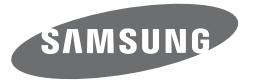

# Manuel d'utilisation WB250F/WB251F/WB252F/WB280F

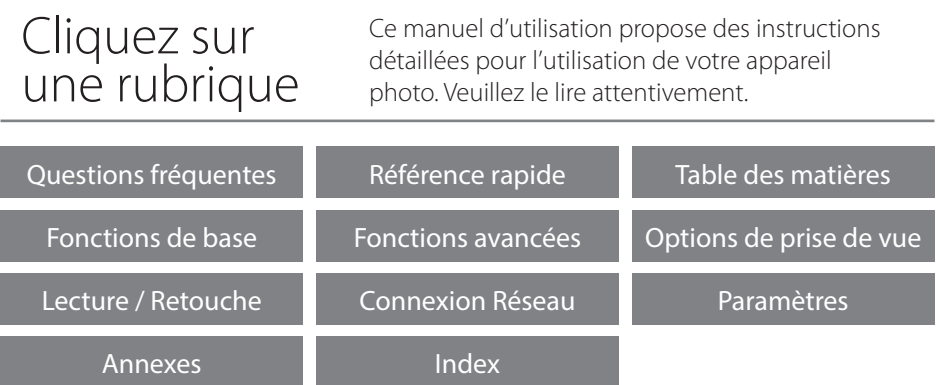

SHOOT WOW! SHARE NOW!

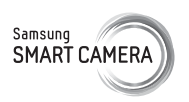

# **Informations relatives à la santé et à la sécurité**

Respectez toujours les consignes et conseils d'utilisation suivants afin de prévenir toute situation dangereuse et de garantir un fonctionnement optimal de votre appareil photo.

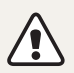

**Avertissement**—situations susceptibles de vous blesser ou de blesser d'autres personnes

# **Ne démontez pas ou n'essayez pas de réparer vous-même votre appareil photo.**

Vous pouvez recevoir une décharge électrique ou endommager l'appareil photo.

### **N'utilisez pas l'appareil photo à proximité de gaz ou de liquides inflammables ou explosifs.**

Vous risquez de provoquer une explosion ou un incendie.

# **Ne laissez pas pénétrer de matériaux inflammables dans l'appareil photo ou ne stockez pas ces matériaux à proximité de l'appareil photo.**

Vous risquez de recevoir une décharge électrique ou de provoquer un incendie.

**N'utilisez pas l'appareil photo avec les mains mouillées.** Vous pouvez recevoir une décharge électrique.

### **Evitez d'endommager la vue des sujets photographiés.**

N'utilisez pas le flash à proximité (à moins d'un mètre) de personnes ou d'animaux. L'utilisation du flash trop près des yeux du sujet peut provoquer des lésions temporaires ou permanentes.

### **Ne laissez pas l'appareil photo à la portée d'enfants en bas âge ou d'animaux domestiques.**

Tenez l'appareil, ses pièces et ses accessoires, hors de portée des enfants en bas âge et des animaux. L'ingestion de petites pièces peut provoquer un étouffement ou des blessures graves. Les composants et les accessoires peuvent également présenter des risques de blessure.

### **Evitez toute exposition prolongée de l'appareil photo à la lumière directe du soleil ou à des températures élevées.**

Une exposition prolongée à la lumière directe du soleil ou à des températures très élevées peut endommager de manière permanente les composants internes de l'appareil photo.

### **Evitez de couvrir l'appareil photo ou le chargeur avec des couvertures ou des vêtements.**

L'appareil photo peut surchauffer, se déformer ou prendre feu.

#### **Ne manipulez pas le cordon d'alimentation ou ne vous approchez pas du chargeur lors d'un orage.**

Vous pourriez recevoir une décharge électrique.

**Si du liquide ou des corps étrangers pénètrent dans l'appareil photo, déconnectez toutes les sources d'alimentation comme la batterie ou le chargeur, puis contactez un service après-vente de Samsung.**

#### **Respectez la réglementation interdisant l'utilisation des appareils photo dans certaines zones spécifiques.**

- Evitez les interférences avec d'autres appareils électroniques.
- Eteignez votre appareil photo à bord d'un avion. Il pourrait photo peut provoquer des interférences avec l'équipement de bord. Respectez les consignes de la compagnie aérienne et éteignez votre appareil photo lorsque vous y êtes invité.
- Eteignez votre appareil photo à proximité de tout appareil médical. Il pourrait causer des interférences avec le matériel médical utilisé dans les hôpitaux et les centres de soins. Observez la réglementation en vigeur, ainsi que les mises en garde affichées et les consignes du personnel médical.

# **Évitez les interférences avec les stimulateurs cardiaques.**

Maintenez l'appareil photo à distance des stimulateurs cardiaques pour éviter toute interférence, comme recommandé par le fabricant et les groupes de recherche. Si vous pensez que votre appareil photo interfère avec un stimulateur cardiaque ou un appareil médical, éteignez-le immédiatement et contactez le fabricant du stimulateur cardiaque ou de l'appareil médical pour connaître la marche à suivre.

**Attention**—situations susceptibles d'endommager votre appareil photo ou d'autres appareils

### **Si vous rangez votre appareil photo sans l'utiliser pour une période de temps prolongée, retirez d'abord la batterie.**

Les batteries peuvent fuir ou se détériorer avec le temps, risquant d'endommager gravement l'appareil photo.

#### **Utilisez uniquement des batteries de remplacement lithium-ion authentiques recommandées par le fabricant. N'endommagez pas ou ne chauffez pas la batterie.**

Cela risque de provoquer un incendie ou des dommages corporels.

#### **Utilisez uniquement des batteries, des chargeurs et des accessoires homologués par Samsung.**

- L'utilisation de batteries, chargeurs, câbles ou accessoires non homologués peut endommager l'appareil photo, provoquer une explosion ou causer des blessures.
- Samsung décline toute responsabilité en cas de dommages ou blessures résultant d'une utilisation inappropriée de batteries, chargeurs, câbles ou accessoires.

#### **N'utilisez la batterie que pour l'usage pour lequel elle a été conçue.**

Un usage non conforme risque de provoquer une décharge électrique ou un incendie.

#### **Ne touchez pas le flash en cours de déclenchement.**

Le flash est très chaud lorsqu'il se déclenche et peut provoquer des brûlures.

### **Lorsque vous utilisez un chargeur, éteignez toujours l'appareil photo avant de débrancher le chargeur de la prise murale.**

Si vous ne prenez pas cette précaution, vous risquez de recevoir une décharge électrique ou de provoquer un incendie.

#### **Débranchez le chargeur de la prise murale lorsque vous ne l'utilisez pas.**

Si vous ne prenez pas cette précaution, vous risquez de recevoir une décharge électrique ou de provoquer un incendie.

#### **N'utilisez jamais de fiches et de cordons d'alimentation endommagés ou de prises électriques mal fixées lorsque vous rechargez la batterie.**

Vous risquez de recevoir une décharge électrique ou de provoquer un incendie.

#### **Evitez tout contact du chargeur avec les bornes + et – de la batterie.**

Vous pouvez recevoir une décharge électrique ou provoquer un incendie.

### **Ne laissez pas tomber l'appareil photo et ne le soumettez pas à des chocs violents.**

Cela risquerait d'endommager l'écran ou les composants internes ou externes.

### **Effectuez les manipulations de branchement des cordons, du chargeur et d'insertion des batteries et des cartes mémoire avec précaution.**

Enfoncer les cordons en forçant ou sans précaution et brancher les câbles ou insérer les batteries et les cartes mémoire de manière incorrecte peut endommager les ports, les prises et les accessoires.

### **Evitez tout contact des cartes mémoire avec le boîtier de l'appareil photo.**

Vous risquez d'endommager ou d'effacer les données qui y sont stockées.

### **N'utilisez jamais une batterie, un chargeur ou une carte mémoire endommagé.**

Vous risqueriez de recevoir une décharge électrique, d'endommager l'appareil photo ou de provoquer un incendie.

### **Ne pas positionner l'appareil photo à l'intérieur ou à proximité d'un champ magnétique.**

Cela risquerait de l'endommager.

### **N'utilisez pas l'appareil photo si l'écran est endommagé.**

Si des parties en verre ou en acrylique sont brisées, rapportez votre appareil photo à un centre de service Samsung pour le faire réparer.

### **Vérifiez que l'appareil photo fonctionne correctement avant de l'utiliser.**

Le fabricant décline toute responsabilité en cas de perte de fichiers ou de dégâts résultant d'un fonctionnement incorrect ou d'une mauvaise utilisation de l'appareil photo.

### **Vous devez brancher la fiche micro-USB du câble USB sur votre appareil photo.**

Vous risquez d'endommager vos fichiers si vous inversez le sens de connexion du câble. Le fabricant décline toute responsabilité en cas de pertes de données.

#### **Evitez les interférences avec d'autres appareils électroniques.**

Les signaux de fréquence radio émis par votre appareil photo peuvent perturber le fonctionnement des systèmes électroniques mal installés ou insuffisamment protégés, notamment les stimulateurs cardiaques, les prothèses auditives, les appareils médicaux et les équipements électroniques domestiques et automobiles. Contactez les fabricants de ces appareils électroniques pour résoudre les problèmes d'interférences éventuels. Pour éviter toute interférence involontaire, utilisez exclusivement des appareils ou des accessoires homologués par Samsung.

### **Utilisez votre appareil photo dans la position normale.**

Evitez tout contact avec l'antenne interne de votre appareil photo.

# **Transfert de données et responsabilités**

- Afin d'empêcher tout risque de fuite des données transférées via le réseau Wi-Fi, évitez de transférer des données sensibles dans des zones publiques ou sur des réseaux ouverts.
- Le fabricant de l'appareil photo décline toute responsabilité en cas de transferts de données qui porteraient atteinte aux droits d'auteur, marques, lois sur la propriété intellectuelle ou qui seraient contraires aux bonnes moeurs.

#### **Informations sur les droits d'auteur**

- Microsoft Windows et le logo Windows sont des marques déposées de Microsoft Corporation.
- Mac et Apple App Store sont des marques déposées d'Apple Corporation.
- Google Play Store est une marque déposée de Google, Inc.
- microSD™, microSDHC™ et microSDXC™ sont des marques deposees de SD Association.
- Wi-Fi®, le logo Wi-Fi CERTIFIED et le logo Wi-Fi sont des marques déposées de Wi-Fi Alliance.
- Les marques commerciales mentionnées dans ce manuel d'utilisation appartiennent à leurs propriétaires respectifs.
- Les caractéristiques de l'appareil ou le contenu de ce manuel d'utilisation peuvent faire l'objet de modifications sans préavis, suite à l'évolution des fonctions de l'appareil.
- Nous vous recommandons d'utiliser votre appareil photo dans le pays dans lequel vous l'avez acheté.
- Utilisez cet appareil photo de manière responsable et veillez à respecter toutes les législations et règlementations en vigueur.
- La distribution ou la réutilisation du contenu de ce manuel d'utilisation, même partielle, sans autorisation préalable, est interdite.

# **Organisation du manuel d'utilisation**

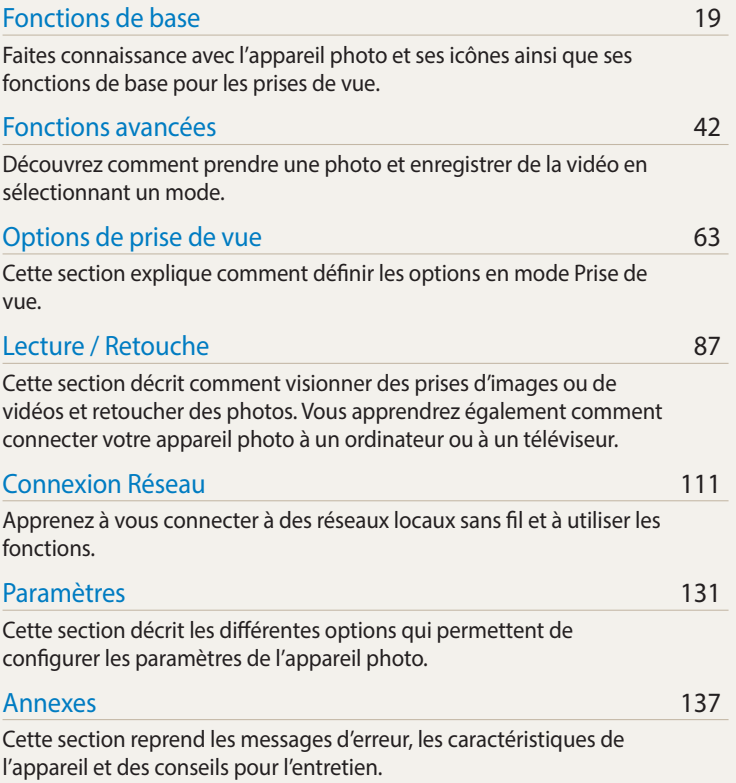

# **Indications reprises dans ce manuel d'utilisation**

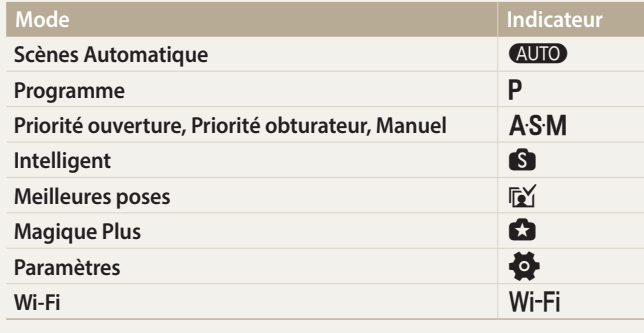

# **Icônes du mode Prise de vue**

Ces icônes apparaissent dans le texte lorsqu'une fonction est proposée dans un mode particulier. Voir exemple ci-dessous.

Remarque : il est possible que le mode  $\bigcirc$ ,  $\bigcirc$  ne prenne pas en charge certaines fonctions pour toutes les scènes ou tous les modes.

### **Par exemple :**

#### Réglage manuel de l'exposition (EV) PAS

En fonction de l'intensité de l'éclairage ambiant, les photos peuvent parfois être trop claires ou trop sombres. Dans ce cas, vous pouvez régler la valeur d'exposition pour obtenir de meilleurs clichés.

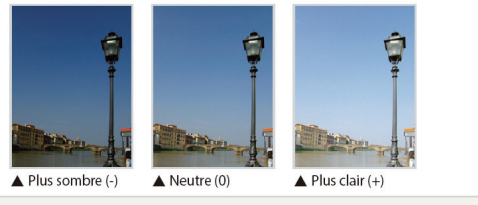

Disponible dans les modes Programme, Priorité ouverture et Priorité obturateur

# **Icônes reprises dans ce manuel d'utilisation**

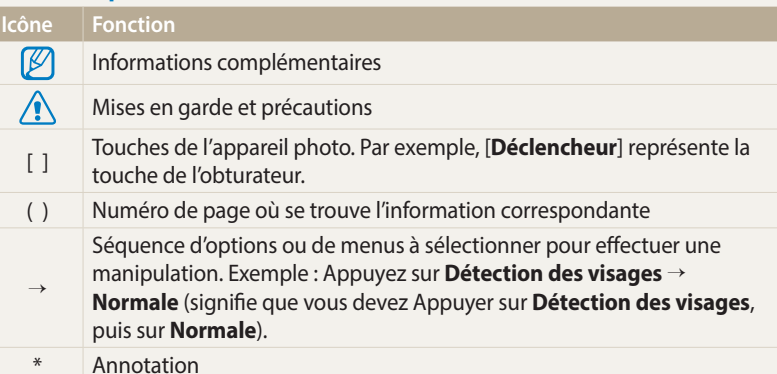

# **Expressions reprises dans ce manuel d'utilisation**

#### **Pression sur le déclencheur**

- Enfoncer le [**Déclencheur**] à mi-course : enfoncez à moitié le déclencheur.
- Appuyer sur le [**Déclencheur**] : enfoncez entièrement le déclencheur.

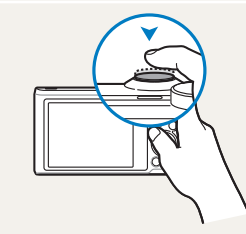

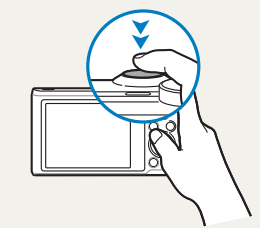

Enfoncer le [**Déclencheur**] à mi-course

Appuyer sur le [**Déclencheur**]

### **Sujet, arrière-plan et composition**

- **Sujet** : le principal objet d'une scène, qu'il s'agisse d'une personne, d'un animal ou d'un objet inanimé.
- **Arrière-plan** : l'environnement qui entoure le sujet.
- **Cadrage** : la combinaison d'un sujet et d'un arrière-plan.

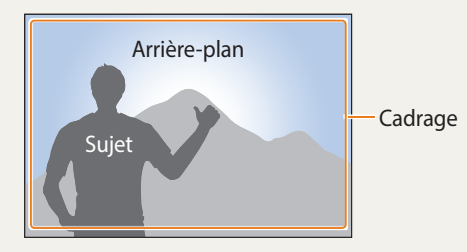

**Exposition (luminosité)**

L'exposition correspond à la quantité de lumière perçue par l'appareil photo. Vous pouvez modifier l'exposition en réglant la vitesse d'obturation, la valeur d'ouverture et la sensibilité ISO. Modifier l'exposition permet d'obtenir des photos plus sombres ou plus claires.

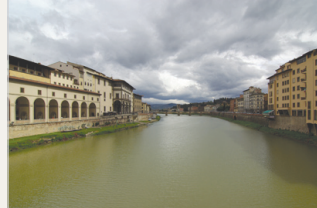

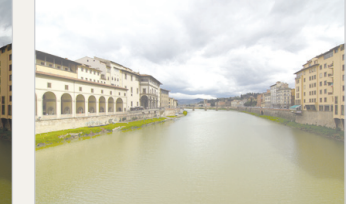

 $\triangle$  Exposition normale  $\triangle$  Surexposition (trop lumineux)

# **Fonctionnalités spécifiques de votre appareil photo**

# **Ecran tactile et touches de l'appareil photo**

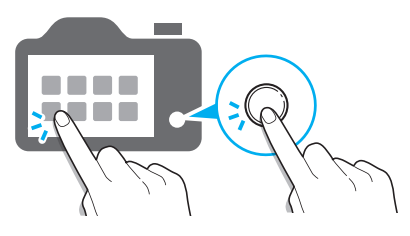

Vous pouvez utiliser l'appareil photo soit en touchant l'écran tactile, soit en appuyant sur les touches de l'appareil.

# **Utilisation du bouton DIRECT LINK**

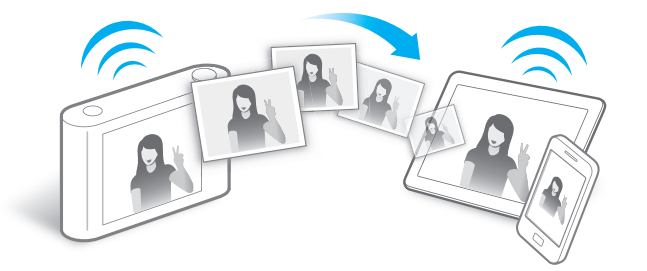

Appuyez sur le bouton DIRECT LINK pour activer la fonction Wi-Fi indiquée.

#### **Configuration d'une option de bouton DIRECT LINK**

Vous pouvez sélectionner une fonction Wi-Fi à lancer lorsque vous appuyez sur le bouton DIRECT LINK.

*1* Accédez aux Paramètres.

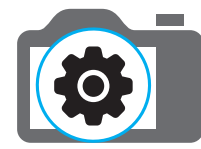

- *2* Utilisation d'une option de bouton DIRECT LINK
- *3* Sélectionnez une fonction Wi-Fi dans la liste.

# **Fonctionnalités spécifiques de votre appareil photo**

# **Utilisation de la fonction AutoShare**

Lorsque vous prenez une photo avec l'appareil photo, celle-ci est automatiquement enregistrée sur le smartphone. L'appareil photo se connecte à un smartphone via un réseau sans fil.

*1* Installez **Samsung SMART CAMERA App** sur le smartphone.

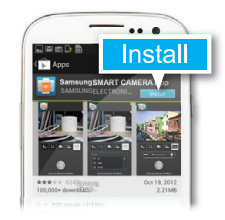

*2* Activez la fonction **AutoShare**.

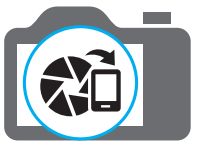

*3* Lancez **Samsung SMART CAMERA App** sur le smartphone.

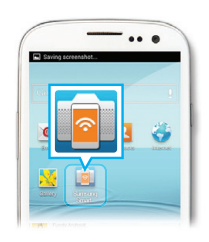

- *4* Sélectionnez l'appareil photo dans la liste et raccordez le smartphone à l'appareil photo.
	- Si un message contextuel s'affiche sur votre appareil photo, autorisez le smartphone à se raccorder à votre appareil photo.

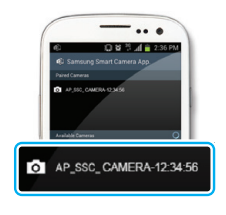

# *5* Prenez une photo.

• La photo est sauvegardée sur l'appareil photo, puis transférée sur le smartphone.

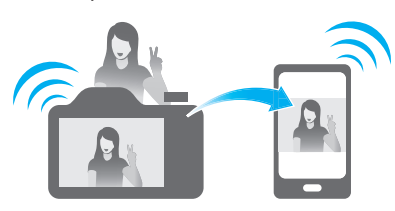

# **MobileLink**

Vous pouvez facilement envoyer des fichiers de votre appareil photo vers votre smartphone. L'appareil photo se connecte, via le réseau sans fil, aux smartphones compatibles avec la fonction MobileLink

*1* Installez **Samsung SMART CAMERA App** sur le smartphone.

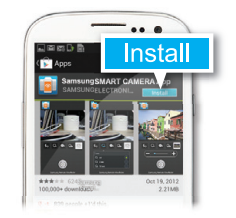

- *2* Accédez au mode **MobileLink**.
	- Si une fenêtre en incrustation apparaît, sélectionnez une option.

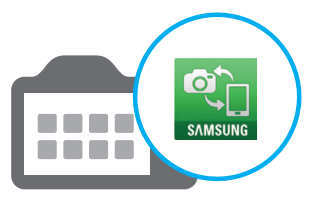

*3* Lancez **Samsung SMART CAMERA App** sur le smartphone.

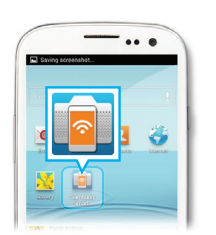

- *4* Sélectionnez l'appareil photo dans la liste et raccordez le smartphone à l'appareil photo.
	- Si un message contextuel s'affiche sur votre appareil photo, autorisez le smartphone à se raccorder à votre appareil photo.
- *5* Sur le smartphone ou l'appareil photo, sélectionnez les fichiers à transférer depuis l'appareil photo.

*6* Sur le smartphone, appuyez sur le bouton copier ou sur l'appareil photo, sélectionnez **Partager**.

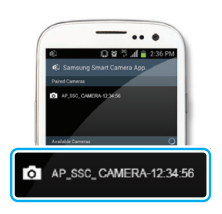

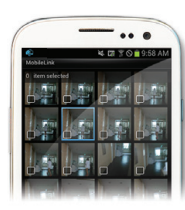

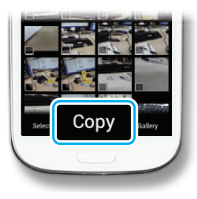

# **Fonctionnalités spécifiques de votre appareil photo**

# **Remote Viewfinder**

Vous pouvez commander votre appareil photo à distance depuis un smartphone. L'appareil photo se connecte à un smartphone via le réseau local sans fil. Utilisez le smartphone comme télécommande du déclenchement de l'obturateur par le biais de la fonction Remote Viewfinder. La photo ainsi prise s'affiche directement sur le smartphone.

*1* Installez **Samsung SMART CAMERA App** sur le smartphone.

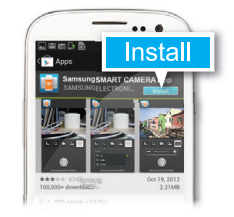

*2* Accédez au mode **Remote Viewfinder**.

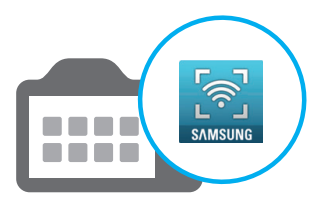

*3* Lancez **Samsung SMART CAMERA App** sur le smartphone.

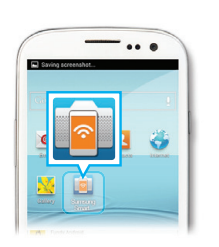

- *4* Sélectionnez l'appareil photo dans la liste et raccordez le smartphone à l'appareil photo.
	- Si un message contextuel s'affiche sur votre appareil photo, autorisez le smartphone à se raccorder à votre appareil photo.
- *5* Maintenez le doigt appuyé sur pour faire la mise au point, puis soulevez-le pour prendre une photo.

*6* Appuyez sur la vignette pour

afficher la photo.

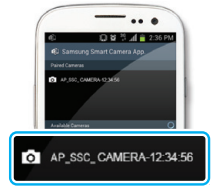

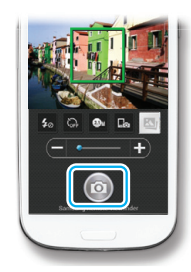

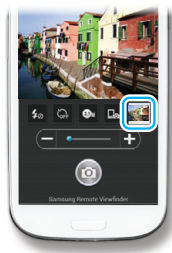

 **11**

# **Fonctionnalités spécifiques de votre appareil photo**

# **Exemples de prises de vue – Macro**

Vous pouvez prendre des petits sujets en gros plan, tels que des fleurs ou des insectes.

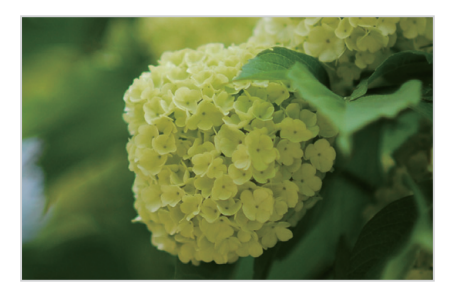

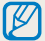

Il est possible que l'image présentée en exemple soit différente de la photo réelle que vous prenez.

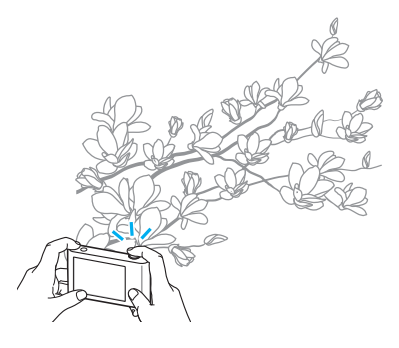

*1* Sélectionnez l'option macro (...).

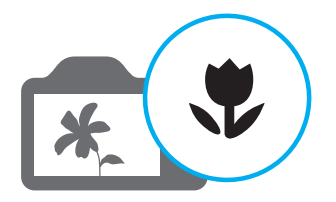

*2* Prenez une photo.

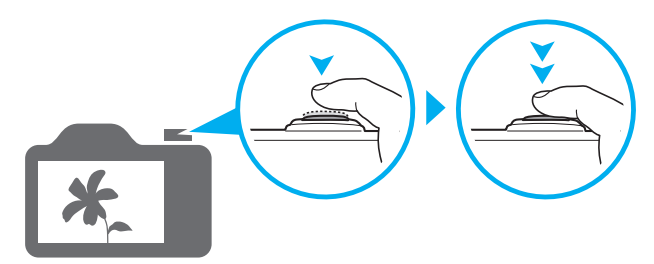

# <span id="page-13-0"></span>**Questions fréquentes**

Cette section propose des réponses à des questions fréquentes.

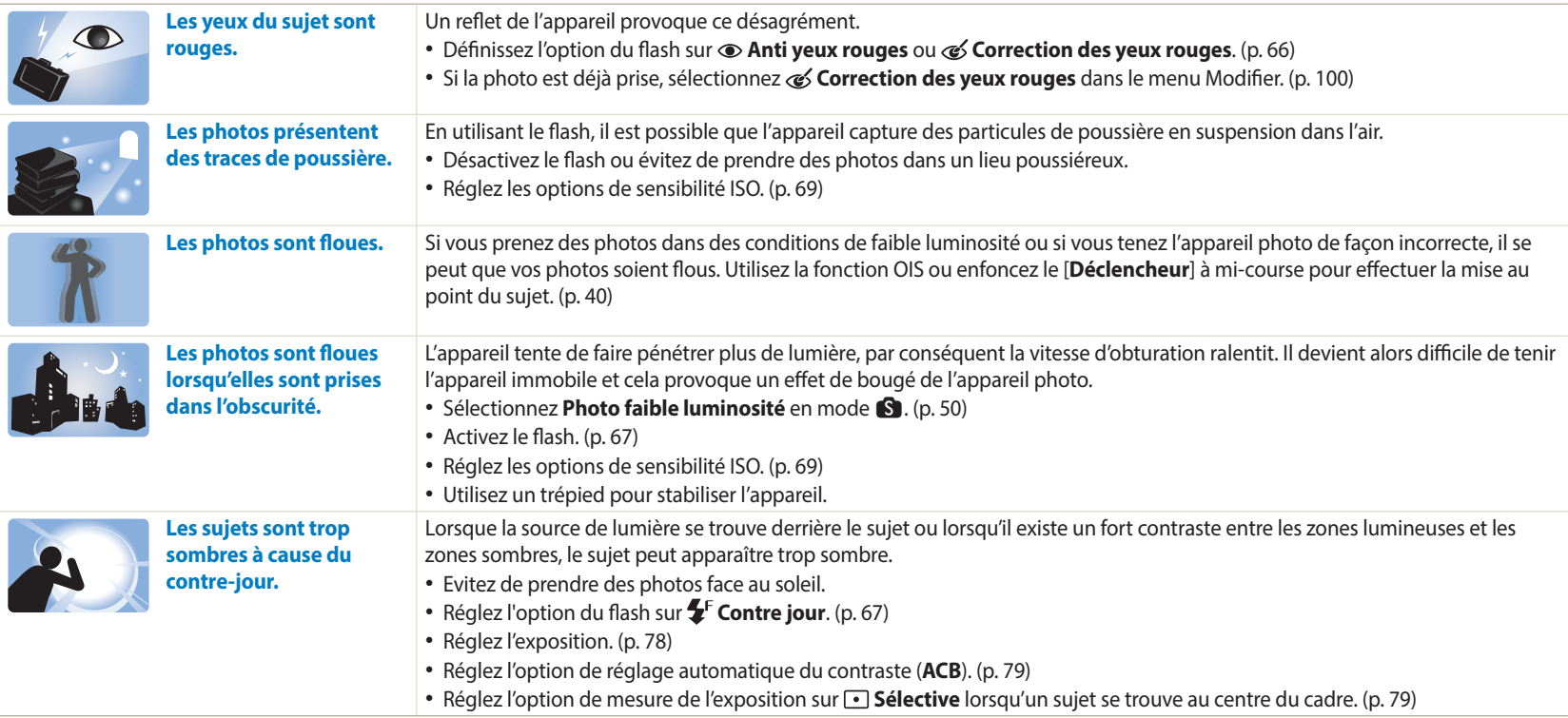

# <span id="page-14-0"></span>**Référence rapide**

# **Photographie de personnes**

- $\blacksquare$  mode > Beauté  $\blacktriangleright$  [50](#page-50-0)
- $\sqrt{6}$  mode  $\blacktriangleright$  [53](#page-53-0)
- Anti yeux rouges / Correction des yeux rouges (prévention ou correction des yeux rouges)  $\triangleright$  [66](#page-66-1)
- $\bullet$  Détection des visages  $\triangleright$  [75](#page-75-0)
- Auto portrait  $\triangleright$  [75](#page-75-1)

#### **Photographie de nuit ou dans un endroit sombre**

- **•** mode > Silhouette, Feux d'artifice, Lumière, Photo faible luminosité  $\triangleright$  [50](#page-50-0)
- Options du flash  $\triangleright$  [67](#page-67-0)
- Sensibilité ISO (pour régler la sensibilité à la lumière)  $69$

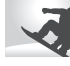

# **Photographie en pleine action**

- $\bullet$  Mode Priorité obturateur  $\triangleright$  [48](#page-48-0)
- $\blacksquare$  mode > Action, Mode Continu  $\blacktriangleright$  [50](#page-50-1)
- $\cdot$  Continue  $\triangleright$  [83](#page-83-0)

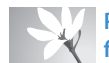

#### **Photographie de texte, d'insectes ou de fleurs**

- $\mathbb{S}$  mode > Macro  $\blacktriangleright$  [50](#page-50-0)
- Macro  $\blacktriangleright$  [70](#page-70-0)

# **Réglage de l'exposition (luminosité)**

- $\cdot$  **S** mode > Ton riche  $\triangleright$  [50](#page-50-0)
- Sensibilité ISO (pour régler la sensibilité à la lumière)  $69$
- EV (pour régler l'exposition)  $\triangleright$  [78](#page-78-0)
- ACB (pour corriger le contraste entre un sujet et un arrière-plan lumineux)  $\triangleright$  [79](#page-79-0)
- Mesure de l'exposition  $\triangleright$  [79](#page-79-1)
- BKT AE (pour prendre 3 photos de la même scène avec différentes expositions)  $\triangleright$  [84](#page-84-0)

# **Prise de photos de paysages**

- $\cdot$  S mode > Paysage, Cascade  $\triangleright$  [50](#page-50-2)
- $\cdot$  **S** mode > Mode Panorama  $\geq 51$  $\geq 51$

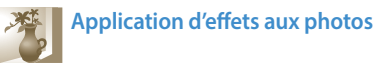

- $\cdot$  **C** mode > Mon Magic Frame  $\triangleright$  [54](#page-54-0)
- $\cdot$  **G** mode > Prise de vue fractionnée  $\triangleright$  [56](#page-56-0)
- $\cdot$   $\bullet$  mode > Photo en mouvement  $\triangleright$  [57](#page-57-0)
- $\cdot$  **g** mode > Filtre photos  $\triangleright$  [58](#page-58-0)
- Réglage des images (pour ajuster les options Netteté, Contraste ou Saturation)  $\triangleright$  [85](#page-85-0)

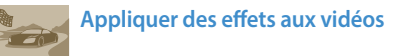

 $\cdot$   $\bullet$  mode > Filtre vidéos  $\triangleright$  [59](#page-59-0)

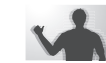

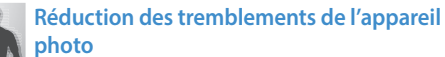

- Stabilisation optique de l'image (OIS)  $\triangleright$  [39](#page-39-0)
- Affichage de fichiers sous forme de vignettes  $\triangleright$  [90](#page-90-0)
- Affichage des fichiers par catégorie  $\triangleright$  [90](#page-90-1)
- Suppression de tous les fichiers de la mémoire  $\triangleright$  [92](#page-92-0)
- Visionnage de fichiers sous forme de diaporama  $\blacktriangleright$  [94](#page-94-0)
- Visionnage de fichiers sur un téléviseur  $\blacktriangleright$  [101](#page-101-0)
- Branchement de l'appareil photo sur un ordinateur  $\blacktriangleright$  [102](#page-102-0)
- $\bullet$  Envoi de photos ou de vidéos par courriel  $\blacktriangleright$  [124](#page-124-0)
- Utilisation des sites Web de partage de photos ou  $de$  vidéos  $\blacktriangleright$  [125](#page-125-0)
- Réglage du son et du volume  $\blacktriangleright$  [133](#page-133-0)
- Réglage de la luminosité de l'écran  $\blacktriangleright$  [134](#page-134-0)
- Changement de la langue d'affichage > [135](#page-135-0)
- Réglage de la date et de l'heure  $\blacktriangleright$  [135](#page-135-0)
- Avant de contacter le service après-vente  $\blacktriangleright$  [149](#page-149-0)
- 
- 

<span id="page-15-0"></span>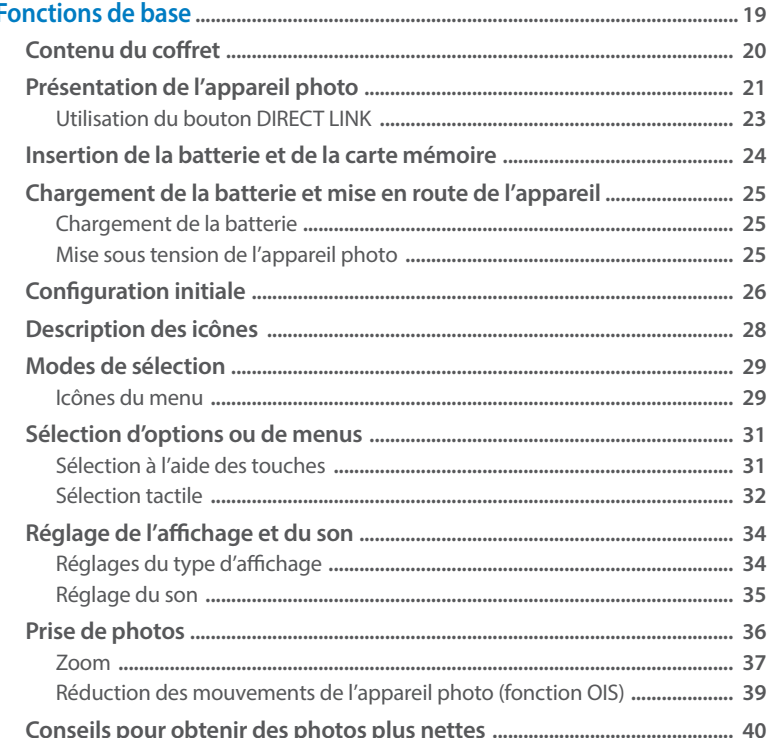

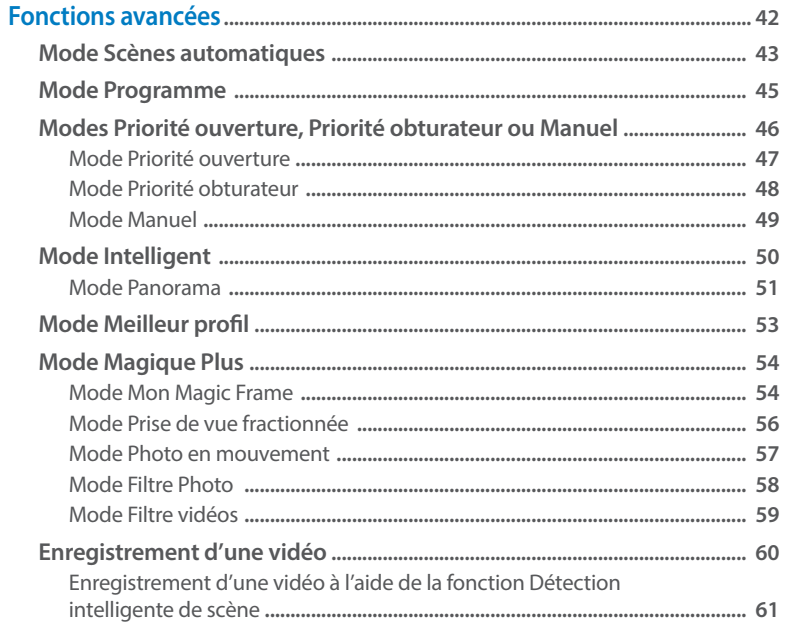

# Table des matières

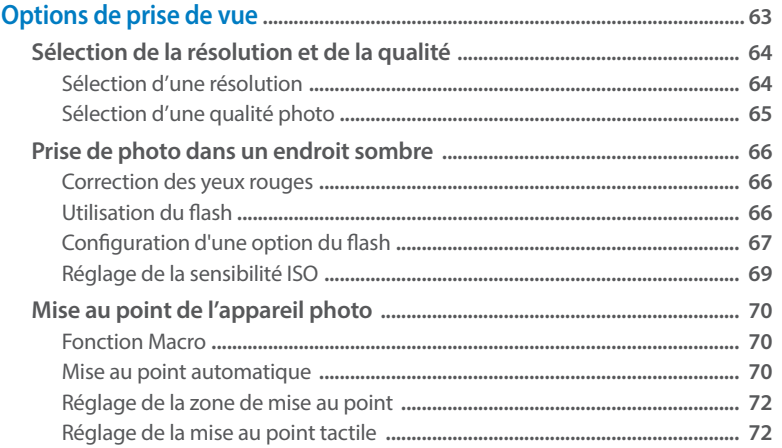

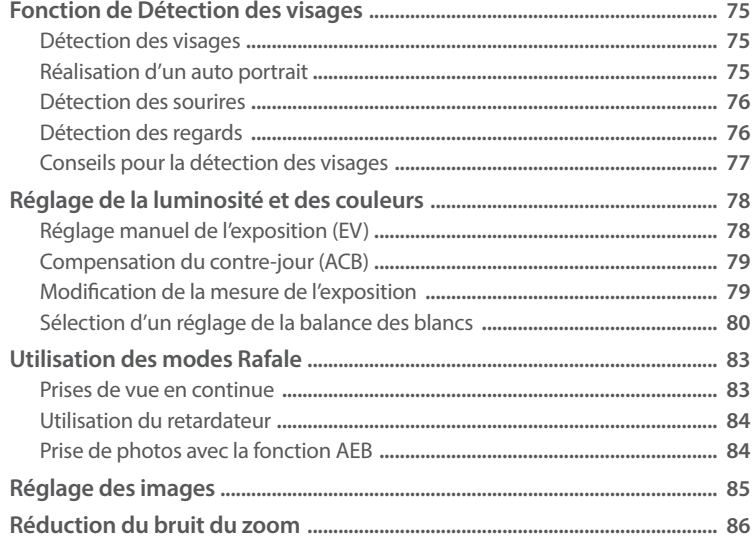

# Table des matières

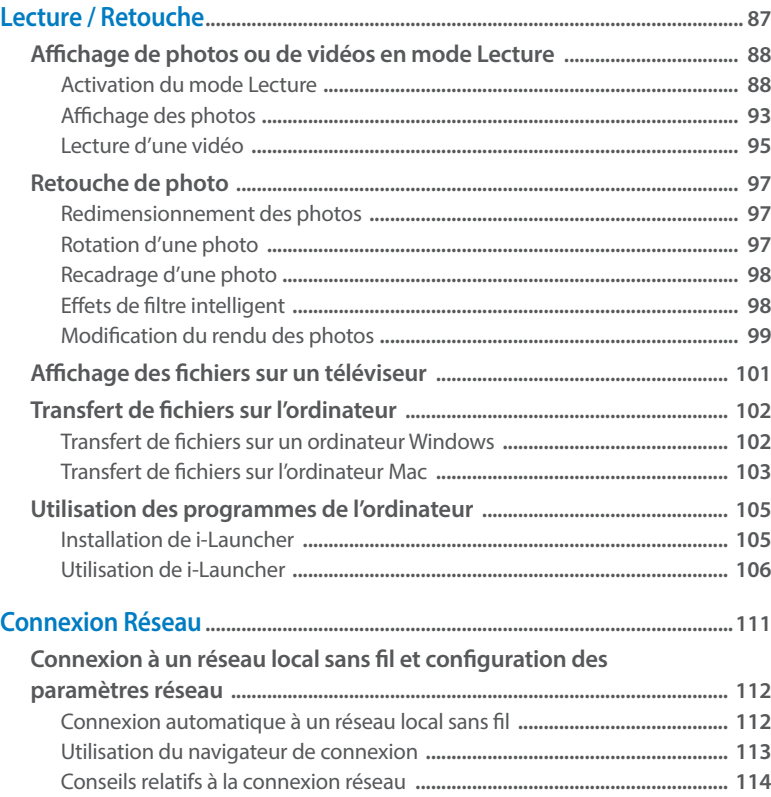

Saisie du texte **[....................................................................................................... 115](#page-115-0)**

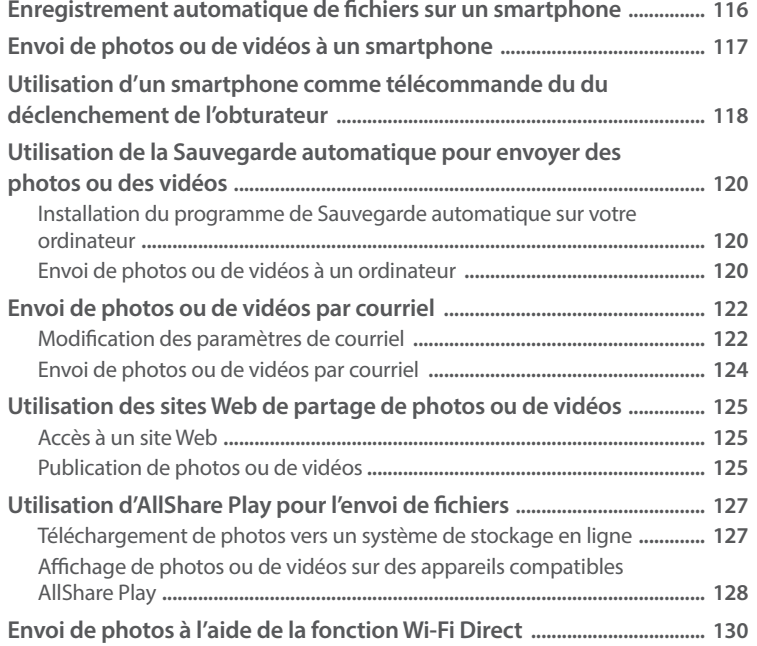

# Table des matières

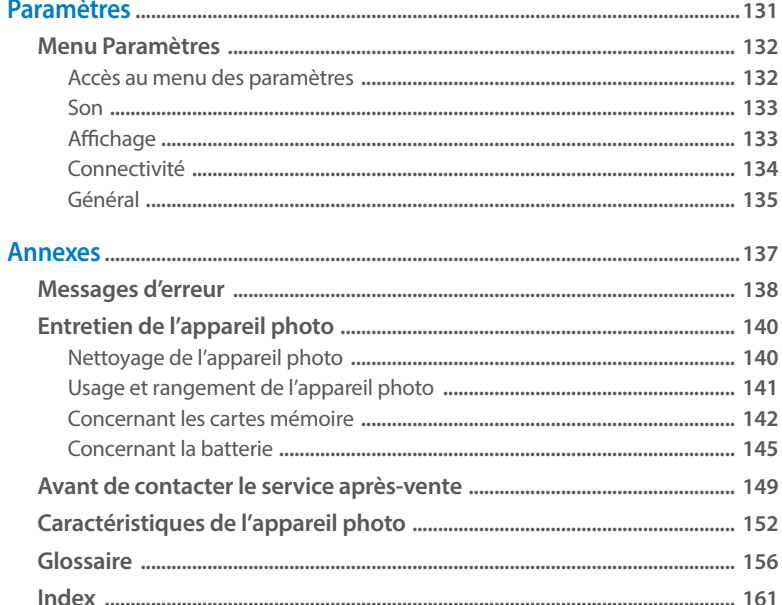

# <span id="page-19-0"></span>**Fonctions de base**

Faites connaissance avec l'appareil photo et ses icônes ainsi que ses fonctions de base pour les prises de vue.

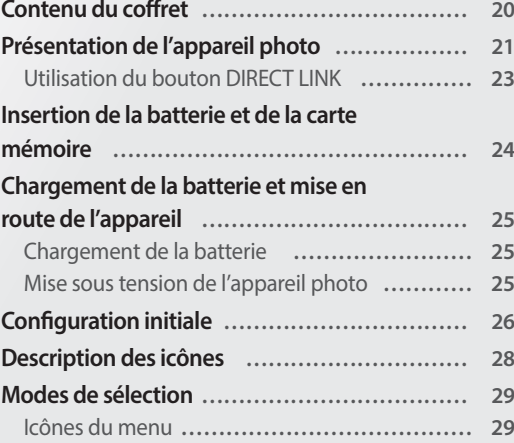

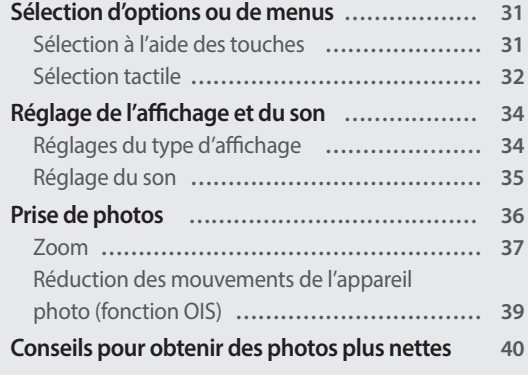

# <span id="page-20-0"></span>**Contenu du coffret**

Votre coffret comprend les éléments suivants :

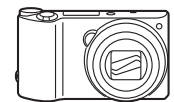

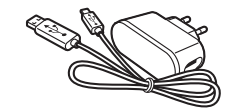

Appareil photo Adaptateur secteur / Câble USB

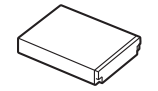

Batterie rechargeable **Dragonne** 

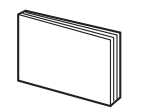

Guide de prise en main rapide

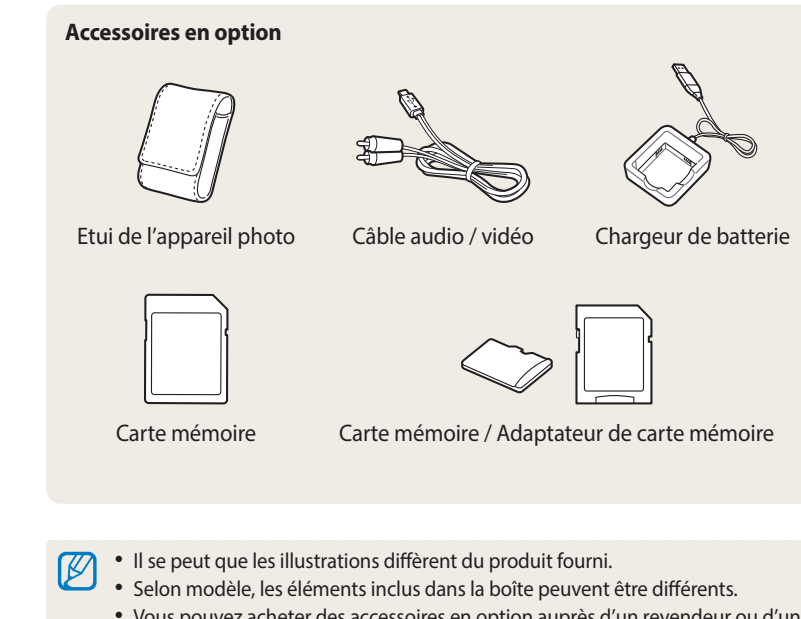

• Vous pouvez acheter des accessoires en option auprès d'un revendeur ou d'un centre de service Samsung. Samsung décline toute responsabilité en cas de problème consécutif à l'utilisation d'accessoires non autorisés.

# <span id="page-21-0"></span>**Présentation de l'appareil photo**

Avant de commencer, prenez connaissance des éléments de l'appareil photo et de leurs fonctions.

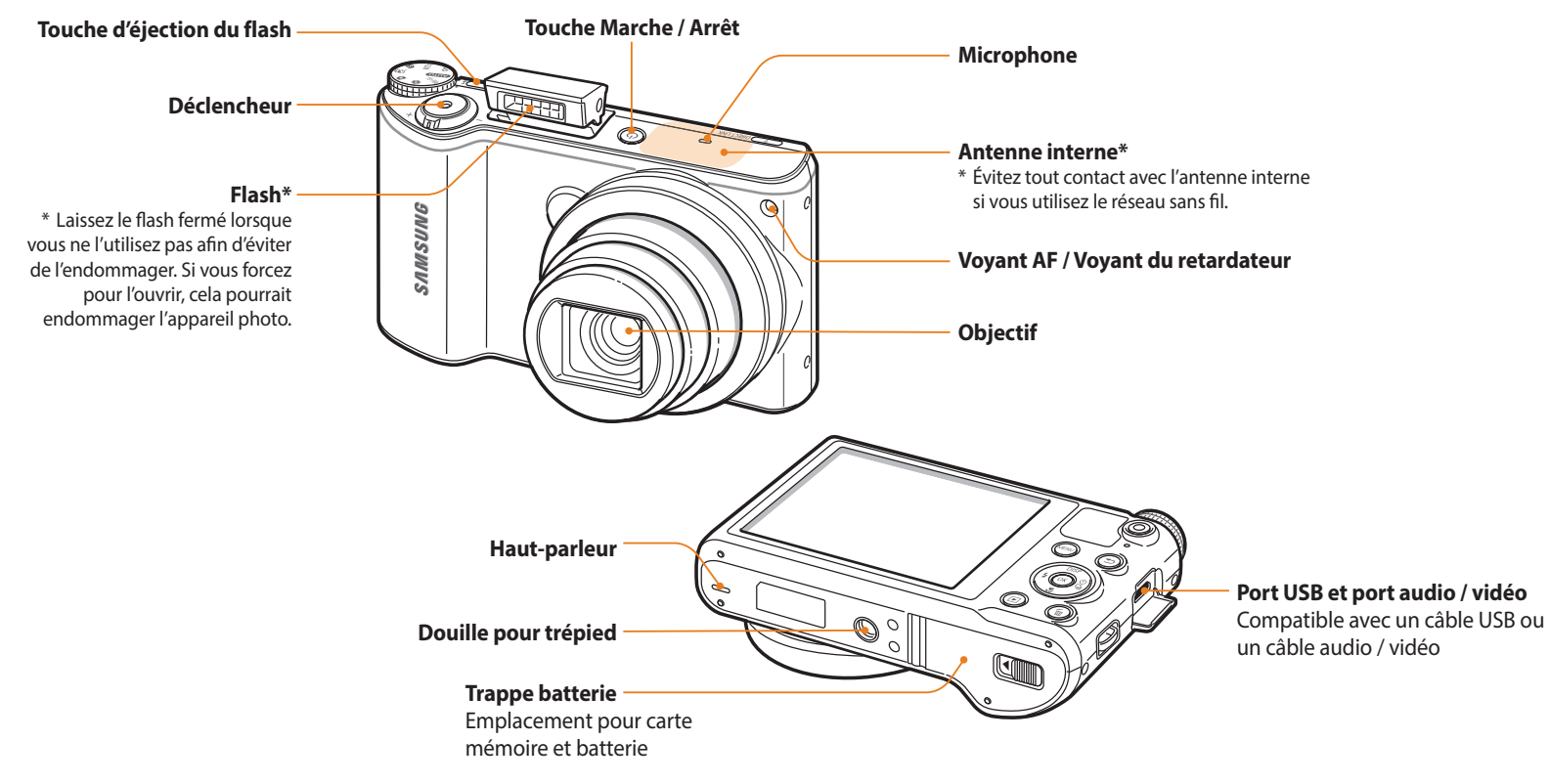

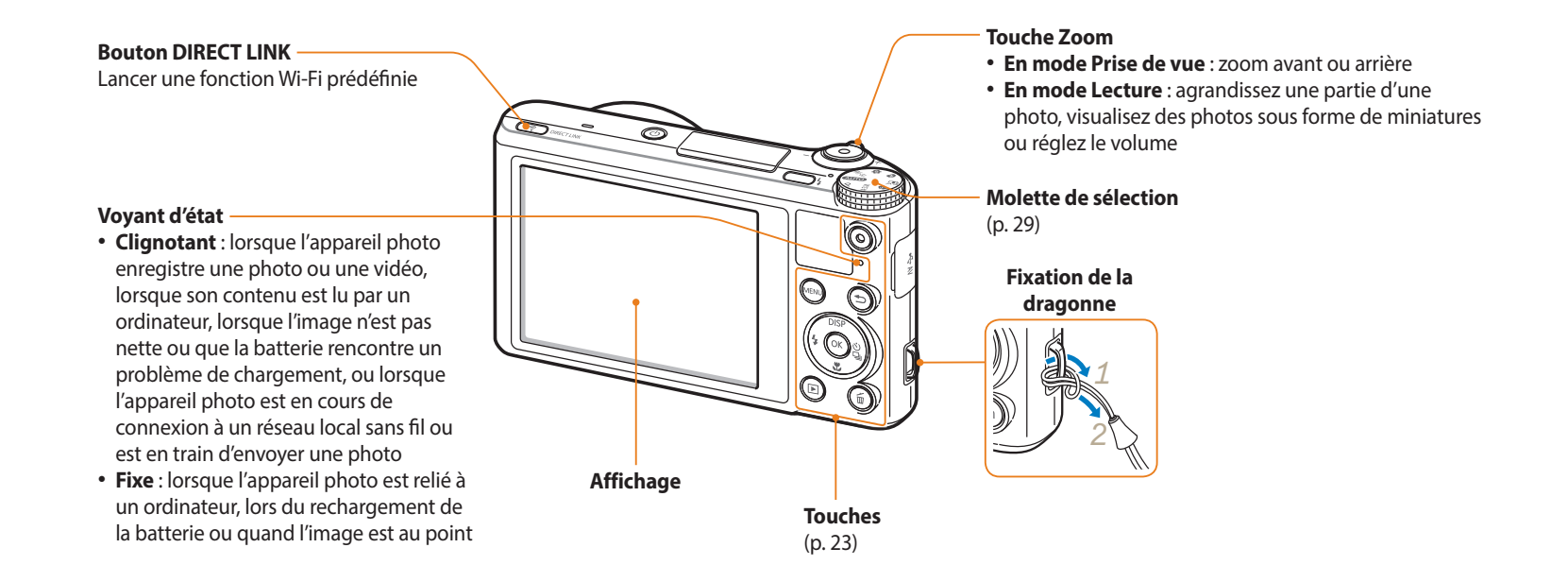

### <span id="page-23-0"></span>**Touches**

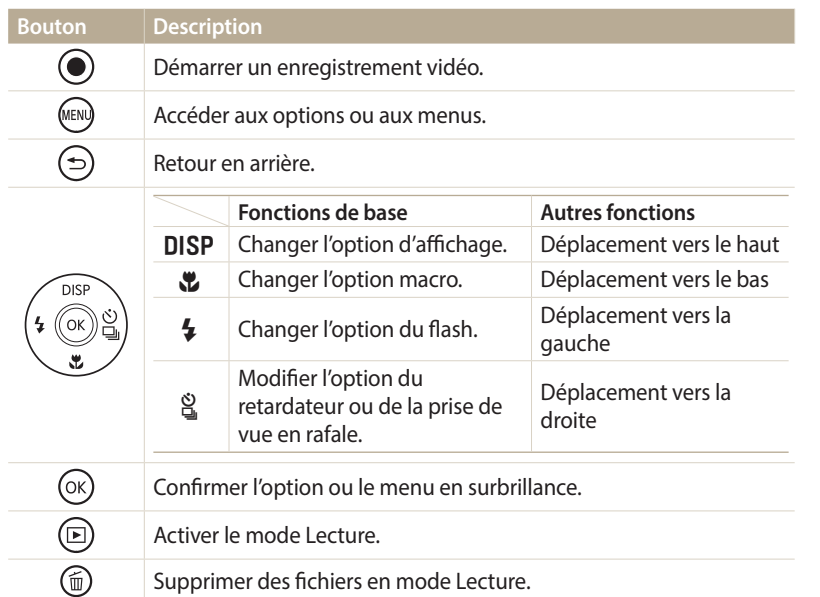

# **Utilisation du bouton DIRECT LINK**

Vous pouvez facilement activer la fonction Wi-Fi avec l'option [**DIRECT LINK**]. Appuyez sur [**DIRECT LINK**] pour activer la fonction Wi-Fi indiquée. Appuyez de nouveau sur [**DIRECT LINK**] pour revenir au mode précédent.

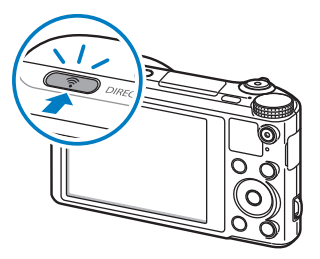

# **Configuration d'une option de bouton DIRECT LINK**

Vous pouvez sélectionner une fonction Wi-Fi à lancer lorsque vous appuyez sur [**DIRECT LINK**].

- 1 Passez au mode  $\bullet$  à l'aide de la molette de sélection.
- *2* Appuyez sur **Général DIRECT LINK (bouton Wi-Fi)**.
- *3* Sélectionnez une fonction Wi-Fi. (p. 136)

# <span id="page-24-0"></span>**Insertion de la batterie et de la carte mémoire**

Cette section décrit comment insérer la batterie et une carte mémoire en option dans l'appareil photo.

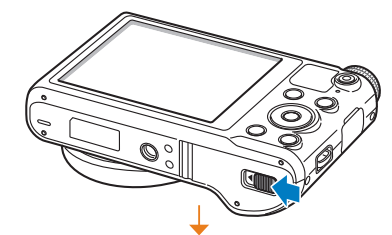

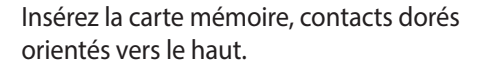

**Retrait de la batterie et de la carte mémoire**

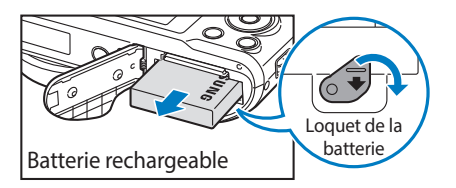

Faites glisser le loquet vers le bas pour libérer la batterie.

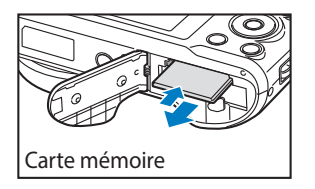

Appuyez légèrement sur la carte pour qu'elle se libère de son logement, puis retirez-la.

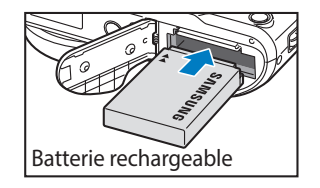

Carte mémoire

Insérez la batterie en orientant le logo Samsung vers le haut.

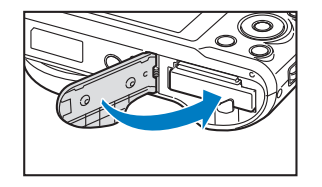

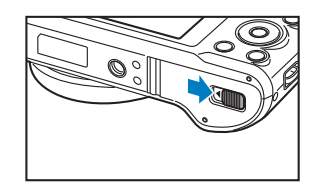

**Utilisation de l'adaptateur pour carte mémoire**

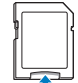

Pour utiliser des cartes de type micro avec ce produit, un ordinateur ou un lecteur de carte mémoire, insérez la carte dans un adaptateur.

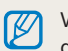

Vous pouvez utiliser la mémoire interne de l'appareil pour stocker provisoirement des fichiers en l'absence de carte mémoire.

# <span id="page-25-0"></span>**Chargement de la batterie**

Vous devez charger la batterie avant d'utiliser l'appareil photo pour la première fois. Branchez l'extrémité la plus fine du câble USB sur l'appareil photo, puis l'autre extrémité du câble sur un adaptateur secteur.

#### Voyant d'état

- **Voyant rouge allumé** : chargement en cours
- **Voyant rouge éteint** : chargement terminé
- **Voyant rouge clignotant** : erreur

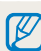

Utilisez l'adaptateur secteur et le câble USB fournis avec l'appareil photo. Si vous faites appel à un autre adaptateur secteur (tel qu'un SAC-48), la batterie de l'appareil photo risque de ne pas se charger ou fonctionner correctement.

# **Mise sous tension de l'appareil photo**

Appuyez sur [X] pour allumer ou éteindre l'appareil photo.

• Lorsque vous allumez l'appareil photo pour la première fois, l'écran de configuration initiale s'affiche. (p. 26)

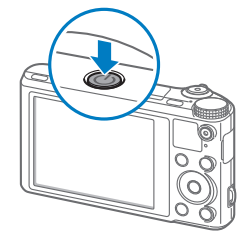

### **Activation du mode Lecture de l'appareil photo**

Appuyez sur [P]. L'appareil photo s'allume et accède immédiatement au mode Lecture.

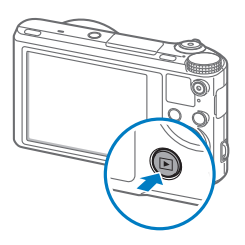

# <span id="page-26-0"></span>**Configuration initiale**

Lorsque vous allumez l'appareil photo pour la première fois, l'écran de configuration initiale s'affiche. Suivez les étapes répertoriées ci-après pour configurer les paramètres de base de l'appareil photo. La langue est réglée selon le pays où l'appareil photo est vendu. Vous pouvez modifier la langue à votre convenance. Vous pouvez également sélectionner un élément en le touchant à l'écran.

- *Appuyez sur* **[\begited]** pour sélectionner **Fuseau horaire**, puis sur [\begited] ou sur  $[OK]$ .
- 2 Appuyez sur [DISP/ $\mathcal{L}$ ] pour sélectionner **Domicile**, puis sur [O**K**].
	- Lorsque vous voyagez, appuyez sur **Extérieur**, puis choisissez le nouveau fuseau horaire.
- 3 Appuyez sur [DISP/\Left] pour sélectionner un fuseau horaire, puis appuyez sur  $[OK]$ .

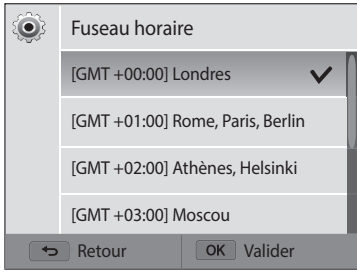

4 Appuyez sur [**b**].

*<sup>5</sup>*Appuyez sur [c] pour sélectionner **Configuration date/heure**, puis sur  $[\hat{\mathbf{g}}]$  ou sur  $[\mathbf{0}\mathbf{K}].$ 

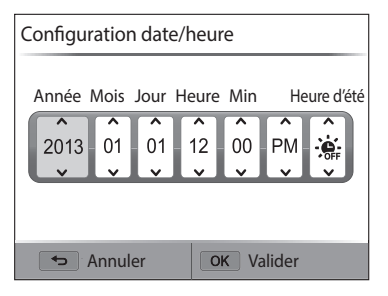

- L'affichage peut différer en fonction de la langue sélectionnée.
- $6$  Appuyez sur  $\left[\frac{4}{3}\right]$  pour sélectionner un élément.
- *Appuyez sur* [DISP/ $\mathbb{Z}$ ] pour régler la date, l'heure et l'heure d'été, puis appuyez sur  $[OK]$ .
- 8 Appuyez sur [t] pour sélectionner **Type date**, puis sur [tie] ou sur  $[OK].$
- 9 Appuyez sur [DISP/ $\ddot{\mathbf{z}}$ ] pour sélectionner un format de date, puis appuyez sur  $[OK]$ .
- <sup>1</sup> Appuyez sur [ $\ddot{\mathbf{c}}$ ] pour sélectionner **Type d'heure**, puis sur [ $\ddot{\mathbf{c}}$ ] ou sur  $[OK]$ .
- 11 Appuyez sur [DISP/ $\ddot{\mathbf{z}}$ ] pour sélectionner un type d'heure, puis appuyez sur  $[OK]$ .
- *12* Appuyez sur [ $\bigcirc$ ] pour terminer la configuration initiale.

# <span id="page-28-0"></span>**Description des icônes**

Les icônes affichées sur l'écran varient en fonction du mode sélectionné ou des options choisies. Si vous changez une option de prise de vue, l'icône correspondante clignotera brièvement en jaune.

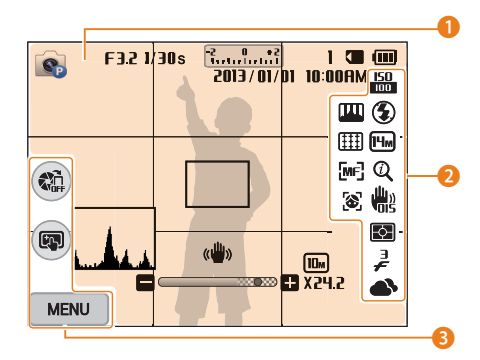

# 1 **Renseignements sur la prise de vue**

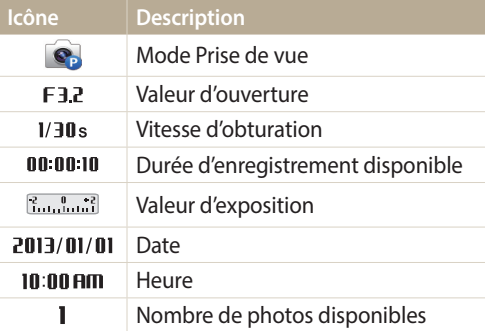

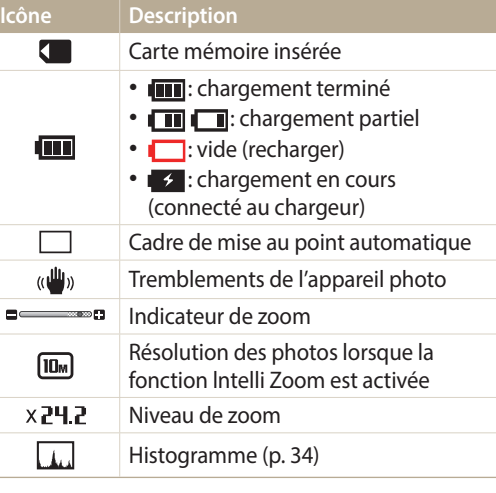

# 2 **Option de prise de vue**

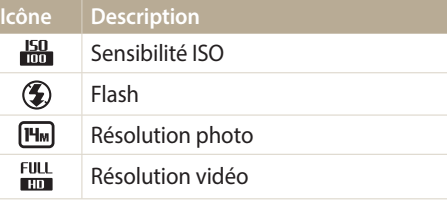

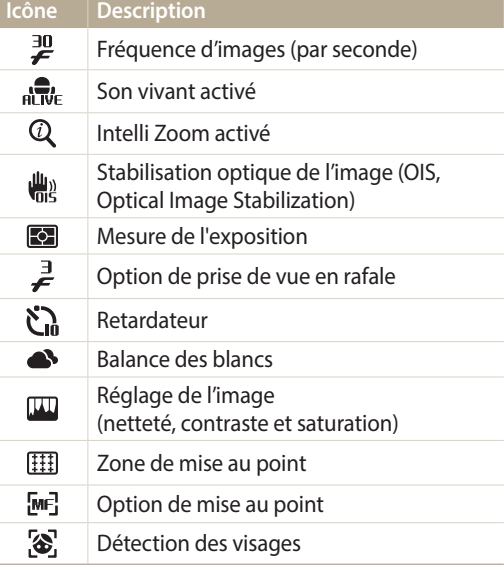

# 3 **Option de prise de vue (tactile)**

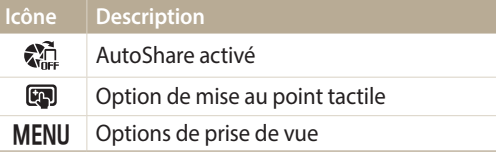

# <span id="page-29-0"></span>**Modes de sélection**

Utilisez la molette de sélection pour sélectionner un mode de prise de vue ou une fonction. Passez au mode souhaité à l'aide de la molette de sélection. Parfois, vous pouvez également sélectionner une icône dans le menu.

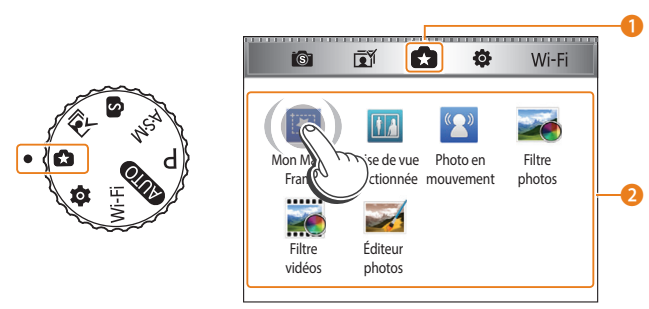

▲ Par exemple : lorsque vous sélectionnez **Mon Magic Frame** en mode Magique Plus

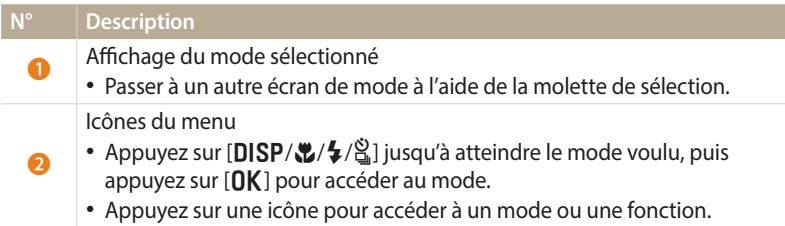

# **Icônes du menu**

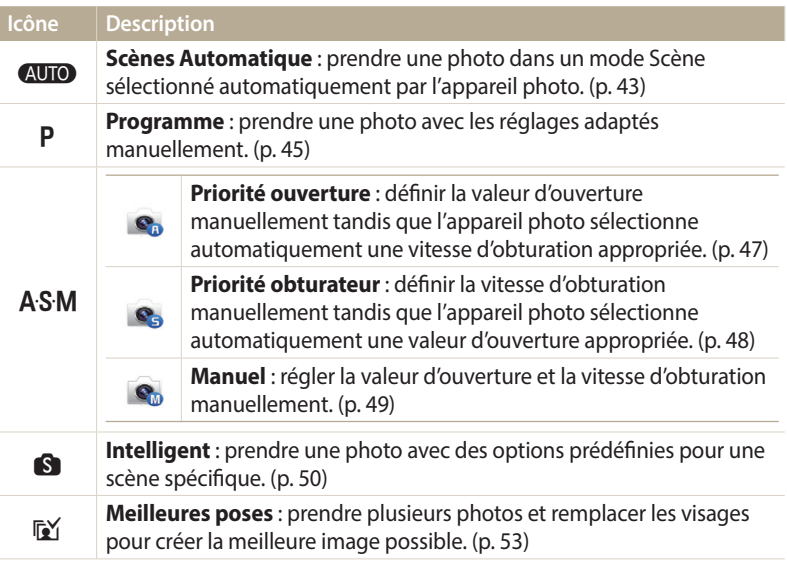

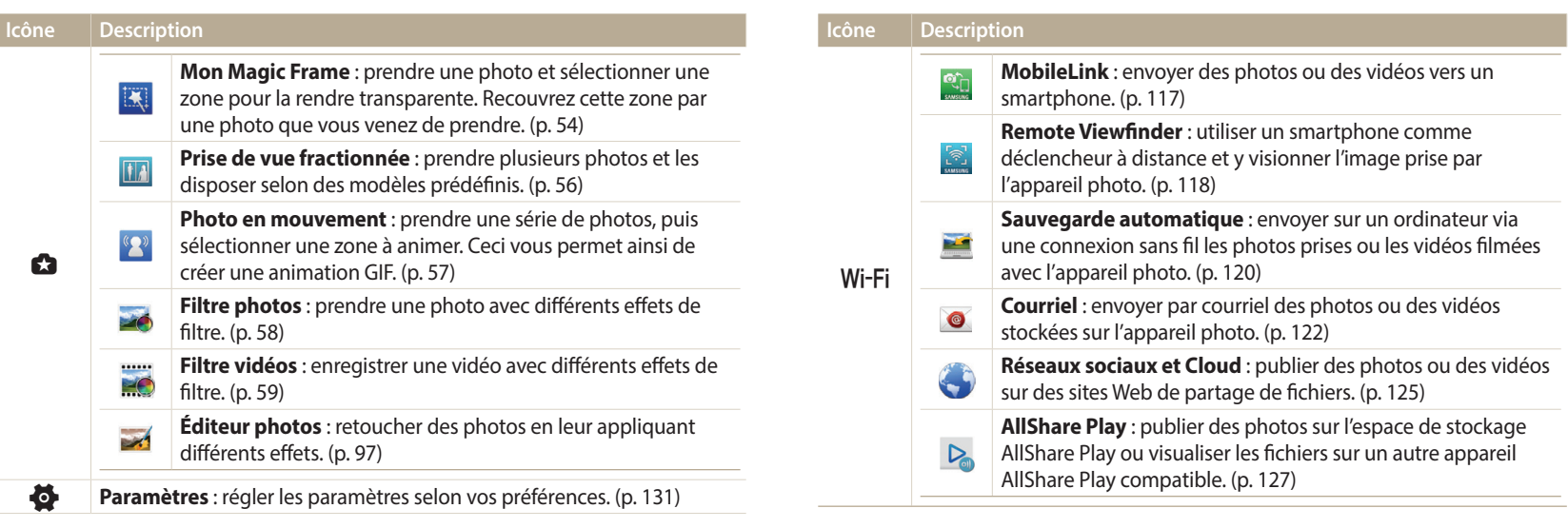

# <span id="page-31-0"></span>**Sélection d'options ou de menus**

Appuyez sur [MENU] pour sélectionner une option ou un menu. Vous pouvez également toucher l'écran pour sélectionner une option ou un menu.

# **Sélection à l'aide des touches**

Appuyez sur [MENU], puis sur [DISP/ $\langle\psi/\frac{4}{3}\rangle$ ] ou [OK] pour sélectionner une option ou un menu.

- 1 En mode Prise de vue ou Lecture, appuyez sur [**MENU**].<br>2 Faites défiler les options ou les menus pour effectuer vo
- *2* Faites défiler les options ou les menus pour effectuer votre choix.
	- Pour vous déplacer vers le haut ou vers le bas, appuyez sur [DISP] ou sur [ $\ddot{\cdot}$ ].
	- Pour vous déplacer à gauche ou à droite, appuyez sur  $\lceil \frac{4}{3} \rceil$  ou sur  $\lceil \frac{8}{5} \rceil$ .

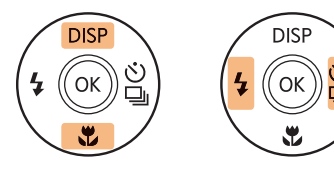

*3* Pour confirmer le menu ou l'option en surbrillance, appuyez sur  $[OK]$ .

```
Appuyez sur [\bigcirc] pour revenir au menu précédent. Pour revenir en mode Prise de
vue, enfoncez le [Déclencheur] à mi-course.
```
# **Ex : sélection d'une option de balance des blancs en mode Programme :**

Passez au mode **P** à l'aide de la molette de sélection.

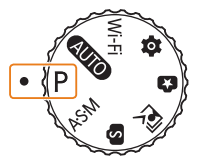

2 Appuyez sur [MENU].

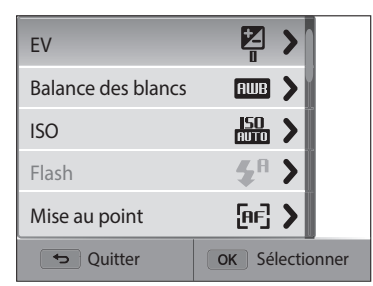

<span id="page-32-0"></span>*<sup>3</sup>*Appuyez sur [D/c] pour sélectionner **Balance des blancs**, puis sur  $[\hat{\mathbb{S}}]$  ou sur  $[OK]$ .

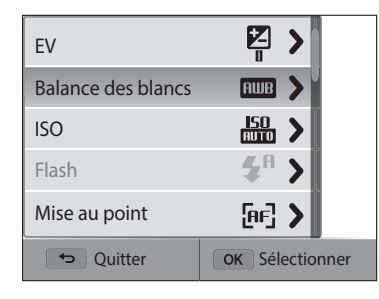

4 Appuyez sur  $\left[ \frac{4}{3} \right]$  pour sélectionner une option de Balance des blancs.

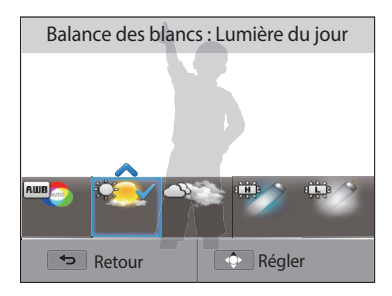

*5* Appuyez sur [O**K**] pour enregistrer vos paramètres.

# **Sélection tactile**

Appuyez sur **MENU** à l'écran, faites défiler la liste des options vers le haut ou le bas, puis appuyez sur une option pour la sélectionner.

- 1 En mode Prise de vue ou Lecture, appuyez sur **MENU** à l'écran.<br>2 Déplacez la liste des options vers le haut ou le bas, puis appuye
- *2* Déplacez la liste des options vers le haut ou le bas, puis appuyez sur une option.

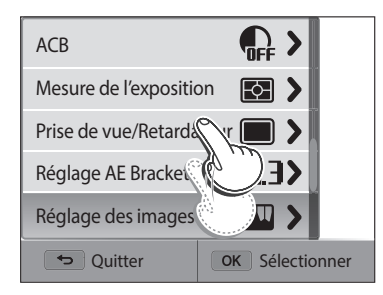

#### Sélection d'options ou de menus

# **Différentes manières d'utiliser l'écran tactile**

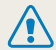

N'utilisez pas d'objets pointus, tels que des crayons ou des stylos, pour toucher l'écran. Vous pourriez endommager l'écran.

# **Appuyer** : appuyez sur une icône pour sélectionner un menu ou une option.

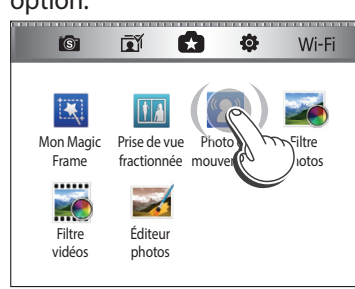

**Faire glisser** : appuyez sur une zone de l'écran avec le doigt, puis faites-le glisser.

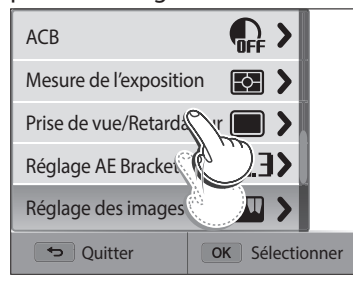

# **Feuilleter** : appuyez brièvement sur l'écran avec le doigt.

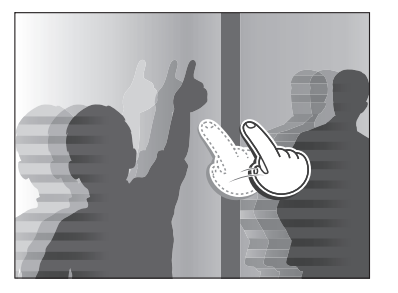

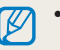

• L'écran tactile peut ne pas reconnaître vos saisies si vous appuyez sur plusieurs éléments à la fois.

- Lorsque vous appuyez sur l'écran ou que vous faites glisser le doigt dessus, une décoloration peut se produire. Il ne s'agit pas d'un dysfonctionnement, mais d'une caractéristique de l'écran tactile. Pour réduire ces décolorations, appuyez très légèrement sur l'écran.
- L'écran tactile peut ne pas fonctionner correctement si vous utilisez l'appareil photo dans des environnements très humides.
- L'écran tactile peut ne pas fonctionner correctement si vous le recouvrez d'un film de protection ou d'autres accessoires.
- Selon l'angle de vue, l'éclairage de l'écran peut être atténué. Réglez la luminosité ou changez l'angle de vue pour améliorer la résolution.

# <span id="page-34-0"></span>**Réglage de l'affichage et du son**

Cette section décrit comment modifier les informations d'affichage de base et les réglages du son.

# **Réglages du type d'affichage**

Il vous est possible de sélectionner un type d'affichage pour le mode Prise de vue ou Lecture. Chaque type reprend des informations de prise de vue ou de lecture différentes. Voir tableau ci-dessous.

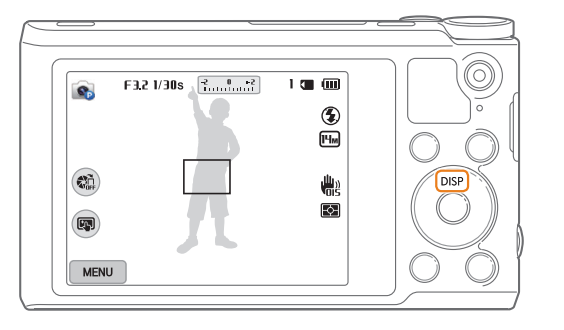

Appuyez à plusieurs reprises sur [DISP] pour changer de type d'affichage.

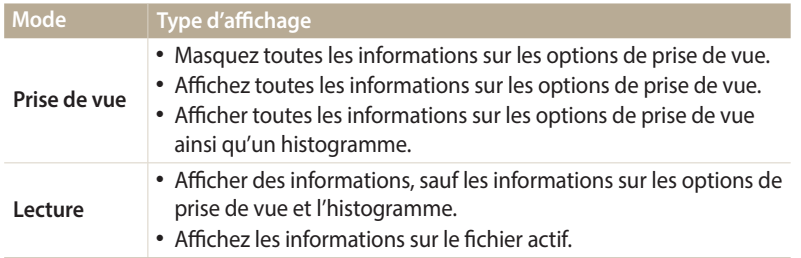

### **A propos des histogrammes**

Un histogramme consiste en un graphique illustrant la distribution de la lumière dans une photo. S'il présente un pic marqué à gauche, la photo est alors sousexposée et donc sombre. Un pic sur la droite du graphique représente une photo surexposée aux tons apparaissant délavés. L'amplitude de ces pics reflète les informations d'ordre colorimétrique. Plus la couleur particulière est marquée, plus le pic s'étend sur le graphique.

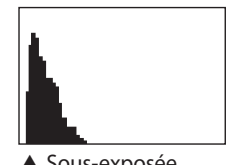

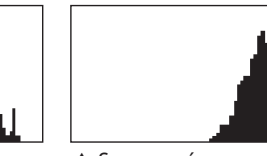

▲ Sous-exposée △ Bien exposée △ Surexposée

# <span id="page-35-0"></span>**Réglage de l'affichage des options**

Vous pouvez masquer ou afficher l'affichage des options apparaissant dans certains modes.

Appuyez sur  $[OK]$  à plusieurs reprises.

- Masquez les options.
- Affichez les options.

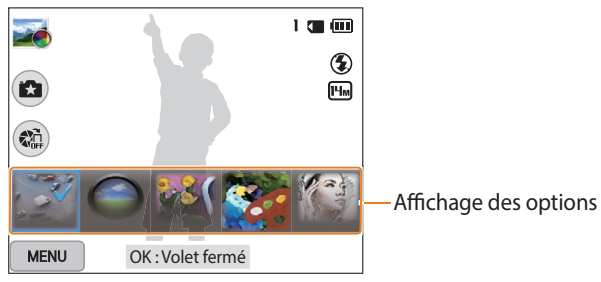

▲ Par exemple, en mode Filtre photos

# **Réglage du son**

Activez ou désactivez le son que l'appareil photo émet lors de l'exécution de fonctions.

- 1 Passez au mode  $\bullet$  à l'aide de la molette de sélection.<br>2 Appuyez sur **Son → Bip sonore**.
- *2* Appuyez sur **Son Bip sonore**.

# *3* Sélectionnez une option.

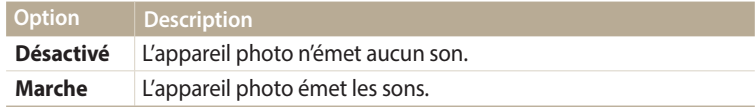
## **Prise de photos**

Cette section présente les actions de base pour prendre des photos en mode Scènes automatiques en toute simplicité.

Passez au mode **AUTO** à l'aide de la molette de sélection.

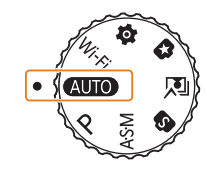

*2* Cadrez le sujet.

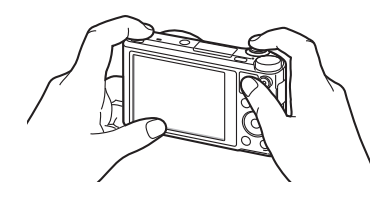

- *3* Enfoncez le [**Déclencheur**] à mi-course pour effectuer la mise au point.
	- Un cadre vert indique que le sujet est mis au point.
	- Un cadre rouge équivaut à un sujet flou.

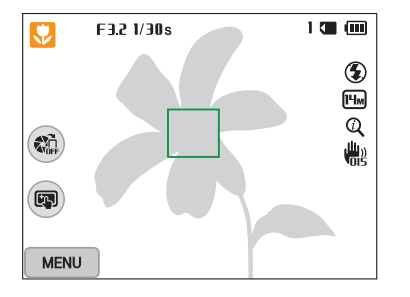

- *4* Pour prendre la photo, appuyez sur le [**Déclencheur**].
- *5* Appuyez sur [▶] pour visionner la photo prise.
	- Pour supprimer la photo, appuyez sur [m̃], puis sélectionnez **Oui**.
- **6** Appuyez sur [▶] pour revenir au mode Prise de vue en cours.
- Pour obtenir des conseils pour réaliser des photos plus nettes, reportez-vous à la  $\mathbb{Z}$ page 40.

#### **Zoom**

ſØ

La fonction de zoom vous permet de prendre des photos en gros plan.

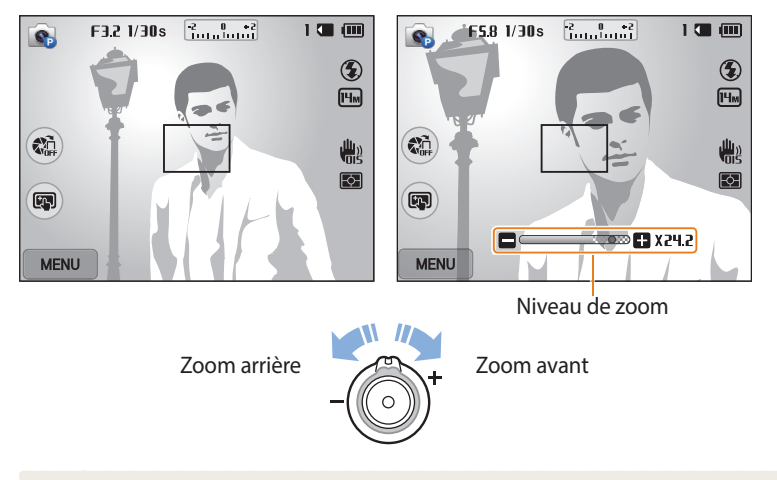

Lorsque vous faites tourner la touche Zoom, il est possible que le taux affiché à l'écran change de façon incohérente.

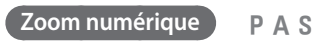

Le mode Prise de vue accepte par défaut le zoom numérique. Si vous zoomez sur un sujet en mode Prise de vue et que le voyant se trouve dans la plage numérique, l'appareil photo utilise alors le zoom numérique. L'utilisation conjointe du zoom optique de 18X et du zoom numérique de 5X permet un agrandissement jusqu'à  $90$  fois.

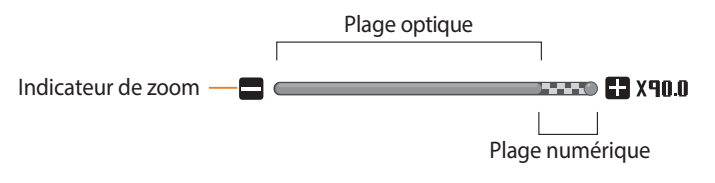

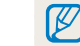

Si vous prenez une photo à l'aide du zoom numérique, la qualité de la photo risque de s'avérer inférieure à une qualité normale.

#### **Intelli Zoom**

Si l'indicateur de zoom se trouve dans la plage Intelli, l'appareil photo utilise le zoom Intelli. Dans ce cas, la résolution des photos varie selon le niveau de zoom. L'utilisation conjointe du zoom optique et de l'Intelli Zoom permet un agrandissement jusqu'à 36 fois.

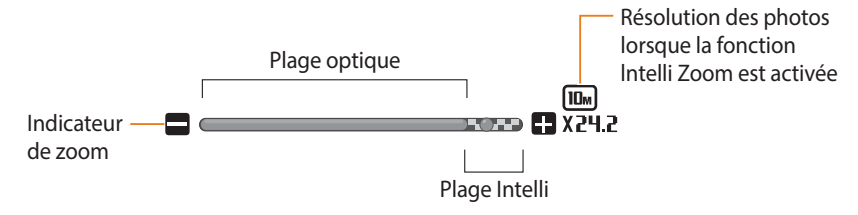

- Cette fonction permet de prendre une photo avec une dégradation moindre de ſØ la qualité qu'avec le zoom numérique. Cependant, la qualité des photos peut être inférieure à celle des photos prises avec le zoom optique.
	- Il est disponible uniquement lorsque vous utilisez une résolution de proportions 4:3. Si vous optez pour d'autres proportions alors que la fonction Intelli Zoom est activée, cette dernière se désactive automatiquement.
	- La fonction Intelli Zoom est toujours activée en mode Scènes automatiques.

#### **TAHAM ANTO PALA SIMUS EN 2009 PALA SIMUS EN 2009 PALA SIMUS EN 2009 PALA SIMUS EN 2009 PALA SIMUS EN 2009 PALA SIMUS EN 2009 PALA SIMUS EN 2009 PALA SIMUS EN 2009 PALA SIMUS EN 2009 PALA SIMUS EN 2009 PALA SIMUS EN 2009 P**

- 1 En mode Prise de vue, appuyez sur [**MENU**].<br>2 Appuyez sur **Intelli Zoom**.
- *2* Appuyez sur **Intelli Zoom**.
- *3* Sélectionnez une option.

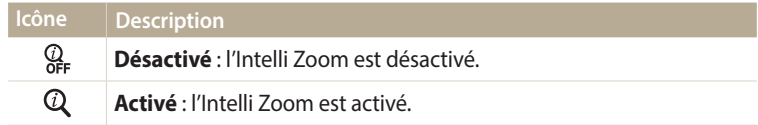

#### **Réduction des mouvements de l'appareil photo (fonction OIS)**

Réduisez à l'aide d'une fonction optique les effets du tremblement en mode Prise de vue.

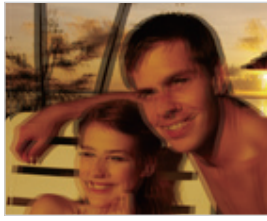

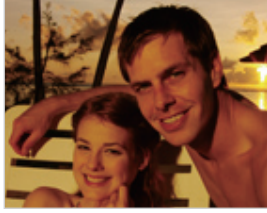

 $\triangle$  Avant correction  $\triangle$  Après correction

- 1 En mode Prise de vue, appuyez sur [**MENU**].<br>2 Appuyez sur **OIS**.
- *2* Appuyez sur **OIS**.
- *3* Sélectionnez une option.

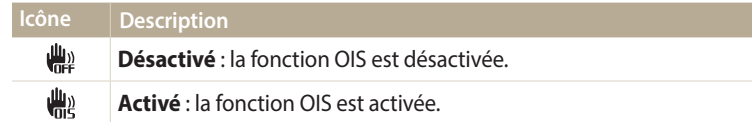

- L'option OIS risque de ne pas fonctionner correctement si :
	- vous suivez un sujet en mouvement avec l'appareil photo ;
	- vous utilisez le zoom numérique ;
	- les mouvements de l'appareil photo sont trop importants ;
	- la vitesse d'obturation est faible (par exemple, lorsque vous photographiez de nuit) ;
	- le niveau de charge de la batterie est faible ;
	- vous prenez une photo en gros plan.
	- Si la fonction OIS est utilisée avec un trépied, les photos peuvent être floues en raison des vibrations du capteur OIS. Désactivez la fonction OIS lorsque vous utilisez un trépied.
	- Si l'appareil photo est soumis à un choc, l'affichage s'en trouve flou. Dans ce cas, éteignez l'appareil photo et rallumez-le.

#### **Conseils pour obtenir des photos plus nettes**

 **Tenue en main correcte de l'appareil photo**

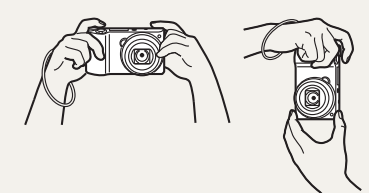

Vérifiez qu'aucun objet n'obstrue l'objectif, le flash ou le microphone.

#### **Enfoncez le déclencheur à mi-course**

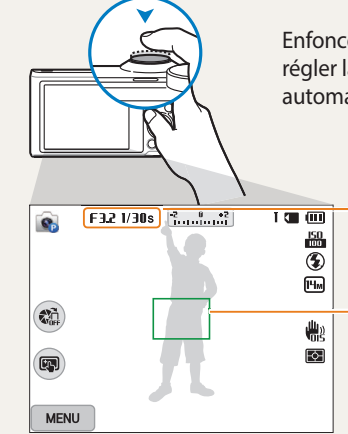

Enfoncez le [**Déclencheur**] à mi-course pour régler la mise au point. L'appareil photo règle automatiquement la mise au point et l'exposition.

> L'appareil photo définit automatiquement l'ouverture et la vitesse d'obturation.

#### **Cadre de mise au point**

- Appuyez sur le [**Déclencheur**] pour prendre la photo lorsque le cadre de mise au point devient vert.
- Si le cadre apparaît en rouge, recadrez, puis enfoncez à nouveau le [**Déclencheur**] à mi-course.

### **Réduction des tremblements de l'appareil photo**

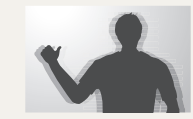

Configurez les options OIS de stabilisation optique de l'image pour réduire les effets dus aux mouvements de l'appareil photo. (p. 39)

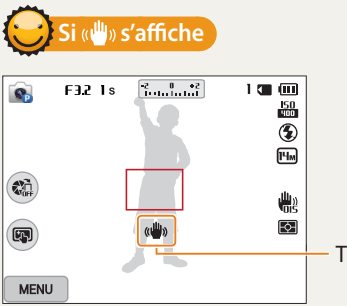

Tremblements de l'appareil photo

Si vous effectuez des prises de vues dans un endroit sombre, évitez de régler l'option du flash sur **Synchronisation lente** ou sur **Désactivé**. L'ouverture est conservée pendant une durée plus longue, et il peut s'avérer plus difficile de stabiliser l'appareil photo suffisamment longtemps pour prendre une photo nette.

- Utilisez un trépied ou réglez le flash sur **Contre jour**. (p. 67)
- Réglez les options de sensibilité ISO. (p. 69)

#### **Vérification que la mise au point sur le sujet est correcte**

Il est difficile d'obtenir une bonne mise au point si :

- il existe peu de contraste entre le sujet et l'arrière-plan (par exemple, si votre sujet porte des vêtements de la même couleur que l'arrière-plan) ;
- la source de lumière derrière le sujet est trop intense ;
- le sujet est clair ou présente des reflets ;
- le sujet inclut des motifs horizontaux, tels que des stores ;
- le sujet n'est pas centré sur l'image.

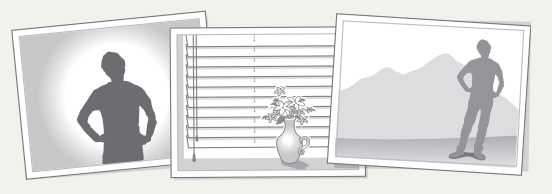

#### **Usage du verrouillage de mise au point**

Enfoncez le [**Déclencheur**] à mi-course pour effectuer la mise au point. Une fois le sujet mis au point, vous pouvez le recadrer pour modifier la composition. Lorsque vous êtes prêt, appuyez sur le [**Déclencheur**] pour prendre la photo.

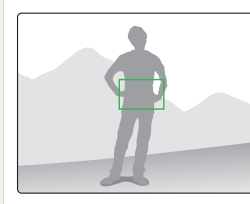

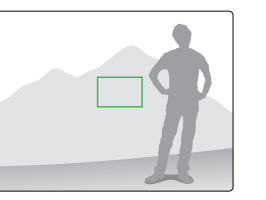

• Lorsque vous prenez des photos dans des conditions d'éclairage insuffisant

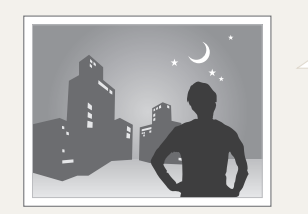

Activez le flash. (p. 67)

• Lorsque les sujets se déplacent rapidement

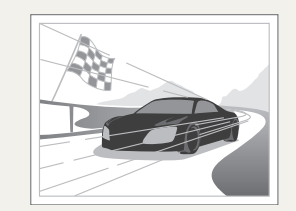

Utilisez la fonction de prise de vue<br>Continue. (p. 83)

# **Fonctions avancées**

Découvrez comment prendre une photo et enregistrer de la vidéo en sélectionnant un mode.

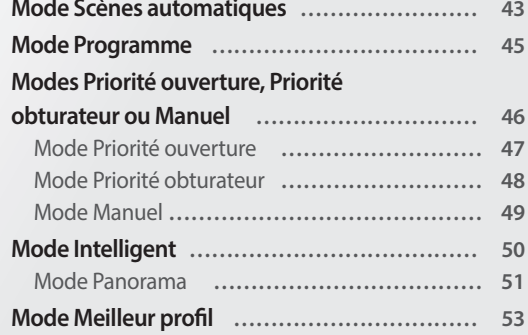

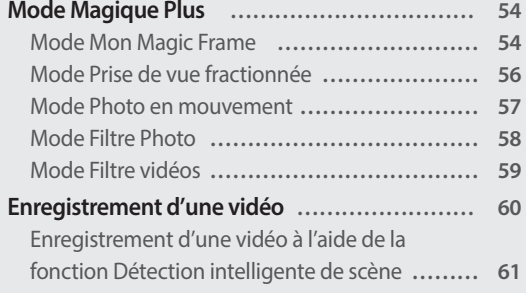

## <span id="page-43-0"></span>**Mode Scènes automatiques**

En mode Scènes automatiques, votre appareil photo choisit automatiquement les réglages appropriés au type de scène détecté. Ce mode est particulièrement utile si vous ignorez comment régler l'appareil photo pour les différentes scènes.

- 1 Passez au mode **AUIO** à l'aide de la molette de sélection.<br>2 Cadrez le sujet.
- *2* Cadrez le sujet.
	- L'appareil photo sélectionne automatiquement une scène. L'icône de la scène appropriée s'affiche en haut à gauche de l'écran. Les icônes sont décrites ci-dessous.

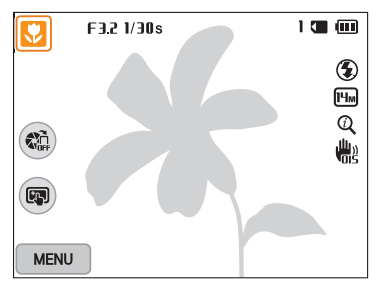

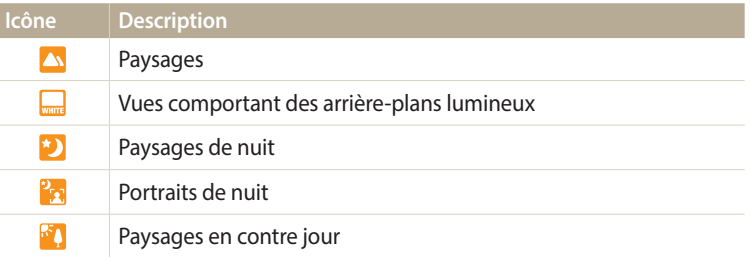

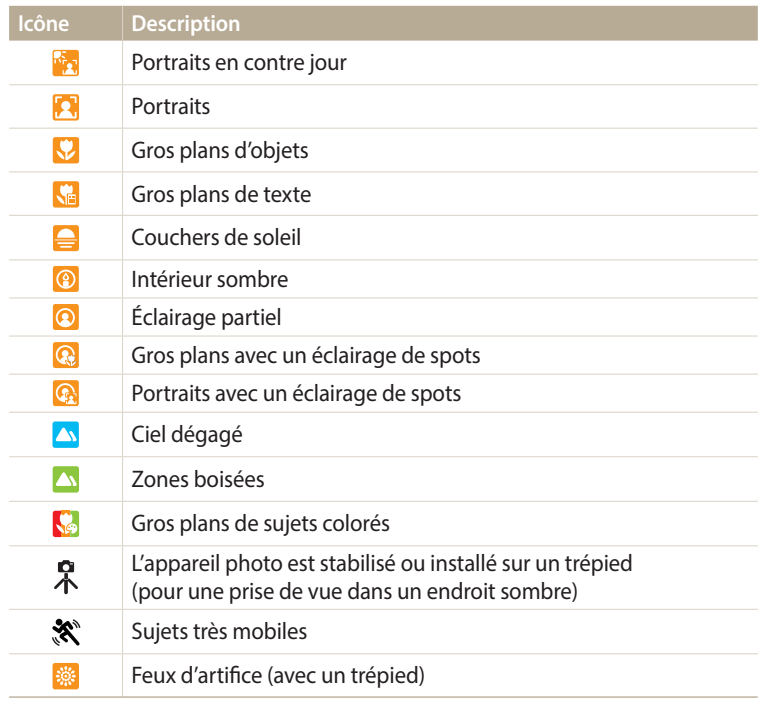

- *3* Enfoncez le [**Déclencheur**] à mi-course pour effectuer la mise au point.
- *4* Appuyez sur le [**Déclencheur**] pour prendre la photo.
- Si l'appareil photo ne reconnaît pas de mode scénique, il utilise les paramètres  $\mathbb {Z}$ par défaut du mode Scènes automatiques.
	- Même s'il détecte un visage, il se peut que l'appareil photo ne sélectionne pas le mode Portrait en fonction de la position du sujet ou de l'éclairage.
	- Il est possible que l'appareil photo ne sélectionne pas le bon mode de plan en fonction, par exemple, des conditions de prise de vue, des tremblements de l'appareil photo, de l'éclairage et de la distance du sujet.
	- Même si vous utilisez un trépied, il se peut que l'appareil photo ne détecte pas le mode  $\mathbb{R}$  si le sujet est en mouvement.
	- La batterie de l'appareil photo se décharge plus rapidement, car l'appareil modifie souvent les paramètres afin de capturer les scènes adéquates.

## <span id="page-45-0"></span>**Mode Programme**

Le mode Programme permet de régler diverses options, à l'exception de la vitesse d'obturation et de l'ouverture que l'appareil photo règle automatiquement.

- 1 Passez au mode **P** à l'aide de la molette de sélection.<br>2 Réglez les options voulues.
- *2* Réglez les options voulues.
	- Reportez-vous à la liste des options de la section « Options de prise de vue ». (p. 63)

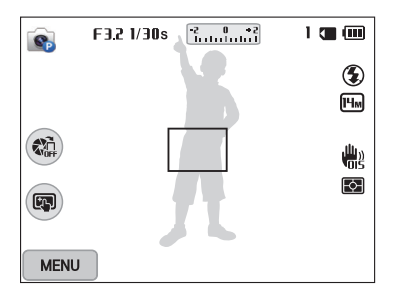

- *3* Cadrez le sujet à photographier, puis enfoncez le [**Déclencheur**] à mi-course pour effectuer la mise au point.
- *4* Appuyez sur le [**Déclencheur**] pour prendre la photo.

## <span id="page-46-0"></span>**Modes Priorité ouverture, Priorité obturateur ou Manuel**

Contrôlez l'exposition de vos photos en réglant l'ouverture ou la vitesse d'obturation. Vous pouvez effectuer ces réglages en utilisant les modes Priorité ouverture, Priorité obturateur et Manuel.

#### **Valeur d'ouverture**

L'ouverture est un orifice qui laisse pénétrer la lumière dans l'appareil photo. Le boîtier de l'ouverture contient de fines plaques de métal qui s'ouvrent et se ferment, élargissant ou refermant l'ouverture, et contrôlant ainsi la quantité de lumière pénétrant dans l'appareil photo. La taille de l'ouverture est étroitement liée à la luminosité d'une photo : plus l'ouverture est importante, plus la photo est lumineuse et inversement. Notez que plus la valeur de l'ouverture est élevée, plus la taille de l'ouverture est petite. Par exemple, une ouverture réglée à 5.6 est plus grande qu'une ouverture réglée à 11.

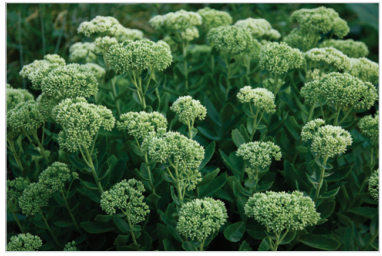

S Valeur d'ouverture faible (la taille de l'ouverture est grande.)

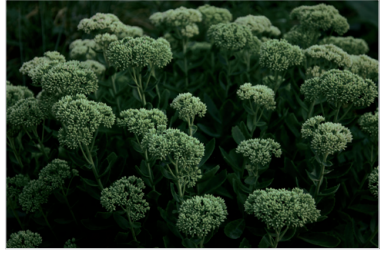

S Valeur d'ouverture élevée (la taille de l'ouverture est réduite.)

#### **Vitesse d'obturation**

La vitesse d'obturation, qui est un facteur important de la luminosité d'une photo, fait référence au temps nécessaire à l'ouverture et à la fermeture de l'obturateur. Une vitesse d'obturation lente laisse pénétrer la lumière pendant plus longtemps. Toutes choses étant égales, les photos sont plus lumineuses, mais les objets se déplaçant rapidement tendent à être flous. En revanche, une vitesse d'obturation élevée laisse pénétrer la lumière pendant moins longtemps. Les photos sont plus sombres, mais les objets en mouvement sont plus nets.

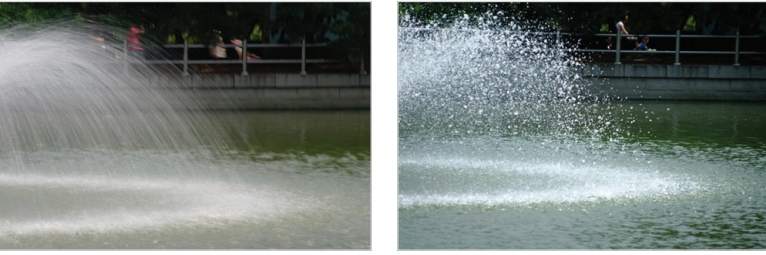

▲ Vitesse d'obturation lente <a>
→ Vitesse d'obturation rapide

#### <span id="page-47-0"></span>**Mode Priorité ouverture**

Le mode Priorité ouverture vous permet de régler manuellement l'ouverture alors que l'appareil se charge de sélectionner automatiquement la bonne vitesse d'obturation.

- 1 Passez au mode **A·S·M** à l'aide de la molette de sélection.<br>2 Sélectionnez **C**.
- **Sélectionnez** 
	- Pour sélectionner un autre mode quand le mode intelligent est réglé sur ASM, appuyer sur  $[$  ou sur  $\blacksquare$  et sélectionner un autre mode.
- 3 Appuyez sur  $[OK] \rightarrow [4/8]$  pour régler la valeur d'ouverture.
	- Vous pouvez également sélectionner la valeur d'ouverture à l'écran pour afficher la molette de sélection.
	- Vous pouvez également déplacer le curseur vers la gauche ou la droite de l'écran.
	- Reportez-vous à la page 46 pour obtenir davantage d'informations à propos de la valeur d'ouverture.
- 4 Appuyez sur [**OK**] pour enregistrer le réglage.<br>5 Définissez les options
- *5* Définissez les options.
	- Reportez-vous à la liste des options de la section « Options de prise de vue ». (p. 63)
- *6* Cadrez le sujet à photographier, puis enfoncez le [**Déclencheur**] à mi-course pour effectuer la mise au point.
- *7* Appuyez sur le [**Déclencheur**] pour prendre la photo.
- ſK
- Lorsque vous avez défini l'option ISO sur **Automatique**, la vitesse d'obturation peut ne pas être modifiée automatiquement pour refléter la valeur d'ouverture. Dans ce cas, l'appareil photo sélectionne une valeur d'exposition appropriée en modifiant automatiquement l'option ISO au moment de la prise de vue. Pour définir manuellement l'option ISO, appuyez sur [**MENU**], puis sélectionnez **ISO**  $\rightarrow$ une option.

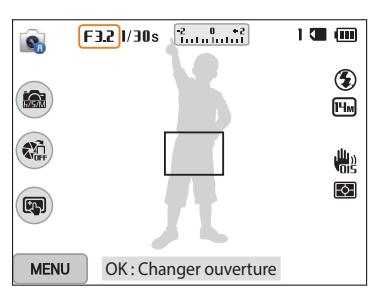

#### <span id="page-48-0"></span>**Mode Priorité obturateur**

Le mode Priorité obturateur vous permet de régler manuellement la vitesse d'obturation ; l'appareil se charge alors de sélectionner automatiquement l'ouverture qui convient.

- 1 Passez au mode A·**S·M** à l'aide de la molette de sélection.<br>2 Sélectionnez **e**s.
- Sélectionnez **e**<sub>1</sub>.
	- Pour sélectionner un autre mode quand le mode intelligent est réglé sur ASM, appuyer sur  $[$  ou sur  $\blacksquare$  et sélectionner un autre mode.
- 3 Appuyez sur  $[OK] \rightarrow [\frac{4}{3}]$  pour régler la vitesse d'obturation.
	- Vous pouvez également sélectionner la vitesse d'obturation à l'écran pour afficher la molette de sélection.
	- Vous pouvez également déplacer le curseur vers la gauche ou la droite de l'écran.
	- Reportez-vous à la page 46 pour obtenir davantage d'informations à propos de la vitesse d'obturation.
- 4 Appuyez sur [**OK**] pour enregistrer le réglage.<br>5 Définissez les options
- *5* Définissez les options.
	- Reportez-vous à la liste des options de la section « Options de prise de vue ». (p. 63)
- *6* Cadrez le sujet à photographier, puis enfoncez le [**Déclencheur**] à mi-course pour effectuer la mise au point.
- *7* Appuyez sur le [**Déclencheur**] pour prendre la photo.
- ſK
- Lorsque vous avez défini l'option ISO sur **Automatique**, la valeur d'ouverture peut ne pas être modifiée automatiquement pour refléter la vitesse d'obturation. Dans ce cas, l'appareil photo sélectionne une valeur d'exposition appropriée en modifiant automatiquement l'option ISO au moment de la prise de vue. Pour définir manuellement l'option ISO, appuyez sur [**MENU**], puis sélectionnez **ISO**  $\rightarrow$ une option.

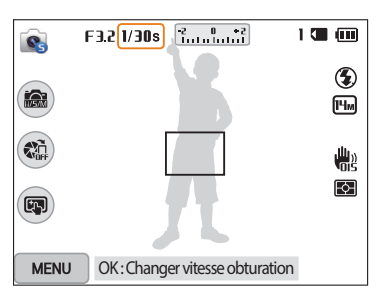

#### <span id="page-49-0"></span>**Mode Manuel**

Le mode Manuel vous permet de régler manuellement à la fois la valeur d'ouverture et la vitesse d'obturation.

- 1 Passez au mode A·**S·M** à l'aide de la molette de sélection.<br>2 Sélectionnez **C**.
- **Sélectionnez e** 
	- Pour sélectionner un autre mode quand le mode intelligent est réglé sur ASM, appuyer sur  $[$  ou sur  $\blacksquare$  et sélectionner un autre mode.
- *3* Appuyez sur  $[OK] \rightarrow [DISP/\mathcal{L}]$  pour sélectionner la valeur d'ouverture ou la vitesse d'obturation.
	- Vous pouvez également sélectionner la valeur d'ouverture ou la vitesse d'obturation à l'écran pour afficher la molette de sélection.

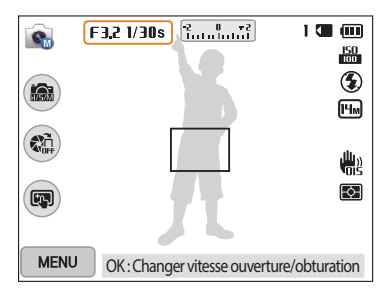

- 4 Appuyez sur  $\left[ \frac{4}{3} \right]$  pour régler la valeur d'ouverture ou la vitesse d'obturation.
	- Vous pouvez également déplacer les curseurs vers la gauche ou la droite de l'écran.
- 5 Appuyez sur [**OK**] pour enregistrer le réglage.<br>6 Définissez les options
- *6* Définissez les options.
	- Reportez-vous à la liste des options de la section « Options de prise de vue ». (p. 63)
- *7* Cadrez le sujet à photographier, puis enfoncez le [**Déclencheur**] à mi-course pour effectuer la mise au point.
- *8* Appuyez sur le [**Déclencheur**] pour prendre la photo.

## <span id="page-50-0"></span>**Mode Intelligent**

Le mode Intelligent permet de prendre une photo avec des options prédéfinies pour une scène spécifique.

- 1 Passez au mode **S** à l'aide de la molette de sélection.<br>2 Sélectionnez un plan.
- *2* Sélectionnez un plan.
	- Pour sélectionner un autre mode quand le mode intelligent est réglé sur  $\bullet$ , appuyer sur [b] ou sur **ou** et sélectionner un autre mode.

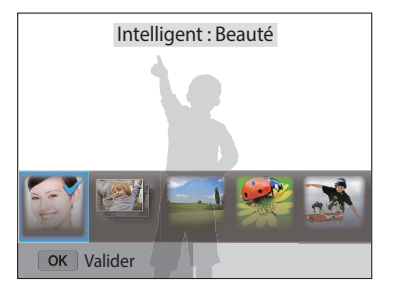

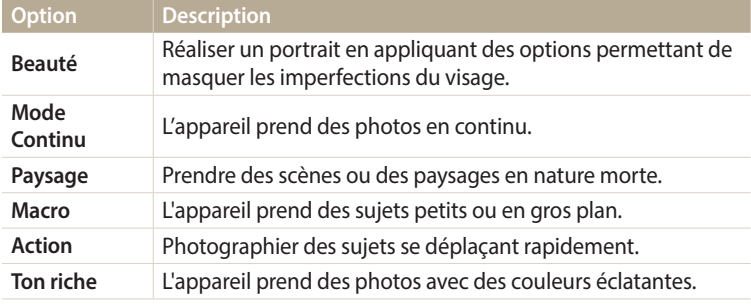

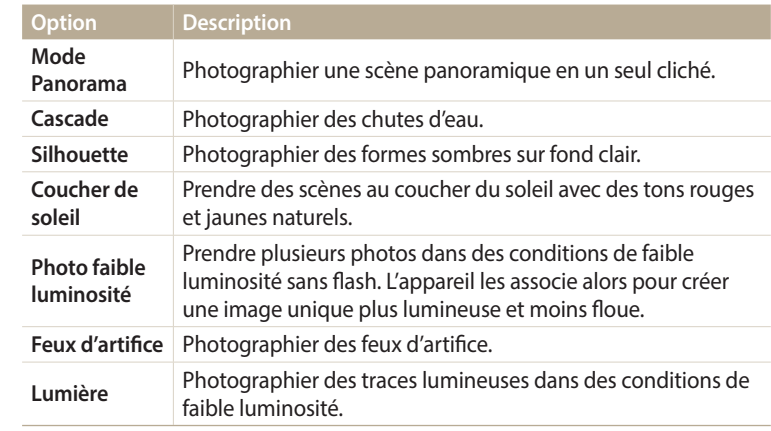

*3* Cadrez le sujet à photographier, puis enfoncez le [**Déclencheur**] à mi-course pour effectuer la mise au point.

*4* Appuyez sur le [**Déclencheur**] pour prendre la photo.

#### <span id="page-51-0"></span>**Mode Panorama**

En mode Panorama, vous pouvez prendre une scène panoramique large en une seule photo. Prenez une série de photos pour les combiner ensuite afin de créer une image panoramique.

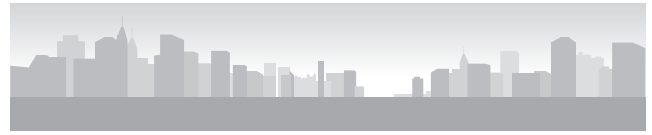

▲ Exemple de prise de vue

- 1 Passez au mode **S** à l'aide de la molette de sélection.<br>2 Sélectionnez **Mode Panorama**.
- *2* Sélectionnez **Mode Panorama**.
- *3* Cadrez le sujet à photographier, puis enfoncez le [**Déclencheur**] à mi-course pour effectuer la mise au point.
	- Pointez l'appareil photo en calant la prise sur la limite gauche, droite, supérieure ou inférieure de la scène à prendre.
- *4* Maintenez le [**Déclencheur**] enfoncé pour commencer la prise de vue.
- *5* Avec le [**Déclencheur**] enfoncé, déplacez doucement l'appareil photo dans la direction où il doit capturer le reste du panorama.
	- Les flèches indiquant la direction des déplacements sont affichées et l'intégralité de la prise de vue apparaît dans la fenêtre d'aperçu.
	- Une fois les scènes alignées, l'appareil photo prend alors le prochain cliché automatiquement.

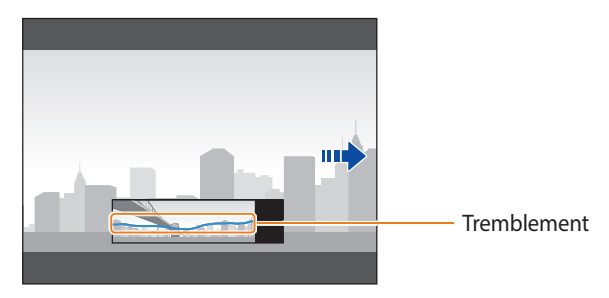

- *6* Une fois terminé, relâchez le [**Déclencheur**].
	- Lorsque tous les clichés nécessaires sont pris, l'appareil photo les combine en une photo panoramique.
- Pour obtenir les meilleurs résultats possibles lors de la prise de photos panoramiques, évitez de :
	- déplacer l'appareil photo trop rapidement ou trop lentement ;
	- déplacer insuffisamment le point de vue pour prendre l'image suivante ;
	- déplacer l'appareil photo à vitesse irrégulière entre les prises ;
	- faire trembler l'appareil photo ;
	- prendre des clichés dans des endroits sombres ;
	- capturer des sujets hors-cadre en mouvement proches de la prise de vue ;
	- prendre ou filmer dans des conditions de luminosité ou de couleurs de lumières changeantes.
	- Les photos réalisées sont automatiquement sauvegardées et la prise de vue est interrompue dans les circonstances suivantes :
	- si vous changez de direction en pleine prise de vue ;
	- si vous bougez l'appareil photo trop rapidement ;
	- si vous ne bougez pas l'appareil photo.
	- La sélection du mode Panorama entraîne la désactivation des fonctions de zoom numérique et optique. Si vous sélectionnez le mode Panorama et que l'objectif est en position de zoom avant, l'appareil photo effectue automatiquement un zoom arrière pour reprendre la position par défaut.
	- Certaines options de prise de vue peuvent ne pas être disponibles.
	- Il se peut que l'appareil photo interrompe la prise de vue à cause de la composition de la prise ou en cas de mouvement du sujet.
	- L'appareil photo peut ne pas prendre l'intégralité de la dernière scène si vous arrêtez le déplacement de l'appareil photo exactement à l'endroit où vous souhaitez que la scène se termine. Pour prendre une scène dans son intégralité, déplacez l'appareil photo légèrement au-delà du point final.

## <span id="page-53-0"></span>**Mode Meilleur profil**

En mode Meilleur profil, vous pouvez prendre une série de photos et remplacer les visages pour obtenir le meilleur cliché possible. Utilisez ce mode pour sélectionner le meilleur cliché pour chacun des personnages de vos photos de groupe.

- 1 Passez au mode la l'aide de la molette de sélection.<br>2 Cadrez le sujet à photographier, puis enfoncez le [**Décl**e
- *2* Cadrez le sujet à photographier, puis enfoncez le [**Déclencheur**] à mi-course pour effectuer la mise au point.
- *3* Appuyez sur le [**Déclencheur**] pour prendre la photo.
	- L'appareil photo prend 5 photos consécutives.
	- La première photo permet de définir l'arrière-plan.
	- L'appareil photo détecte automatiquement les visages après la prise de vue.
- *4* Appuyez sur un visage pour le remplacer.

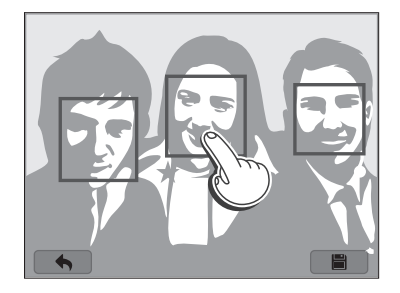

- *5* Sélectionnez la meilleure image parmi les 5 visages pris en photo.
	- Répétez les étapes 4 et 5 pour remplacer le reste des visages de la photo.
	- L'icône  $\mathbb{L}$  apparaît sur l'image recommandée par l'appareil photo.

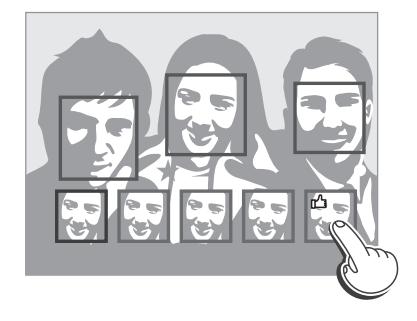

- **6** Appuyez sur **d** pour enregistrer la photo.
- - Utilisez un trépied pour stabiliser l'appareil.
	- La résolution est définie sur **S<sub>II</sub>** ou à une valeur inférieure.

## <span id="page-54-0"></span>**Mode Magique Plus**

En mode Magique Plus, vous pouvez prendre une photo avec différents effets.

#### **Mode Mon Magic Frame**

En mode Mon Magic Frame, vous pouvez rendre une partie de la photo transparente, puis prendre une nouvelle photo au sein de la zone transparente.

- 1 Passez au mode **ce** à l'aide de la molette de sélection.<br>2 Sélectionnez **de la**
- **2 Sélectionnez** 
	- Pour sélectionner un autre mode quand le mode intelligent est réglé sur  $\Omega$ , appuyer sur [ $\bigcirc$ ] ou sur  $\bullet$  et sélectionner un autre mode.
- *3* Enfoncez le [**Déclencheur**] à mi-course pour faire le point, puis appuyez sur le [**Déclencheur**] pour prendre une photo d'arrière-plan.
	- Pour sélectionner une photo d'arrière-plan parmi vos photos enregistrées,<br>appuyez sur [MENU], puis sur **Sélect. image**  $\rightarrow$  une image. Vous ne pouvez appuyez sur [**MENU**], puis sur **Sélect. image** → une image. Vous ne pouvez<br>pas sélectionner de fichier vidéo, de fichier GIF ou de photo prise en mode Panorama.
- *4* Appuyez sur **Choisir**.
	- Pour reprendre une photo d'arrière-plan, appuyez sur **Reprendre**.

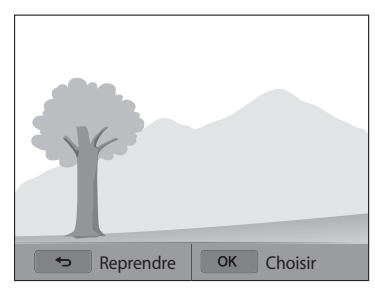

*5* Sélectionnez un cadre.

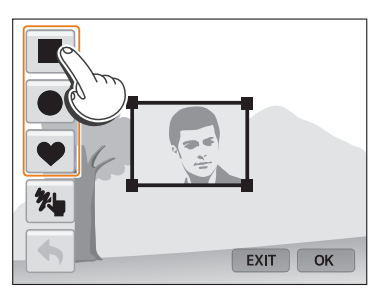

- Pour dessiner un nouveau cadre et définir l'épaisseur du stylet, appuyez  $\frac{1}{2}$ sur  $\frac{1}{2}$
- *6* Faites glisser le coin du cadre pour régler la taille.

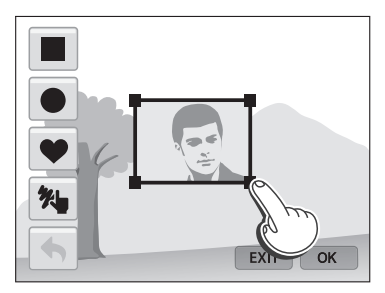

*7* Faites glisser le cadre sélectionné pour le placer sur la zone souhaitée.

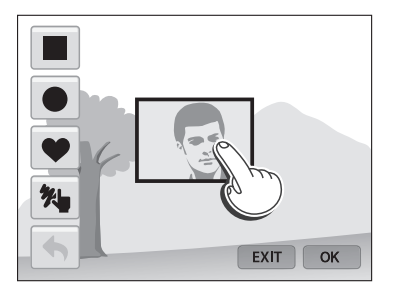

- 8 Appuyez sur [**OK**].<br>9 Réglez la transpare
- *9* Réglez la transparence en déplaçant les curseurs ou en appuyant sur les icônes +/-.

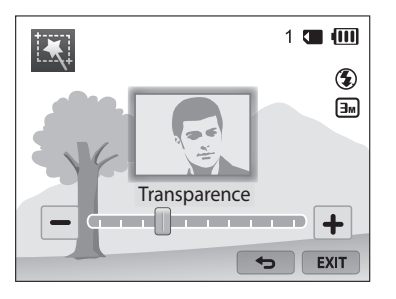

- *10* Cadrez le sujet à photographier, puis enfoncez le [**Déclencheur**] à mi-course pour effectuer la mise au point.
	- Pour reprendre une photo d'arrière-plan, appuyez sur EXIT.
- *11* Pour prendre la photo, appuyez sur le [**Déclencheur**].
	- Appuyez sur  $[$  D] pour revenir à l'écran précédent.
- 12 Appuyez sur **pour enregistrer la photo.**
- Certaines options de prise de vue peuvent ne pas être disponibles.  $\mathbb{Z}$ 
	- La mise au point est réglée sur la zone transparente du cadre.
	- La résolution est fixée à  $\boxed{3m}$ .

#### <span id="page-56-0"></span>**Mode Prise de vue fractionnée**

En mode Prise de vue fractionnée, vous pouvez prendre plusieurs photos et les disposer selon des modèles prédéfinis.

- 1 Passez au mode **de** la l'aide de la molette de sélection.<br>2 Sélectionnez **Ma**l.
- **2** *S*électionnez **IIA** 
	- Pour sélectionner un autre mode quand le mode intelligent est réglé sur  $\Omega$ , appuyer sur  $[\bigtriangleup]$  ou sur  $\mathbb{R}$  et sélectionner un autre mode.
- *3* Sélectionnez un style de vue fractionnée.
	- Pour ajuster la netteté de la ligne de fractionnement, appuyez sur [MENU], puis sur **Contour flou** → une valeur.
	- Pour appliquer un effet Filtre intelligent à une partie du cliché, appuyez sur  $[MENU]$ , puis sur **Filtre intelligent**  $\rightarrow$  une option. Vous pouvez appliquer différents effets de Filtre intelligent à chaque partie de la photo.
	- Pour ajuster la taille de l'image, faites glisser la ligne de démarcation. Appuyez de nouveau sur  $\rightarrow$  ou le style fractionné pour annuler vos modifications.

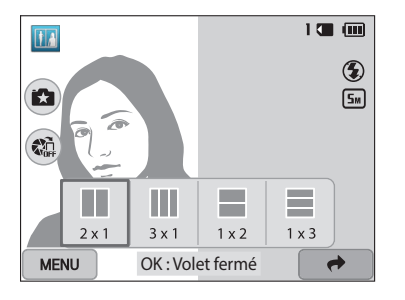

- *4* Cadrez le sujet à photographier, puis enfoncez le [**Déclencheur**] à mi-course pour effectuer la mise au point.
- *5* Pour prendre la photo, appuyez sur le [**Déclencheur**].
	- Répétez les étapes 4 et 5 pour prendre le reste des photos.
	- Pour reprendre une photo, appuyez sur  $[$
- La résolution est définie sur  $\boxed{5m}$  ou à une valeur inférieure.  $\mathbb{Z}$ 
	- La plage de zoom disponible peut être inférieure à celle d'autres modes de prise de vue.

#### <span id="page-57-0"></span>**Mode Photo en mouvement**

En mode Photo en mouvement, vous pouvez prendre une série de photos, puis sélectionner une zone à animer. Ceci vous permet ainsi de créer une animation GIF.

- 1 Passez au mode **ca** à l'aide de la molette de sélection.<br>2 Sélectionnez **(2)**
- **2** Sélectionnez
	- Pour sélectionner un autre mode quand le mode intelligent est réglé sur  $\Box$ . appuyer sur  $\Box$  ou sur  $\Box$  et sélectionner un autre mode.
- *3* Cadrez le sujet à photographier, puis enfoncez le [**Déclencheur**] à mi-course pour effectuer la mise au point.
- *4* Appuyez sur le [**Déclencheur**] pour prendre la photo.
	- L'appareil photo prend une séquence de photos tant que le voyant d'état clignote.

*5* Sur l'écran, dessinez une zone à animer.

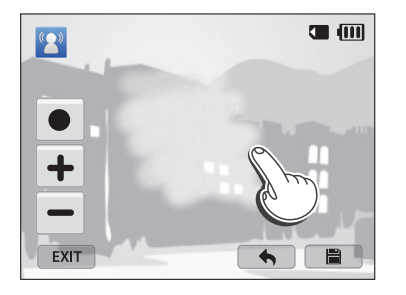

- Vous pouvez sélectionner plusieurs zones.
- Pour régler l'épaisseur du pinceau, appuyez sur .
- Pour régler la vitesse du mouvement, appuyez sur l'icône +/-.
- Pour reprendre une photo, appuyez sur EXIT.
- Pour redessiner la zone animée, appuyez sur  $\blacklozenge$ .
- **6** Appuyez sur **d** pour enregistrer la photo.
- La résolution est définie sur VGA.  $\mathscr{P}$ 
	- Utilisez un trépied pour stabiliser l'appareil.
	- L'enregistrement des fichiers peut prendre plus de temps.

#### <span id="page-58-0"></span>**Mode Filtre Photo**

Appliquez divers effets de filtre à vos photos pour créer des images uniques.

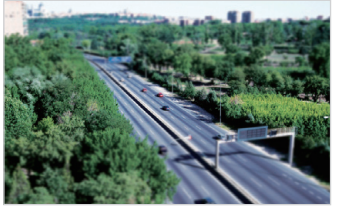

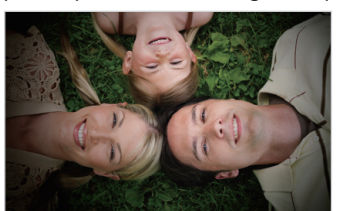

Miniature **Vignettage** 

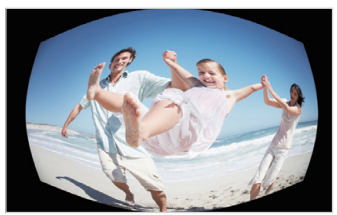

Effet ultra grand angle Esquisse

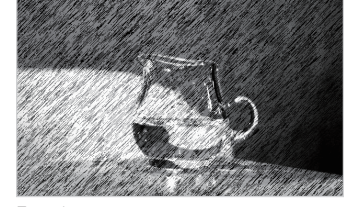

- 1 Passez au mode **ca** à l'aide de la molette de sélection.
- 2 Sélectionnez
	- Pour sélectionner un autre mode quand le mode intelligent est réglé sur  $\Omega$ , appuyer sur [b] ou sur **Ex** et sélectionner un autre mode.

#### *3* Sélectionnez un effet.

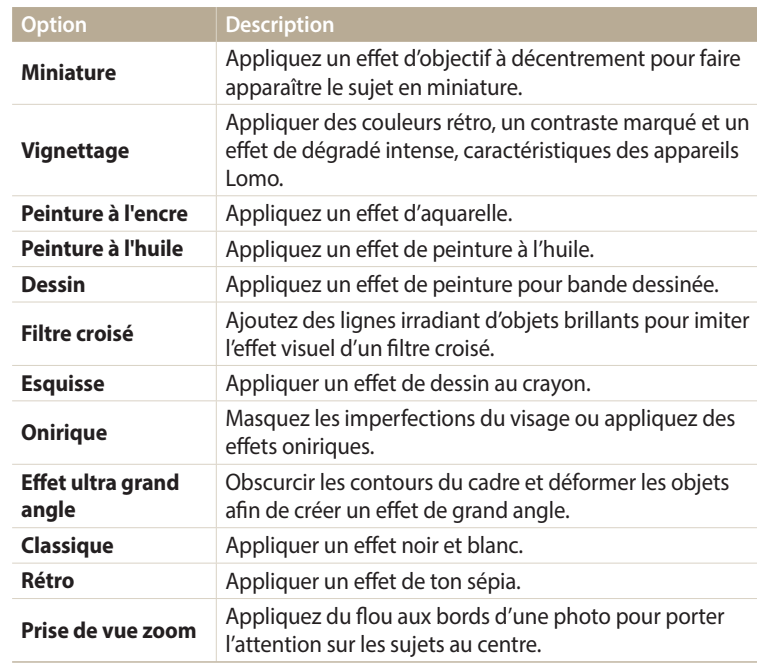

- <span id="page-59-0"></span>*4* Cadrez le sujet à photographier, puis enfoncez le [**Déclencheur**] à mi-course pour effectuer la mise au point.
- *5* Pour prendre la photo, appuyez sur le [**Déclencheur**].
	- Selon l'option sélectionnée, la résolution peut passer automatiquement à  $\boxed{5m}$  ou à une valeur inférieure.
		- Pour appliquer des effets de filtre aux photos enregistrées, appuyez sur [MENU], puis sur **Sélect. image** → une image.

#### **Mode Filtre vidéos**

Appliquez divers effets de filtre à vos vidéos pour créer des images uniques.

- Passez au mode  $\Omega$  à l'aide de la molette de sélection.
- 2 Sélectionnez
	- Pour sélectionner un autre mode quand le mode intelligent est réglé sur  $\Box$ , appuyer sur  $[\triangle]$  ou sur  $\triangle$  et sélectionner un autre mode.
- *3* Sélectionnez un effet.

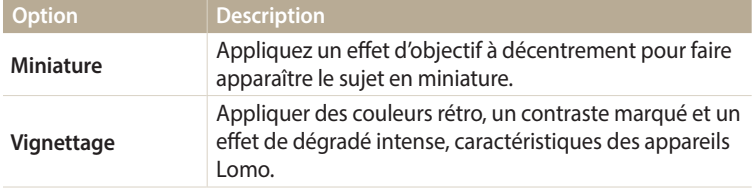

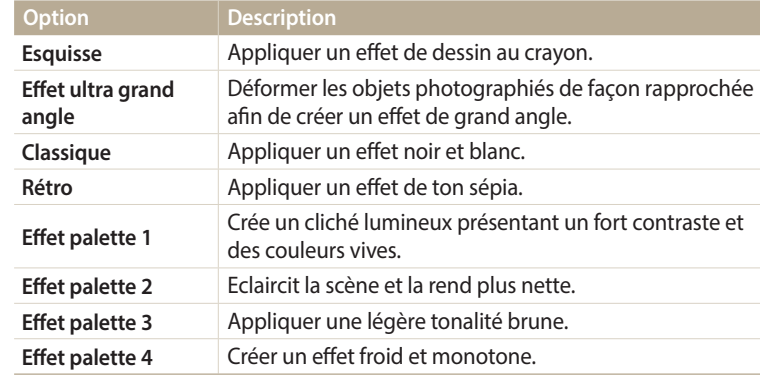

- 4 Appuyez sur (●) (mode d'enregistrement vidéo) pour démarrer l'enregistrement.
- *5* Appuyez à nouveau sur (●) (mode d'enregistrement vidéo) pour arrêter l'enregistrement.
	- Si vous sélectionnez **Miniature**, la vitesse de lecture augmente.
		- Si vous appuyez sur **Miniature**, vous ne pouvez pas enregistrer le son vidéo.
		- Selon l'option sélectionnée, la résolution peut passer automatiquement à VGA ou à une valeur inférieure.

## <span id="page-60-0"></span>**Enregistrement d'une vidéo**

Ø

Enregistrez des vidéos Full HD (1 920 X 1 080) d'une durée pouvant atteindre 20 minutes. Les vidéos sont enregistrées sous forme de fichiers MP4 (H.264).

- Le H.264 (MPEG-4 part10/AVC) constitue un format vidéo à compression élevée mis au point par les organismes internationaux de normalisation ISO-IEC et ITU-T.
- Si vous utilisez des cartes mémoire dont la vitesse d'écriture est faible, l'appareil photo risque de ne pas enregistrer les vidéos correctement. Les enregistrements vidéo risquent d'être endommagés ou la lecture de ne pas être correcte.
- Les cartes mémoire dont la vitesse d'écriture est faible ne sont pas compatibles avec les vidéos à résolution élevée. Pour enregistrer des vidéos en haute résolution, utilisez des cartes mémoire dont le débit d'écriture est supérieur.
- Si vous avez activé la fonction Stabilisation d'image et procédé à l'enregistrement d'une vidéo, il se peut que l'appareil photo enregistre le son de fonctionnement de la fonction.
- En utilisant la fonction de zoom lors de l'enregistrement vidéo, il se peut que l'appareil photo enregistre les sons du mécanisme du zoom. Pour réduire le son du zoom, faites appel à la fonction Son vivant. (p. 86)
- Passez au mode **P**, **A.S.M, S., index and AUTO** à l'aide de la molette de sélection.
	- Il est possible que cette fonction ne soit pas prise en charge dans certains modes.
- *2* Définissez les options de votre choix.
	- Reportez-vous à la liste des options de la section « Options de prise de vue ». (p. 63)
- 3 Appuyez sur  $\odot$  (mode d'enregistrement vidéo) pour démarrer l'enregistrement.
- 4 Appuyez à nouveau sur (●) (mode d'enregistrement vidéo) pour arrêter l'enregistrement.

#### **Suspension de l'enregistrement**

L'appareil photo vous permet d'interrompre temporairement l'enregistrement vidéo. Grâce à cette fonction, vous pouvez enregistrer plusieurs scènes en une même vidéo.

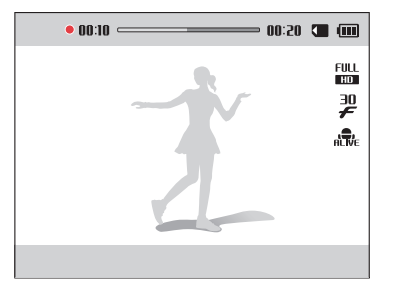

- Appuyez sur  $[OK]$  pour mettre l'enregistrement en pause.
- Appuyez sur  $[OK]$  pour reprendre l'enregistrement.

#### <span id="page-61-0"></span>**Capture d'images lors de l'enregistrement vidéo**

Il est possible de capturer des images fixes pendant l'enregistrement vidéo sans avoir à passer d'un mode de prise de vue photographique à l'autre (possible jusqu'à 6 photos).

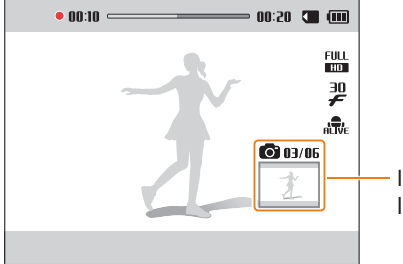

- Images capturées lors de l'enregistrement vidéo
- Pour capturer des images lors de l'enregistrement d'une vidéo, appuyez sur le [**Déclencheur**].
- Les images s'enregistrent automatiquement.

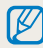

- Les images prises sont automatiquement redimensionnées, en fonction de la taille de la vidéo enregistrée.
- Il est impossible de prendre des clichés lorsque vous mettez l'enregistrement vidéo en pause.
- Il se peut que la qualité des images capturées lors de l'enregistrement d'une vidéo soit inférieure aux images capturées normalement.
- Il est possible que cette fonction ne soit pas prise en charge dans certains modes.

#### **Enregistrement d'une vidéo à l'aide de la fonction Détection intelligente de scène**

En mode Scènes automatiques, l'appareil photo choisit automatiquement les réglages appropriés au type de scène détecté.

- 1 Passez au mode **AUIO** à l'aide de la molette de sélection.<br>2 Définissez les options de votre choix.
- *2* Définissez les options de votre choix.
	- Reportez-vous à la liste des options de la section « Options de prise de vue ». (p. 63)
- *3* Cadrez le sujet.
	- L'appareil photo sélectionne automatiquement une scène. L'icône de la scène appropriée s'affiche en haut à gauche de l'écran.

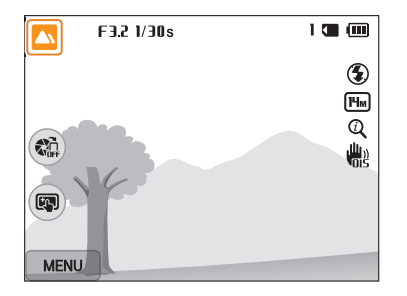

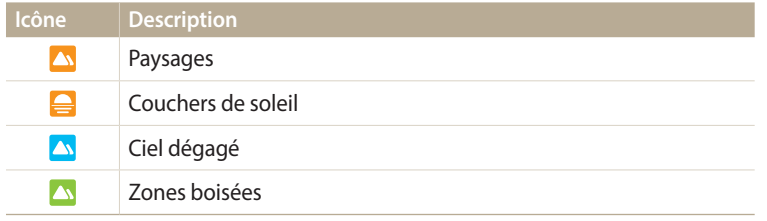

- 4 Appuyez sur (mode d'enregistrement vidéo) pour démarrer l'enregistrement.
- *5* Appuyez à nouveau sur (●) (mode d'enregistrement vidéo) pour arrêter l'enregistrement.
- Si l'appareil photo ne parvient pas à passer dans un mode de plan adapté, il  $\mathbb{Z}$ reprend alors les réglages par défaut du mode Détection intelligente de scène.
	- Il est possible que l'appareil photo ne sélectionne pas le bon mode de plan en fonction, par exemple, des conditions de prise de vue, des tremblements de l'appareil photo, de l'éclairage et de la distance du sujet.

## **Options de prise de vue**

Cette section explique comment définir les options en mode Prise de vue.

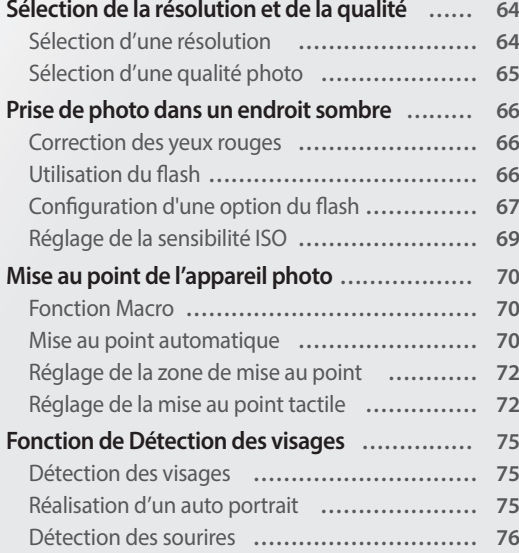

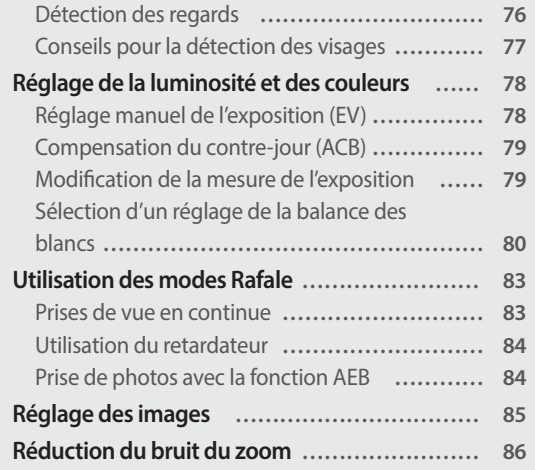

## <span id="page-64-0"></span>**Sélection de la résolution et de la qualité**

Découvrez comment modifier la résolution de l'image et les réglages de la qualité.

#### **Sélection d'une résolution**  $T = T$

Augmenter la résolution permet d'augmenter le nombre de pixels des photos ou des vidéos afin de pouvoir les imprimer sur du papier grand format ou les visionner sur un grand écran. Si vous utilisez une résolution élevée, la taille du fichier augmente également.

#### **Sélection de la résolution photo**

- 1 En mode Prise de vue, appuyez sur [**MENU**].<br>2 Appuyez sur **Format photo**.
- *2* Appuyez sur **Format photo**.
- *3* Sélectionnez une option.

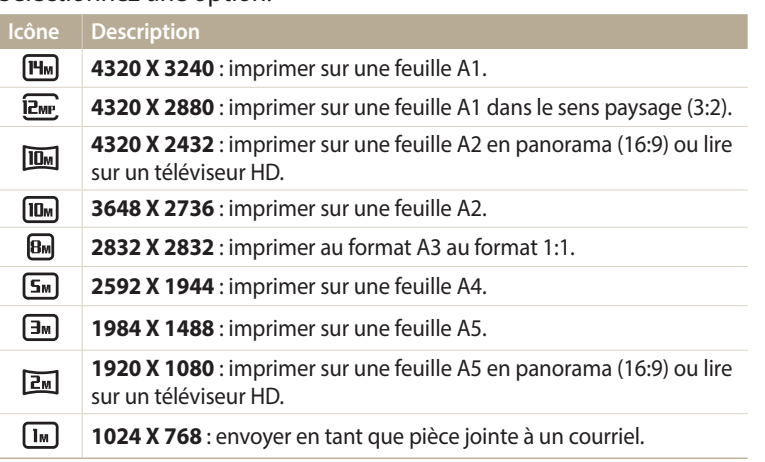

#### **Sélection de la résolution vidéo**

- 1 En mode Prise de vue, appuyez sur [**MENU**].<br>2 Appuyez sur **Format vidéo**.
- *2* Appuyez sur **Format vidéo**.
- *3* Sélectionnez une option.

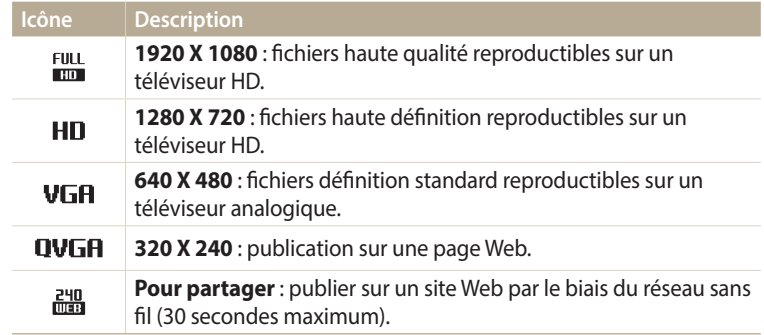

#### <span id="page-65-0"></span>**Sélection d'une qualité photo**

Définissez les paramètres de qualité photo. Augmenter la qualité des images accroît également la taille des fichiers. Les photos prises avec l'appareil sont compressées et enregistrées au format JPEG. parameters  $\frac{1}{2}$ 

- 1 En mode Prise de vue, appuyez sur [MENU].
- *2* Appuyez sur **Qualité**.
- *3* Sélectionnez une option.

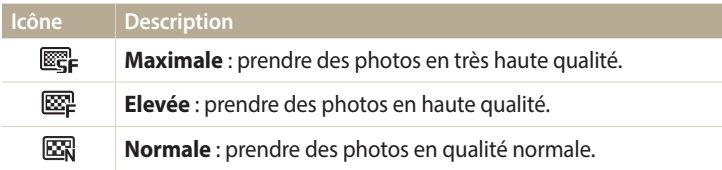

## <span id="page-66-0"></span>**Prise de photo dans un endroit sombre**

Découvrez comment prendre des photos de nuit ou dans des conditions d'éclairage très faible.

#### **Correction des yeux rouges**

Si le flash se déclenche lorsque vous photographiez une personne dans un endroit sombre, il est possible qu'une lueur rouge apparaisse dans ses yeux. Pour éviter ce problème, sélectionnez **Anti yeux rouges** ou **Correction des yeux rouges**. Reportez-vous aux options du flash mentionnées au paragraphe suivant, « Configuration d'une option du flash ».

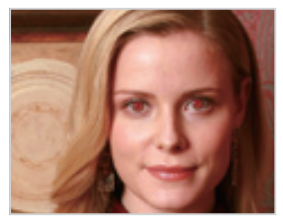

 $\triangle$  Avant correction  $\triangle$  Après correction

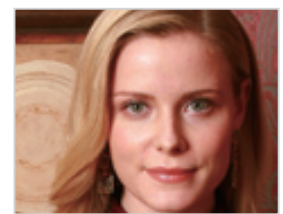

#### **Utilisation du flash**

Appuyez sur le bouton d'ouverture du flash pour le faire sortir. Lorsque le flash est ouvert, il se déclenche en fonction de l'option sélectionnée. Si vous sélectionnez **Off**, le flash ne se déclenche pas même s'il est ouvert.

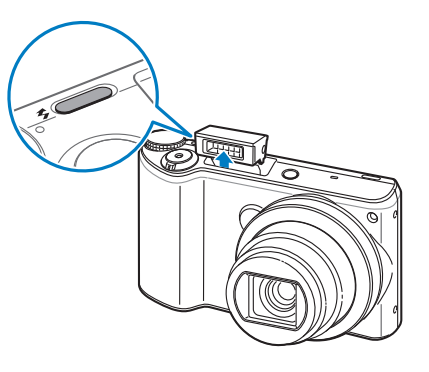

- 
- Laissez le flash fermé lorsque vous ne l'utilisez pas afin d'éviter de l'endommager. • Si vous forcez pour l'ouvrir, cela pourrait endommager l'appareil photo. Appuyez doucement dessus pour le refermer.

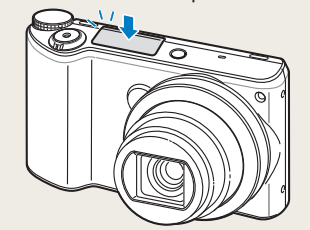

### <span id="page-67-0"></span>**Configuration d'une option du flash**

Utilisez le flash pour prendre des photos dans un endroit sombre ou si vous avez besoin de photos plus claires.

- *1* Appuyez sur le bouton d'ouverture du flash pour l'ouvrir.
- 2 En mode Prise de vue, appuyez sur [ $\blacklozenge$ ].

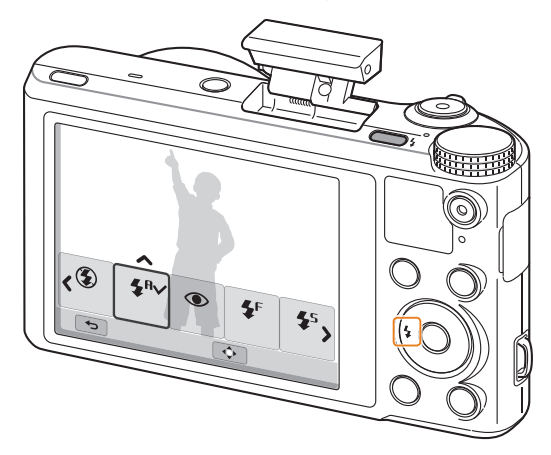

#### **AUD P A S M S CO** 3 Sélectionnez une option.

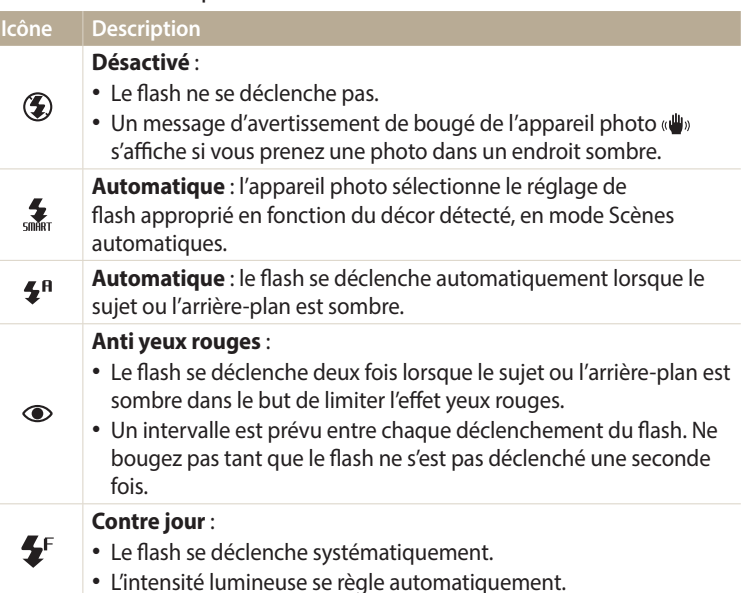

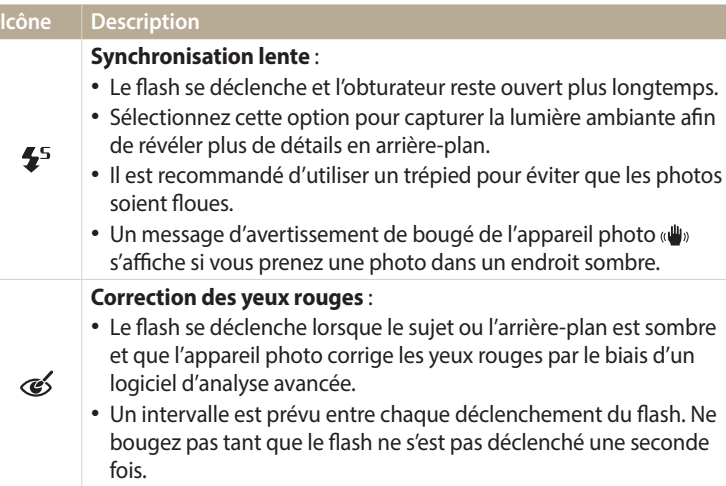

Les options proposées peuvent varier en fonction des conditions de prise de vue.

- Les options du flash ne sont pas disponibles si vous avez activé une option de prise de vue en rafale ou les options **Détection des regards**, **Auto portrait**.
- Assurez-vous que le sujet se trouve à la distance recommandée du flash. (p. 153)
- Des petites traces peuvent apparaître sur la photo si la lumière se reflète ou si de la poussière se trouve en suspension.
- Dans certains modes, vous pouvez également régler l'option flash en appuyant sur [MENU], puis sur **Flash**.

#### **Réglage de l'intensité du flash**

Ajustez l'intensité du flash pour éviter la surexposition ou la sous-exposition des photos.

- **En mode Prise de vue, appuyez sur [** $\big\}$ **].**
- *2* Accédez à une option.
- 3 Appuyez sur [DISP].
- 4 Appuyez sur [ $\frac{1}{2}$ /흽] pour régler l'intensité.
	- Vous pouvez également faire glisser le curseur ou appuyer sur +/- pour régler l'intensité.

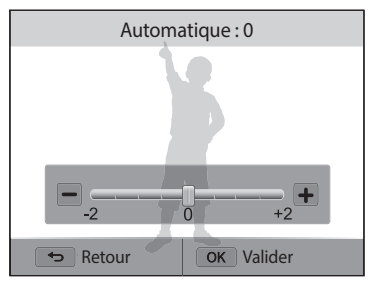

- $5$  Appuyez sur [ $0K$ ] pour enregistrer les paramètres.
	- Le réglage de l'intensité du flash peut ne pas être efficace si :
		- le sujet est trop près de l'appareil photo ;
		- la valeur de la sensibilité ISO est trop élevée ;
		- la valeur d'exposition est trop élevée ou trop faible.
		- Cette fonction peut ne pas être disponible dans certains modes de prise de vue.

#### <span id="page-69-0"></span>**Réglage de la sensibilité ISO** pang pang pang

La sensibilité ISO est la mesure de la sensibilité d'un film à la lumière, telle que définie par l'Organisation internationale de normalisation (ISO). Plus cette sensibilité ISO est élevée, plus l'appareil photo est sensible à la lumière. Utilisez une sensibilité ISO plus élevée pour prendre de meilleures photos et réduire l'effet de tremblement de l'appareil photo si vous n'utilisez pas le flash.

- 1 En mode Prise de vue, appuyez sur [**MENU**].<br>2 Appuyez sur **ISO**.
- *2* Appuyez sur **ISO**.
- *3* Sélectionnez une option.
	- Sélectionnez **prouse** pour utiliser une sensibilité ISO appropriée, en fonction de la luminosité du sujet et de l'éclairage.

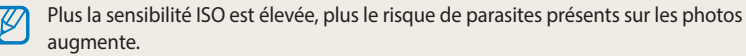

## <span id="page-70-0"></span>**Mise au point de l'appareil photo**

Cette section explique comment régler la mise au point de l'appareil photo en fonction des sujets et des conditions de prise de vue.

#### **Fonction Macro PASM**

Utilisez la fonction Macro pour photographier en gros plan des sujets tels que des fleurs ou des insectes.

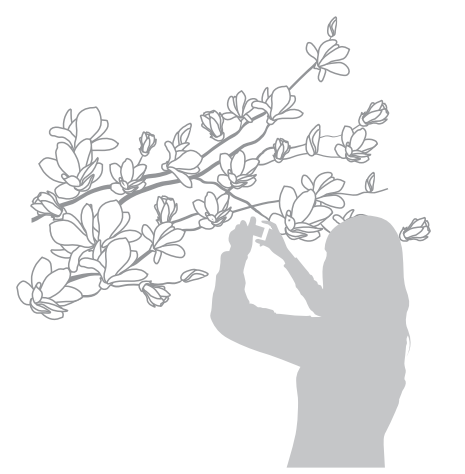

• Tâchez de ne pas faire bouger l'appareil afin d'éviter que les photos soient floues. M • Désactivez le flash si la distance qui vous sépare du sujet est inférieure à 40 cm.

#### **Mise au point automatique ADD** P A S M **G**

Pour prendre des photos nettes, sélectionnez l'option de mise au point qui convient en fonction de la distance qui vous sépare du sujet.

*1* En mode Prise de vue, appuyez sur  $\left[\frac{1}{\sqrt{2}}\right]$ .

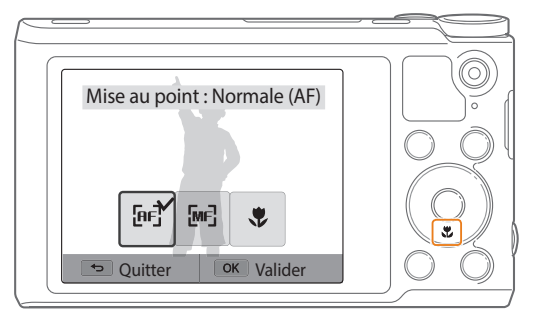

亿

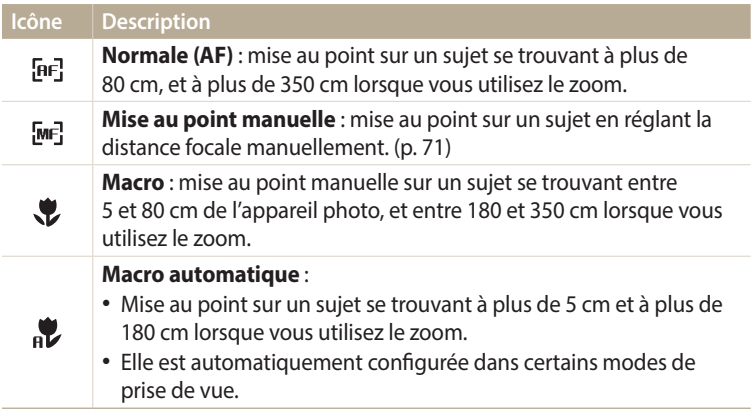

Les options proposées peuvent varier en fonction des conditions de prise de vue.

Dans certains modes, vous pouvez également régler l'option de mise au point en appuyant sur [MENU], puis sur Mise au point.

**Réglage manuel de la distance focale**<br> **Réglage manuel de la distance focale** 

- 1 En mode Prise de vue, appuyez sur [**心**].<br>2 Appuyez sur **Mise au point manuelle**.
- *2* Appuyez sur **Mise au point manuelle**.
- 3 Appuyez sur [ $\frac{4}{3}$ ] pour régler la distance focale.
	- Vous pouvez également faire glisser le curseur ou appuyer sur +/- pour régler la distance de mise au point.

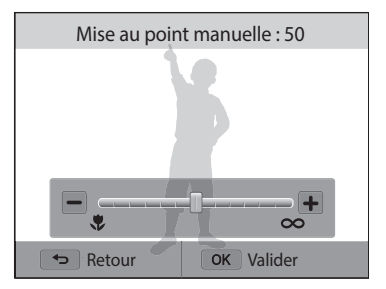

#### 4 Appuyez sur [OK] pour enregistrer vos paramètres.

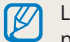

Lorsque vous réglez la distance de mise au point manuellement et que la mise au point sur le sujet n'est pas bonne, il est possible que la photo ressorte floue.
### **Réglage de la zone de mise au point**

Vous pouvez obtenir des photos plus nettes en sélectionnant une zone de mise au point appropriée en fonction de l'emplacement du sujet dans le décor.

- **En mode Prise de vue, appuyez sur [MENU].**
- *2* Appuyez sur **Zone de mise au point**.
- *3* Sélectionnez une option.

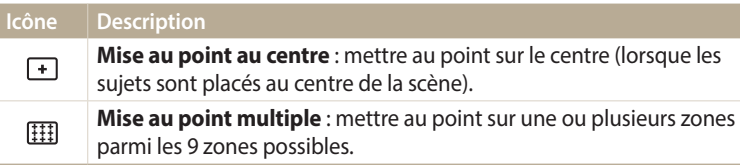

Les options de prise de vue proposées peuvent varier en fonction du mode de prise de vue choisi.

### pAhM **Réglage de la mise au point tactile**

Effectuez la mise au point sur le sujet ou prenez une photo en appuyant à l'écran.

- 1 En mode Prise de vue, appuyez sur [**MENU**].<br>2 Sélectionnez **Mise au point tactile**.
- *2* Sélectionnez **Mise au point tactile**.
- *3* Sélectionnez une option.

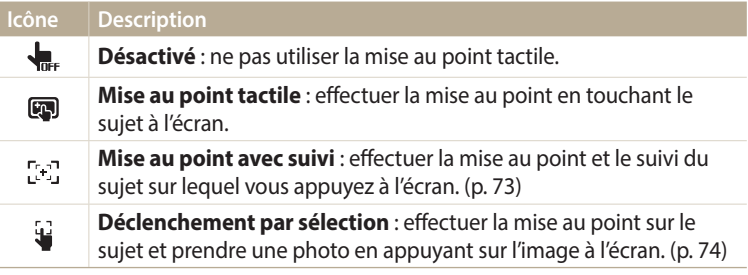

Les options de prise disponibles peuvent varier en fonction des conditions de prise de vue.

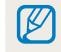

La mise au point est réinitialisée lorsqu'aucune opération n'est effectuée pendant 5 secondes ou lorsque vous appuyez sur le [**Déclencheur**] alors que la mise au point tactile est activée.

#### **Utilisation de la mise au point automatique avec repérage**

La mise au point avec suivi vous permet d'effectuer le repérage et la mise au point automatiquement sur le sujet, même si vous êtes en mouvement.

- **En mode Prise de vue, appuyez sur [MENU].**
- *2* Sélectionnez **Mise au point tactile Mise au point avec suivi**.
- *3* Appuyez sur le sujet que vous souhaitez suivre dans la zone tactile.
	- Un cadre de mise au point apparaît autour du sujet et le suit lorsque vous déplacez l'appareil photo.

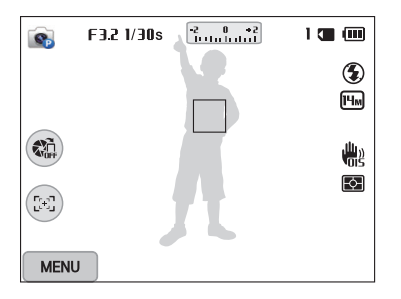

- Un cadre blanc signifie que l'appareil photo suit le sujet.
- Lorsque vous enfoncez le [**Déclencheur**] à mi-course, le cadre vert signifie que le sujet est mis au point.
- Le cadre rouge indique un échec de mise au point de l'appareil photo.
- *4* Appuyez sur le [**Déclencheur**] pour prendre la photo.
- Si vous ne sélectionnez pas de zone à mettre au point, le cadre apparaît alors au centre de l'écran.
	- Le suivi d'un sujet peut ne pas fonctionner si :
	- le sujet est trop petit ;
	- il se déplace de manière excessive ;
	- il se trouve à contre-jour ou vous photographiez dans un endroit sombre ;
	- des couleurs ou des motifs présents sur le sujet et à l'arrière-plan se confondent ;
	- le sujet inclut des motifs horizontaux, tels que des stores ;
	- l'appareil photo tremble de manière excessive.
	- En cas d'échec du suivi, la fonction est réinitialisée.
	- Si l'appareil photo ne parvient pas à suivre le sujet, vous devez sélectionner de nouveau ce dernier.
	- En cas d'échec de la mise au point, le cadre de mise au point passe au rouge et la fonction est réinitialisée.

#### **Photo 1 touche**

 $\mathbb Z$ 

Cette option vous permet de prendre une photo du bout du doigt. Lorsque vous appuyez sur un sujet, l'appareil photo effectue automatiquement la mise au point sur lui et prend une photo.

- 1 En mode Prise de vue, appuyez sur [MENU].
- *2* Sélectionnez **Mise au point tactile Déclenchement par sélection**.
- *3* Posez le doigt sur un sujet pour prendre une photo.

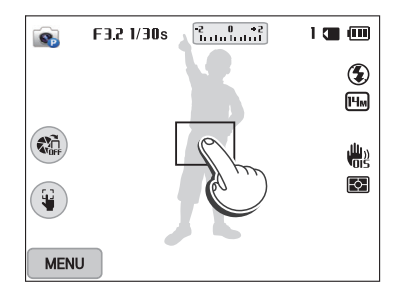

Avec cette fonction, il est impossible de régler les options du déclencheur à retardement, du zoom Intelli et de prise de vue en rafale.

# **Fonction de Détection des visages** PASM**e**

Les options de Détection des visages permettent à l'appareil photo de détecter automatiquement les visages. Lorsque vous effectuez la mise au point sur un visage, l'appareil photo ajuste automatiquement l'exposition. Utilisez les options **Détection des regards** ou **Détection des sourires** pour prendre des photos en laissant l'appareil détecter les yeux fermés ou les visages souriants.

### **Détection des visages**

L'appareil photo détecte automatiquement jusqu'à 10 visages dans une scène.

- *En mode Prise de vue, appuyez sur [MENU].*
- *2* Appuyez sur **Détection des visages Normale**.

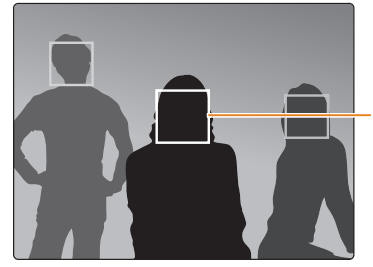

Le visage le plus proche de l'appareil photo ou du centre de la prise apparaît dans un cadre de mise au point tandis que les autres sont encadrés en gris.

L'appareil détecte plus rapidement les visages si vous vous rapprochez des sujets.

### **Réalisation d'un auto portrait**

Cette option vous permet de vous photographier. L'appareil photo règle la distance de mise au point pour les plans rapprochés, puis émet un signal sonore court une fois l'appareil prêt pour la prise de vue.

- *En mode Prise de vue, appuyez sur [MENU].*
- *2* Appuyez sur **Détection des visages Auto portrait**.
- *3* Réalisez la photo une fois l'objectif face à vous.
- *4* Lorsque vous entendez un bip rapide, appuyez sur le [**Déclencheur**].

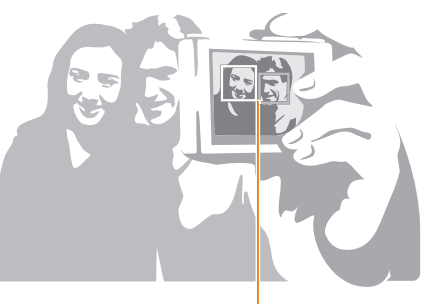

Lorsque les visages se trouvent au centre, l'appareil photo émet un bref signal sonore.

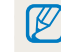

Si vous désactivez le **Volume** dans les paramètres de son, l'appareil photo n'émet alors aucun bip sonore. (p. 133)

### **Détection des sourires**

L'appareil photo déclenche automatiquement l'obturateur lorsqu'il détecte un visage souriant.

- *1* En mode Prise de vue, appuyez sur [**MENU**].<br>2 Appuyez sur **Détection des visages**  $\rightarrow$  **Dét**e
- *2* Appuyez sur **Détection des visages Détection des sourires**.
- *3* Préparez la prise de vue.
	- L'appareil photo déclenche automatiquement l'obturateur lorsqu'il détecte un sourire.

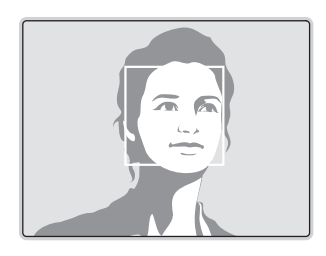

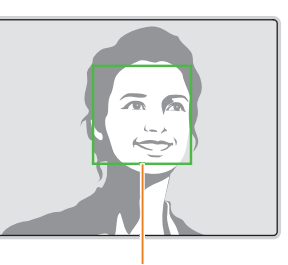

L'appareil photo peut détecter plus facilement les sourires lorsque le sujet sourit franchement.

### **Détection des regards**

Si l'appareil détecte des yeux fermés, il prend automatiquement 3 photos successives.

- *1* En mode Prise de vue, appuyez sur [**MENU**].<br>2 Appuyez sur **Détection des visages**  $\rightarrow$  **Déte**
- *2* Appuyez sur **Détection des visages Détection des regards**.

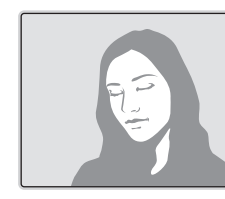

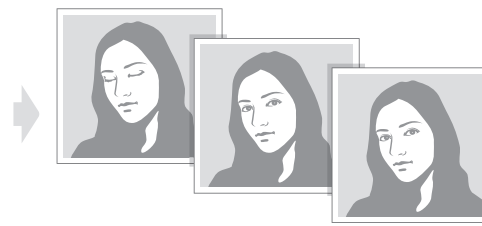

### **Conseils pour la détection des visages**

- Si votre appareil photo détecte un visage, il en effectue le repérage automatiquement.
- La détection des visages peut se révéler inefficace lorsque :
	- le sujet est éloigné de l'appareil photo (le cadre de mise au point adopte la couleur orange pour les fonctions Détection des sourires et Détection des regards) ;
- il est trop éclairé ou trop sombre ;
- le sujet ne se trouve pas face à l'appareil photo ;
- le sujet porte des lunettes de soleil ou un masque ;
- l'expression faciale du sujet change d'un extrême à l'autre ;
- le sujet se trouve en contre-jour ou la luminosité change.
- Une fois les options de détection des visages réglées, la zone de mise au point automatique se définit automatiquement sur Mise au point multiple.
- En fonction de l'option Détection des visages sélectionnée, certaines options de prise de vue peuvent ne pas être disponibles.

# **Réglage de la luminosité et des couleurs**

Découvrez comment régler la luminosité et les couleurs afin d'obtenir une meilleure qualité d'image.

### **Réglage manuel de l'exposition (EV)**

en fonction de l'intensité de l'éclairage ambiant, les photos peuvent parfois être trop claires ou trop sombres. Dans ce cas, vous pouvez régler la valeur d'exposition pour obtenir de meilleurs clichés.

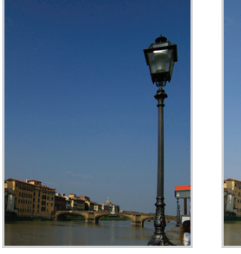

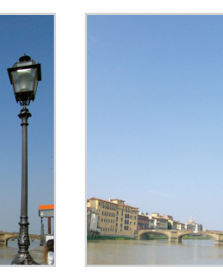

- $\triangle$  Plus sombre (-)  $\triangle$  Neutre (0)  $\triangle$  Plus clair (+)
- 
- *En mode Prise de vue, appuyez sur [MENU].*
- *2* Appuyez sur **EV**.
	- Vous pouvez également sélectionner la valeur d'ouverture à l'écran pour ouvrir la fenêtre de réglage.
- 3 Appuyez sur [ $\frac{4}{3}$ ] pour régler l'exposition.
	- Vous pouvez également faire glisser le curseur ou appuyer sur +/- pour régler l'exposition.
	- La photo s'éclaircit à mesure que la valeur d'exposition augmente.

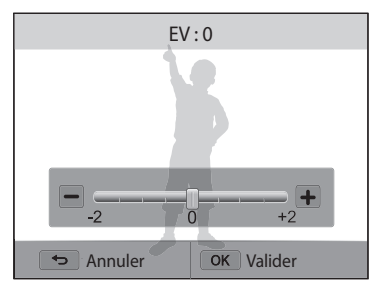

- Appuyez sur [**QK**] pour enregistrer vos paramètres.
	- Une fois la valeur d'exposition modifiée, le réglage s'enregistre automatiquement. Il peut s'avérer nécessaire de la modifier afin d'éviter toute sur ou sous-exposition.
	- Si vous ne parvenez pas à choisir une valeur d'exposition, sélectionnez l'option **BKT AE** (Auto Exposure Bracket). L'appareil photo prend alors 3 photos consécutives, avec différentes valeurs d'exposition : normale, sous-exposée et surexposée. (p. 84)

### **Compensation du contre-jour (ACB)**

Si la source de lumière se trouve derrière le sujet ou en cas de contraste important entre le sujet et l'arrière-plan, le sujet risque d'être sombre sur la photo. Dans ce cas, sélectionnez l'option de réglage automatique des contrastes (ACB).

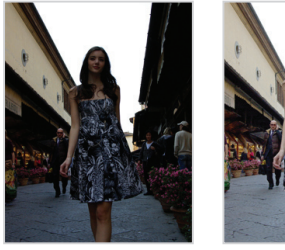

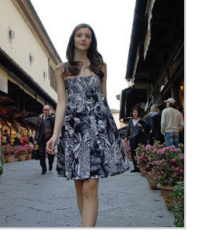

 $\triangle$  Sans ACB  $\triangle$  Avec ACB

- 1 En mode Prise de vue, appuyez sur [**MENU**].<br>2 Appuyez sur **ACB**.
- *2* Appuyez sur **ACB**.

 $\mathbf{C}$  $\mathbf{C}$ 

*3* Sélectionnez une option.

### **Icône Description**

- **Désactivé** : le réglage automatique du contraste (ACB) est désactivé.
- **Activé** : le réglage automatique du contraste (ACB) est activé.

La fonction ACB est toujours activée en mode Scènes Automatique.

### **Modification de la mesure de l'exposition** PASM

Le mode de mesure correspond à la manière dont l'appareil photo mesure la quantité de lumière. La luminosité et la clarté des photos varient selon le mode de mesure sélectionné.

- 1 En mode Prise de vue, appuyez sur [**MENU**].<br>2 Appuyez sur **Mesure de l'exposition**.
- *2* Appuyez sur **Mesure de l'exposition**.

### *3* Sélectionnez une option.

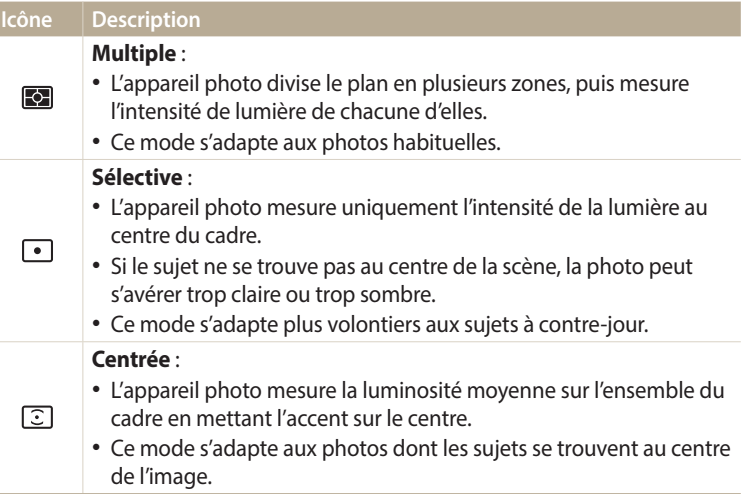

### **Sélection d'un réglage de la balance des blancs**

Les couleurs des photos dépendent du type et de la qualité de la source d'éclairage. Pour que vos photos soient le reflet de la réalité, choisissez des conditions d'éclairage appropriées pour calibrer la balance des blancs, par exemple Balance des blancs automatique, Lumière du jour, Nuageux ou Tungstène.

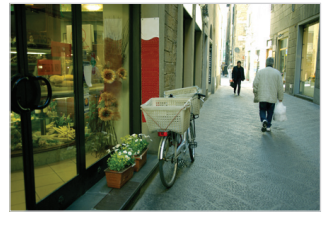

**BUB** Balance des blancs automatique

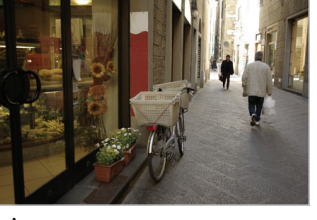

Lumière du jour

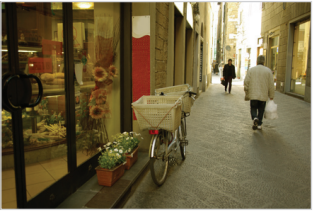

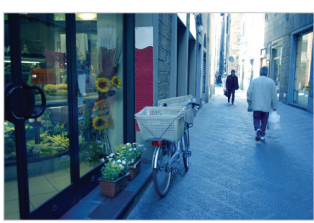

Nuageux **J.** Tungstène

- 1 En mode Prise de vue, appuyez sur [**MENU**].<br>2 Appuyez sur **Balance des blancs**.
- *2* Appuyez sur **Balance des blancs**.
- *3* Sélectionnez une option.

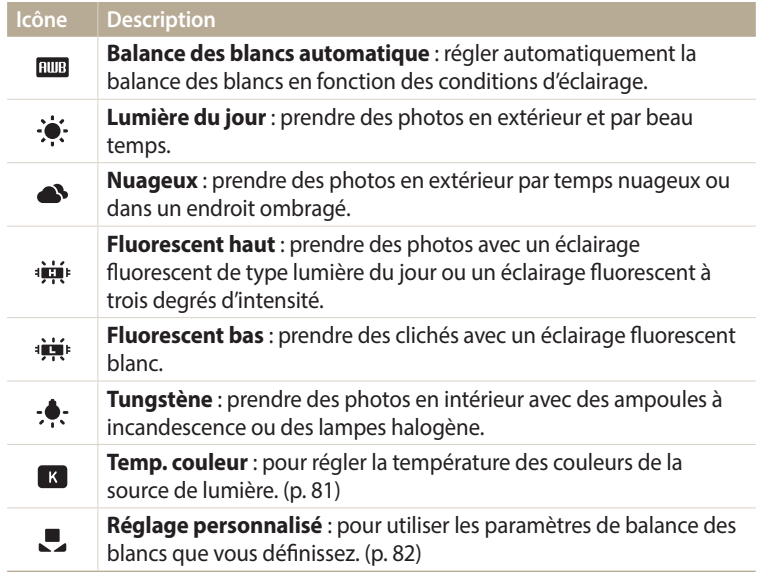

#### **Personnalisation des options prédéfinies de Balance des blancs**

Vous pouvez personnaliser les options prédéfinies de Balance des blancs à l'exception des options **Balance des blancs automatique** et **Réglage personnalisé**.

- *En mode Prise de vue, appuyez sur [MENU].*
- *2* Appuyez sur **Balance des blancs**.
- *3* Accédez à une option souhaitée.
- 4 Appuyez sur [**DISP**].<br>5 Appuyez sur [**DISP**/
- Appuyez sur [DISP/ $\mathcal{L}/\mathcal{L}$ ] pour régler la valeur des coordonnées.
	- Vous pouvez également appuyer sur une zone à l'écran.

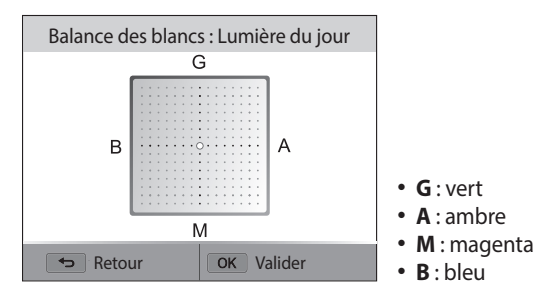

**6** Appuyez sur [OK] pour enregistrer les paramètres.

### **Réglage de la température des couleurs**

- *En mode Prise de vue, appuyez sur [MENU].*
- *2* Sélectionnez **Balance des blancs Temp. couleur**.
- 3 Appuyez sur [DISP].
- *<sup>4</sup>*Appuyez sur [F/t] pour régler la température des couleurs en fonction de votre source de lumière.
	- Vous pouvez également faire glisser le curseur ou appuyer sur +/- pour régler la température de couleur.
	- Il vous est possible de prendre une photo plus « chaude » par le biais d'un réglage de température de couleur supérieur et à l'inverse une photo aux tons plus froids en réglant le paramètre Température couleur à une valeur inférieure.

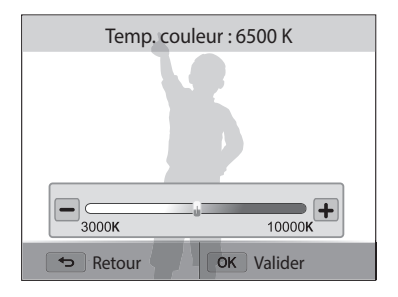

5 Appuyez sur [OK] pour enregistrer vos paramètres.

#### **Personnalisation de la balance des blancs**

Vous pouvez personnaliser la balance des blancs en prenant des photos d'une surface blanche, telle qu'une feuille de papier, dans les conditions d'éclairage auxquelles l'objet doit être exposé pour la prise de vue. Ceci permet d'adapter les couleurs de votre photo aux conditions d'éclairage réelles.

- 1 En mode Prise de vue, appuyez sur [MENU].
- *2* Appuyez sur **Balance des blancs Réglage personnalisé**.
- *3* Orientez l'objectif vers une feuille de papier blanc, puis appuyez sur le [**Déclencheur**].

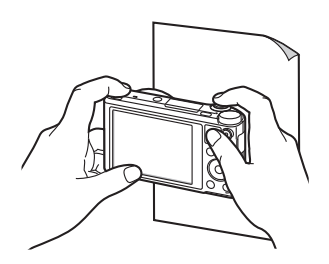

# **Utilisation des modes Rafale** PASM**®Mo**

Il peut être difficile de photographier un sujet qui se déplace rapidement ou de capturer des expressions faciales et des gestes naturels. Il peut également s'avérer compliqué de régler correctement l'exposition et de choisir une source adaptée de lumière. Dans de tels cas de figure, sélectionnez l'un des modes de prise de vue en rafale. Vous pouvez également régler le retardateur afin de retarder la prise de vue.

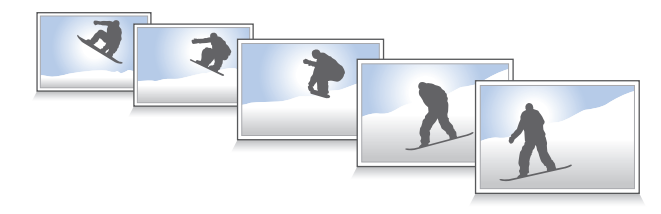

### **Prises de vue en continue**

- 1 En mode Prise de vue, appuyez sur [흽].
- *2* Sélectionnez une option.

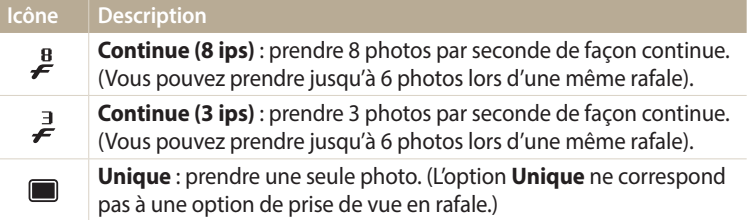

- *3* Cadrez le sujet à photographier, puis enfoncez le [**Déclencheur**] à mi-course pour effectuer la mise au point.
- *4* Maintenez le [**Déclencheur**] enfoncé.
	- Pendant toute la durée de la pression sur le [**Déclencheur**], l'appareil prend des photos en continu.
- Les options proposées peuvent varier en fonction des conditions de prise de M vue.
	- En fonction de l'option Détection des visages sélectionnée, certaines options de prise de vue en rafale peuvent ne pas être disponibles.
	- Selon la capacité de la carte mémoire et de ses performances, l'enregistrement des photos peut prendre plus de temps.
	- Dans certains modes, vous pouvez également régler l'option de prise de vue en appuyant sur [MENU], puis sur Prise de vue/Retardateur.

### **Utilisation du retardateur**

- 1 En mode Prise de vue, appuyez sur [<u>③]</u>.<br>2 Sélectionnez une option.
- *2* Sélectionnez une option.

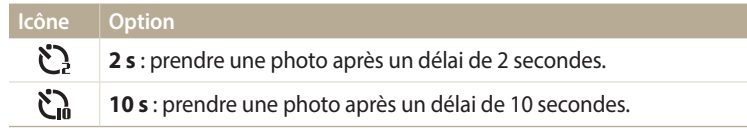

- Appuyez sur le [**Déclencheur**] pour annuler le retardateur. [K
	- Dans certains modes, vous pouvez également régler l'option de prise de vue en appuyant sur [MENU], puis sur Prise de vue/Retardateur ou Retardateur.

### **Prise de photos avec la fonction AEB**

Vous pouvez utiliser la fonction AEB pour prendre plusieurs photos du même sujet selon différentes valeurs d'exposition.

 $\frac{1}{\sqrt{2}}$  En mode Prise de vue, appuyez sur  $[\frac{S}{2}]$ .

### *2* Sélectionnez **BKT AE**.

- Lorsque vous appuyez sur le [**Déclencheur**], l'appareil photo prend alors  $\mathbb{Z}$ 3 photos consécutives, avec différentes valeurs d'exposition : normale, sousexposée et surexposée.
	- Appuyez sur [MENU], puis sélectionnez Réglage AE Bracketing pour choisir les valeurs d'exposition.
	- La prise de la photo peut prendre plus de temps. Utilisez un trépied pour obtenir de meilleurs résultats.

# **Réglage des images** PASM

Vous pouvez modifier la netteté, le contraste ou la saturation de vos photos.

- 1 En mode Prise de vue, appuyez sur [**MENU**].<br>2 Appuyez sur **Réglage des images**.
- *2* Appuyez sur **Réglage des images**.
- *3* Sélectionnez une option.
	- Netteté
	- Contraste
	- Saturation

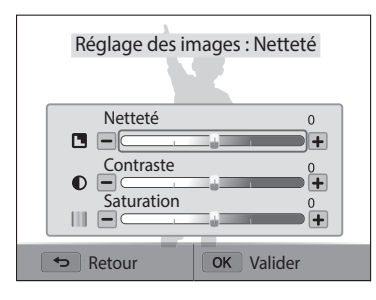

- 4 Appuyez sur [ $\frac{1}{2}$ / $\frac{1}{2}$ ] pour régler chaque valeur.
	- Vous pouvez également faire glisser le curseur ou appuyer sur +/- pour régler les valeurs.

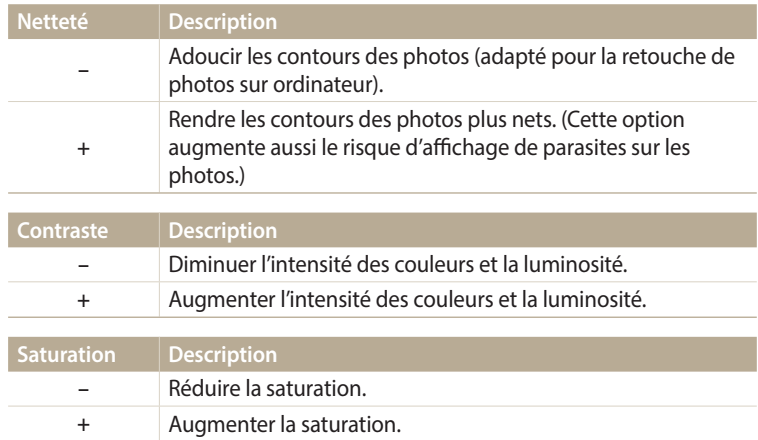

5 Appuyez sur [OK] pour enregistrer les paramètres.

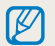

Sélectionnez 0 si vous ne souhaitez appliquer aucun effet (adapté à l'impression).

# **Réduction du bruit du zoom au pasmer à soulet de la partie du du**

Lorsque vous utilisez le zoom pour enregistrer des vidéos, l'appareil photo peut enregistrer le bruit du zoom. Pour réduire le bruit du zoom, utilisez la fonction Son vivant.

- 1 En mode Prise de vue, appuyez sur [MENU].
- *2* Appuyez sur **Voix**.
- *3* Sélectionnez une option.

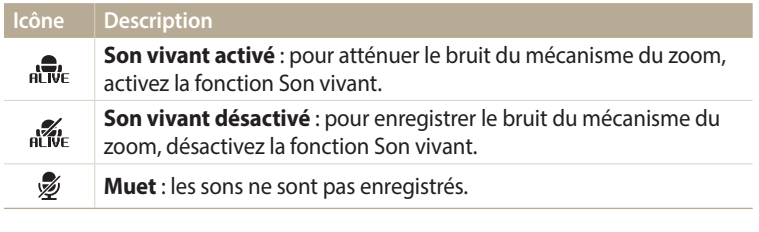

• Ne couvrez pas le microphone si vous utilisez la fonction Son vivant.  $\cancel{E}$ 

• Il se peut que les sons des enregistrements réalisés avec cette fonction ne reflètent pas les sons réels.

# **Lecture / Retouche**

Cette section décrit comment visionner des prises d'images ou de vidéos et retoucher des photos. Vous apprendrez également comment connecter votre appareil photo à un ordinateur ou à un téléviseur.

#### **[Affichage de photos ou de vidéos en mode](#page-88-0)**

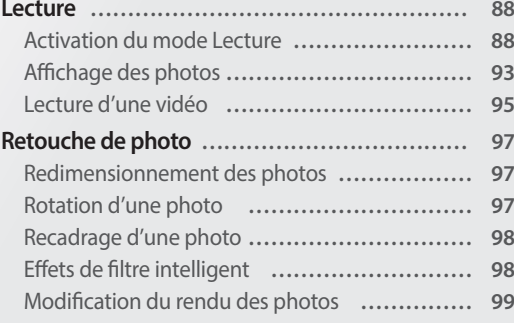

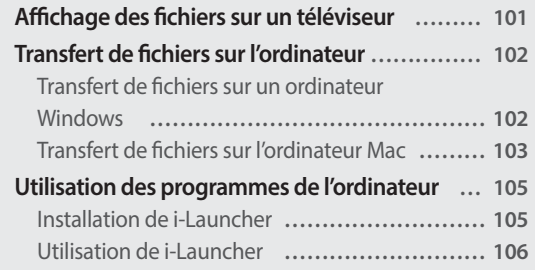

# <span id="page-88-0"></span>**Affichage de photos ou de vidéos en mode Lecture**

Cette section décrit comment visionner des photos et des vidéos et comment manipuler les fichiers.

### **Activation du mode Lecture**

Visionnez des photos ou des vidéos enregistrées dans l'appareil photo.

- 1 Appuyez sur [**P**].
	- Le fichier le plus récent que vous avez capturé s'affiche.
	- Si l'appareil photo est éteint, ce dernier s'allume et affiche le fichier le plus récent.
- 2 Appuyez sur  $[\frac{4}{3}]$  pour parcourir les fichiers.
	- Vous pouvez également faire glisser l'image vers la gauche ou la droite pour passer à un autre fichier.
	- Maintenez appuyé  $\left[\frac{4}{3}\right]$  pour un défilement rapide des fichiers.
	- Pour visionner les fichiers stockés en mémoire interne, retirez la carte mémoire.
	- Il se peut que vous ne soyez pas en mesure de retoucher ou de visionner des photos ou des vidéos prises par un autre appareil photo, si certaines résolutions ou codecs ne sont pas pris en charge. Utilisez un ordinateur ou un autre appareil pour les retoucher ou les visionner.
	- Les photos ou les vidéos prises en orientation portrait ne pivotent pas automatiquement et s'affichent en orientation paysage sur l'appareil photo et les autres appareils.

#### **Informations sur les fichiers photos**

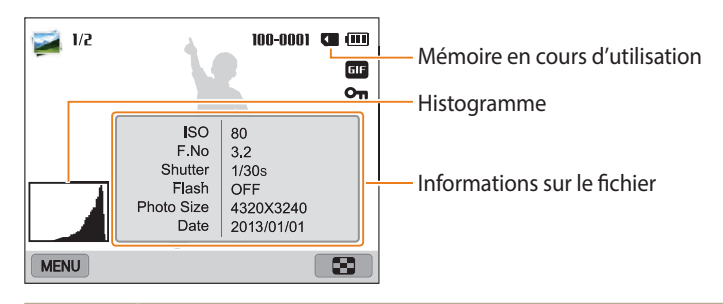

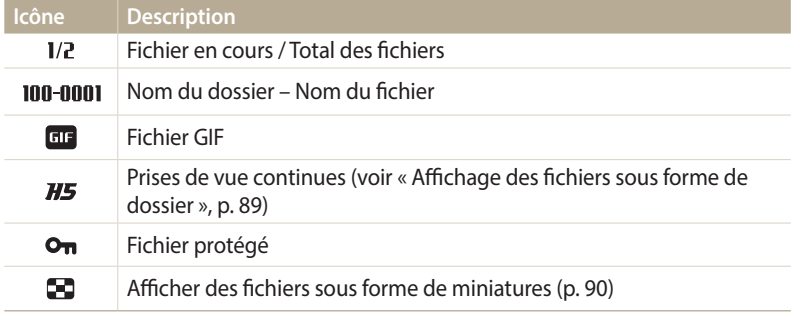

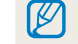

Pour afficher les informations relatives au fichier à l'écran, appuyez sur [DISP].

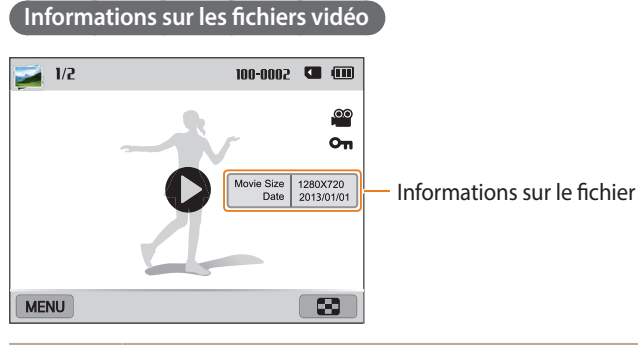

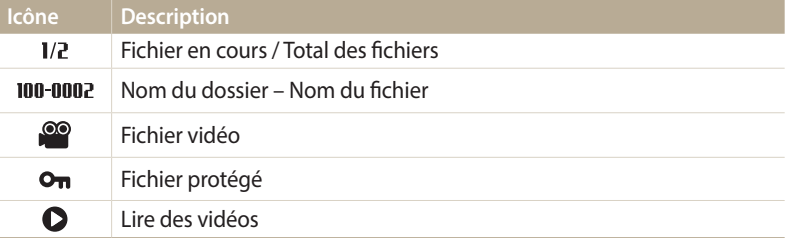

Pour afficher les informations relatives au fichier à l'écran, appuyez sur [DISP].

#### **Affichage des fichiers sous forme de dossier**

Les prises de vue continue apparaissent sous forme de dossier.

- **1**En mode Lecture, appuyez sur  $[\frac{1}{2}, \frac{1}{2}]$  ou faites glisser l'image vers la gauche ou la droite pour accéder au dossier souhaité.
	- L'appareil photo reproduit alors automatiquement les photos se trouvant dans le dossier.

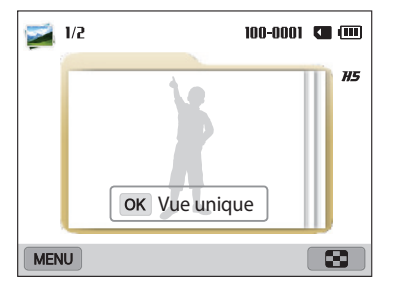

- 2 Appuyez sur [OK] ou tournez le [**Zoom**] vers la droite pour ouvrir le dossier.
	- Vous pouvez également appuyer sur **Vue unique** à l'écran pour ouvrir le dossier.
- 3 Appuyez sur  $\left[\frac{4}{3}\right]$  ou faites glisser l'image vers la gauche ou la droite pour passer à un autre fichier.
- 4 Appuyez sur [OK] ou tournez le [**Zoom**] vers la gauche pour revenir au mode Lecture.

#### **Affichage de fichiers sous forme de miniatures**

Parcourez les fichiers sous forme de miniatures.

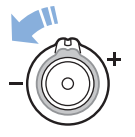

En mode Lecture, tournez [**Zoom**] vers la gauche pour afficher les vignettes (12 à la fois). Tournez à nouveau le [**Zoom**] vers la gauche pour afficher d'autres miniatures (24 à la fois). Tournez le [**Zoom**] vers la droite pour revenir au mode d'affichage précédent.

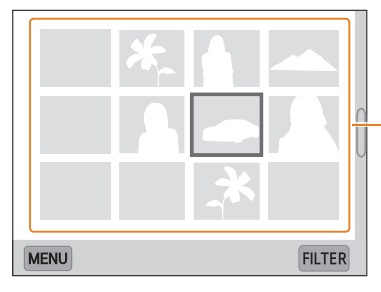

Appuyez sur un fichier pour l'afficher en mode plein écran.

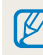

Appuyez sur [DISP/ $\mathcal{L}/\mathcal{L}/\mathbb{S}$ ] ou faites défiler l'écran vers le haut ou le bas pour accéder à la page de vignettes précédente ou suivante.

#### **Affichage des fichiers par catégorie**

Affichez les fichiers par catégorie, par exemple, par date ou type de fichier.

- *1* En mode Lecture, faites tourner le [**Zoom**] vers la gauche.
- 2 Appuyez sur [**MENU**], puis sélectionnez **Filtrer** → une catégorie.
	- Vous pouvez également appuyer sur **FILTER** pour sélectionner une catégorie.

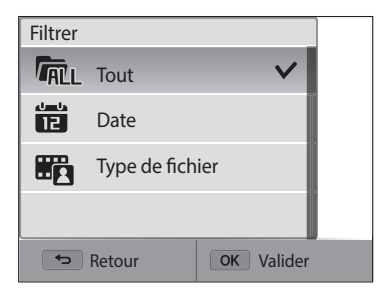

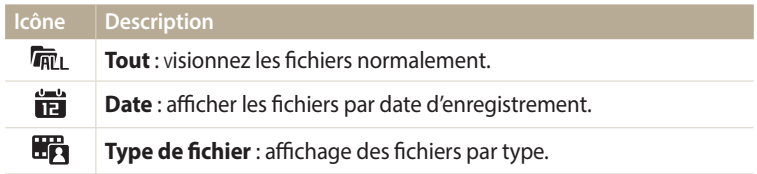

- *3* Sélectionnez une liste pour l'ouvrir.
- *4* Sélectionnez un fichier pour le visualiser.
- *5* Tournez le [**Zoom**] vers la gauche pour revenir au mode d'affichage précédent.

```
Si vous changez de catégorie, le temps de réorganisation des fichiers par l'appareil 
ΙB
     photo peut être plus ou moins long selon le nombre de fichiers concernés.
```
#### **Protection de fichiers**

Vous pouvez protéger des fichiers pour éviter toute suppression involontaire.

- En mode Lecture, sélectionnez un fichier à protéger.
- *<sup>2</sup>*Appuyez sur [m], puis sélectionnez **Protéger Marche**.
- *3* Répétez les étapes 1 et 2 afin de protéger d'autres fichiers.

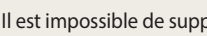

Il est impossible de supprimer ou de faire pivoter un fichier protégé.

#### **Suppression de fichiers**

Sélectionnez les fichiers à supprimer en mode Lecture.

#### **Suppression d'un seul fichier**

Vous pouvez sélectionner un seul fichier pour le supprimer.

- *1* En mode Lecture, sélectionnez un fichier, puis appuyez sur [ $\tilde{m}$ ].
- *2* Lorsque la fenêtre en incrustation s'affiche, sélectionnez **Oui**.
- $\mathbb{Z}$

Il vous est également possible de supprimer des fichiers en mode Lecture en appuyant sur [m], puis sur **Supprimer Supprimer Oui**.

#### **Suppression de plusieurs fichiers**

Vous pouvez sélectionner plusieurs fichiers et les supprimer simultanément.

- *Lecture, appuyez sur [MENU]*.
	- En affichage vignettes, appuyez sur  $[MENU]$ , sélectionnez **Supprimer**  $\rightarrow$ **Sélectionner**, puis passez à l'étape 3 ou appuyez sur [1, sélectionnez] **Sélectionner**, puis passez à l'étape 3.
- *2* Sélectionnez **Supprimer Suppr. multiple**.
- *3* Faites défiler la liste pour accéder à chacun des fichiers que vous souhaitez supprimer, puis appuyez sur  $[OK]$ .
	- Appuyez à nouveau sur  $[OK]$  pour annuler votre sélection.
	- Vous pouvez également appuyer sur les fichiers pour les sélectionner.
- 4 Appuyez sur [m].
- *5* Lorsque la fenêtre en incrustation s'affiche, sélectionnez **Oui**.

#### **Suppression de tous les fichiers**

Vous pouvez sélectionner tous les fichiers pour les supprimer en une seule fois.

- 1 En mode Lecture, appuyez sur [MENU].
	- En affichage vignettes, appuyez sur [**MENU**], sélectionnez **Supprimer**  $\rightarrow$ **Supprimer tout**, puis passez à l'étape 3 ou appuyez sur [m̃], sélectionnez **Supprimer tout**, puis passez à l'étape 3.

### *2* Appuyez sur **Supprimer Supprimer tout**.

- *3* Lorsque la fenêtre en incrustation s'affiche, sélectionnez **Oui**.
	- Tous les fichiers non protégés sont alors supprimés.

#### **Copie de fichiers sur une carte mémoire**

Vous pouvez copier sur une carte mémoire des fichiers stockés en mémoire interne.

- En mode Lecture, appuyez sur [MENU].
- *2* Appuyez sur **Copie sur carte**.

### <span id="page-93-0"></span>**Affichage des photos**

Effectuez un zoom avant sur une partie d'une photo ou affichez les photos sous forme de diaporama.

#### **Agrandissement d'une photo**

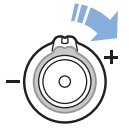

En mode Lecture, appuyez sur [**Zoom**] vers la droite pour agrandir une partie de la photo Tournez la touche [**Zoom**] vers la gauche pour effectuer un zoom arrière.

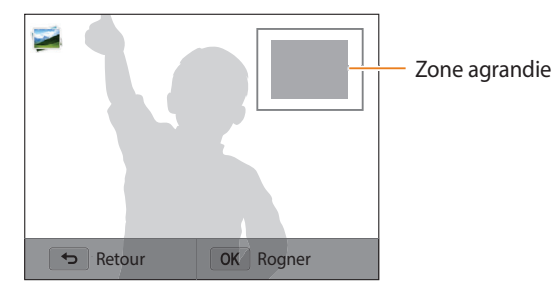

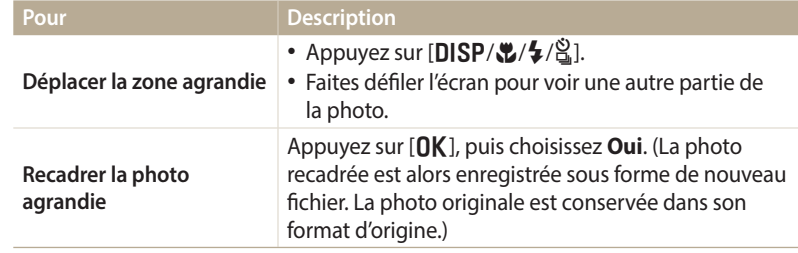

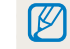

Lors du visionnage de photos prises avec un autre appareil photo, le niveau de zoom peut différer.

#### **Affichage de photos en panorama**

Consultez en mode Panorama les photos prises.

- *1* En mode Lecture, faites défiler la liste pour accéder à une photo panoramique.
	- L'intégralité du panoramique s'affiche à l'écran.

### 2 Appuyez sur  $[OK]$  ou sur  $\bullet$ .

- L'appareil photo fait automatiquement défiler la photo de gauche à droite pour une vue panoramique horizontale ou de haut en bas pour une vue panoramique verticale. L'appareil photo passe ensuite au mode Lecture.
- Lors de la lecture d'un panoramique, appuyez sur  $[OK]$  pour mettre en pause ou pour reprendre la lecture.
- Après avoir mis en pause la lecture d'une photo panoramique, appuyez<br>sur [DISP/ $\bigcup_{i=1}^{\infty}$ ] ou faites glisser l'image pour déplacer la photo sur [**DISP/こ/李/**월] ou faites glisser l'image pour déplacer la photo<br>horizontalement ou verticalement, en fonction du sens dans lequel vous déplacez l'appareil photo lors de la prise de vue.
- 3 Appuyez sur [ $\bigcirc$ ] pour revenir au mode Lecture.
	- Vous pouvez lire la photo panoramique en appuyant sur  $[OK]$  ou sur  $\bigcirc$ uniquement lorsque la longueur de la photo est au moins deux fois supérieure à sa largeur.

#### **Visionnage de photos animées**

Affichez en boucle les fichiers GIF animés pris en mode Photo en mouvement.

- *1* En mode Lecture, faites défiler la liste pour accéder à un fichier GIF.
- 2 Appuyez sur  $[OK]$  ou sur  $\bigcirc$ .
- 3 Appuyez sur [ $\bigcirc$ ] pour revenir au mode Lecture.

#### **Lecture d'un diaporama**

Appliquez des effets et du son à un diaporama. La fonction de diaporama ne fonctionne pas pour les vidéos et les fichiers GIF.

- En mode Lecture, appuyez sur [MENU].
- *2* Appuyez sur **Options diaporama**.
- *3* Choisissez une option d'effet de diaporama.
	- Passez à l'étape 4 pour démarrer le diaporama sans appliquer d'effet.

\* Paramètre par défaut

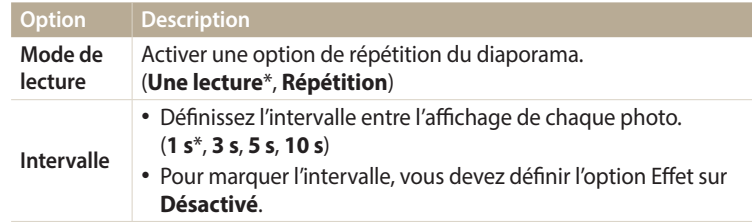

<span id="page-95-0"></span>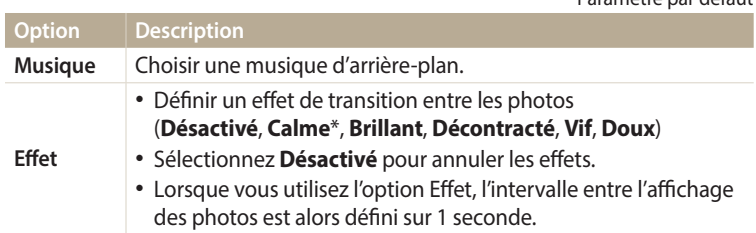

- 4 Appuyez sur [**b**].<br>5 Appuyez sur **Déma**
- *5* Appuyez sur **Démarrer diaporama**.
- *6* Visionnez le diaporama.
	- Appuyez sur  $[OK]$  pour mettre en pause le diaporama.
	- Rappuyez sur  $[OK]$  pour reprendre la lecture du diaporama.
- Appuyez sur [ $\bigcirc$ ] pour interrompre le diaporama et repasser en mode Lecture. 阝
	- Tournez [**Zoom**] vers la gauche ou la droite, ou appuyez sur **4** ) au bas de l'écran pour régler le volume.

### **Lecture d'une vidéo**

\* Paramètre par défaut

Le mode Lecture vous permet de lire une vidéo, de la recadrer ou d'en extraire une séquence. Vous pouvez enregistrer les séquences extraites ou recadrées en tant que nouveaux fichiers.

1 En mode Lecture, sélectionnez une vidéo, puis appuyez sur  $[OK]$  ou  $sur$   $\bullet$ .

#### *2* Visionnez la vidéo.

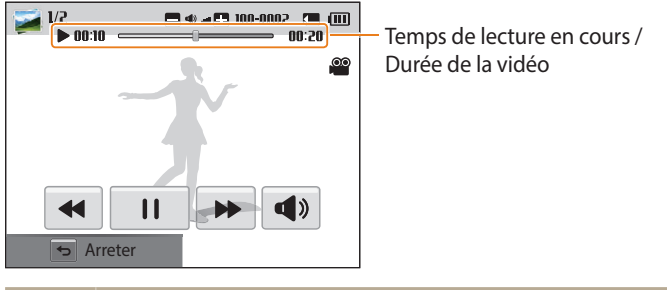

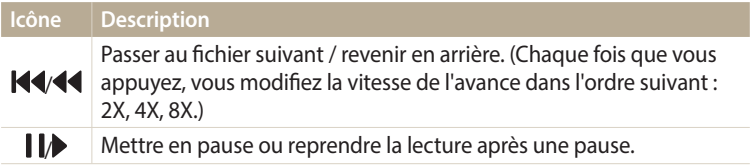

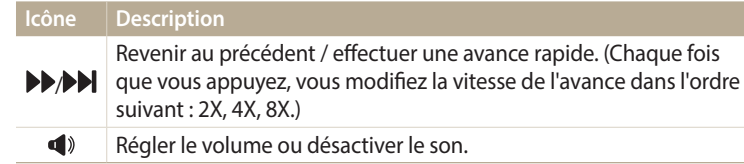

Lors de la lecture d'une vidéo, vous pouvez commencer à utiliser des fonctions, comme la recherche arrière ou la recherche avant, 2 secondes après le démarrage de la vidéo.

#### **Recadrage d'une vidéo**

- En mode Lecture, sélectionnez une vidéo et appuyez sur [MENU].
- *2* Appuyez sur **Recadrer la vidéo**.
- *3* Appuyez sur [**OK**] ou sur ▶ pour lire la vidéo.<br>4 Appuyez sur [**OK**] ou sur **I l**à l'endroit où vou
- Appuyez sur [OK] ou sur la l'endroit où vous souhaitez que le recadrage débute.
- **5** Appuyez sur [點] ou sur **Point de départ**.<br>**6** Appuyez sur [**QK**] ou sur ▶ pour reprendre
- Appuyez sur [OK] ou sur pour reprendre la lecture de la vidéo.
- *Appuyez sur* [OK] ou sur l a l'endroit où vous souhaitez que le recadrage s'achève.

### **8** Appuyez sur [t] ou sur **Point final.**

- **Appuyez sur [c] ou sur <b>Recadrer** pour recadrer une vidéo.
	- Vous pouvez ajuster la scène à rogner en faisant glisser les poignées apparaissant sur la barre de progression.
- *10* Lorsque la fenêtre en incrustation s'affiche, sélectionnez **Oui**.
- La vidéo d'origine doit durer au moins 10 secondes.
- La vidéo modifiée s'enregistre sous forme de nouveau fichier.

#### **Extraction d'une image d'une vidéo**

- **Lorsque vous visionnez une vidéo, appuyez sur [OK] ou sur lau** moment où vous souhaitez enregistrer une image fixe.
- 2 Appuyez sur [C] ou sur **Capture**.
	-
- La résolution de l'image capturée reprend celle de la vidéo originale.
	- L'image s'enregistre sous forme de nouveau fichier.

## <span id="page-97-0"></span>**Retouche de photo**

Cette section décrit comment retoucher des photos.

- $\not\!\!{E}$
- Les photos retouchées s'enregistrent sous forme de nouveaux fichiers.
- Lorsque vous retouchez des photos, l'appareil photo les convertit automatiquement en résolution inférieure. Les photos pivotées ou redimensionnées manuellement ne sont pas automatiquement converties à la résolution inférieure.
- Impossible de modifier des photos lorsque vous visionnez des fichiers sous forme de dossier. Ouvrez le dossier et sélectionnez une photo pour modifier chaque photo.
- Les photos prises dans certains modes ne peuvent pas être modifiées.

## **Redimensionnement des photos**

Modifiez la taille d'une photo pour l'enregistrer sous forme de nouveau fichier.

- Passez au mode  $\Omega$  à l'aide de la molette de sélection, puis sélectionnez
	- Vous pouvez également appuyer sur [MENU], puis sélectionner Éditer une photo.
- *2* **Tournez le [Zoom**] vers la gauche ou appuyez sur open pour sélectionner une photo.
- 3 Appuyez sur <sup>1</sup>, puis sur une option.

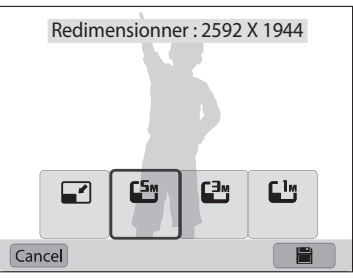

Appuyez sur **pour** enregistrer les modifications.

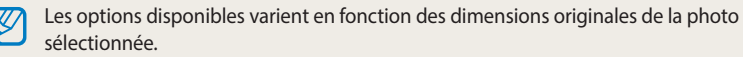

## **Rotation d'une photo**

- Passez au mode  $\bullet$  à l'aide de la molette de sélection, puis sélectionnez
	- Vous pouvez également appuyer sur [MENU], puis sélectionner **Éditer une photo**.
- 2 Tournez le [**Zoom**] vers la gauche ou appuyez sur open pour sélectionner une photo.
- 3 Appuyez sur C, puis sur une option.

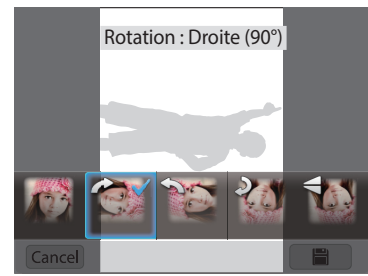

Appuyez sur **pour** enregistrer les modifications.

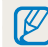

L'appareil photo remplace la photo originale.

### <span id="page-98-0"></span>**Recadrage d'une photo**

- Passez au mode  $\bullet$  à l'aide de la molette de sélection, puis sélectionnez
	- Vous pouvez également appuyer sur [MENU], puis sélectionner **Éditer une photo**.
- 2 Tournez le [**Zoom**] vers la gauche ou appuyez sur open pour sélectionner une photo.
- 3 Appuyez sur  $\vec{a}$ , puis sélectionnez une zone pour la faire glisser et la recadrer.
- *4* Ajustez la taille de la zone en faisant glisser l'un des coins.
- 5 Appuyez sur **自** pour enregistrer les modifications.

### **Effets de filtre intelligent**

Appliquez des effets à vos photos.

- 1 Passez au mode **ca** à l'aide de la molette de sélection, puis sélectionnez ...
	- Vous pouvez également appuyer sur [MENU], puis sélectionner **Éditer une photo**.
- 2 Tournez le [**Zoom**] vers la gauche ou appuyez sur open pour sélectionner une photo.
- *3* Appuyez sur , puis sur une option.
- 4 Appuyez sur OK.

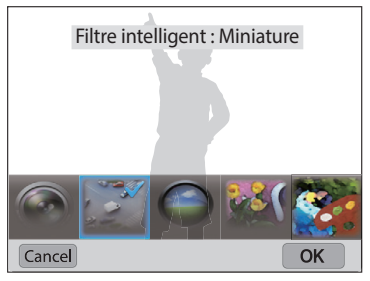

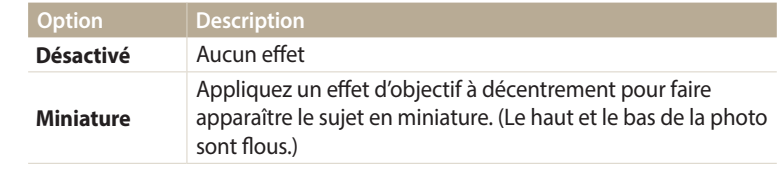

<span id="page-99-0"></span>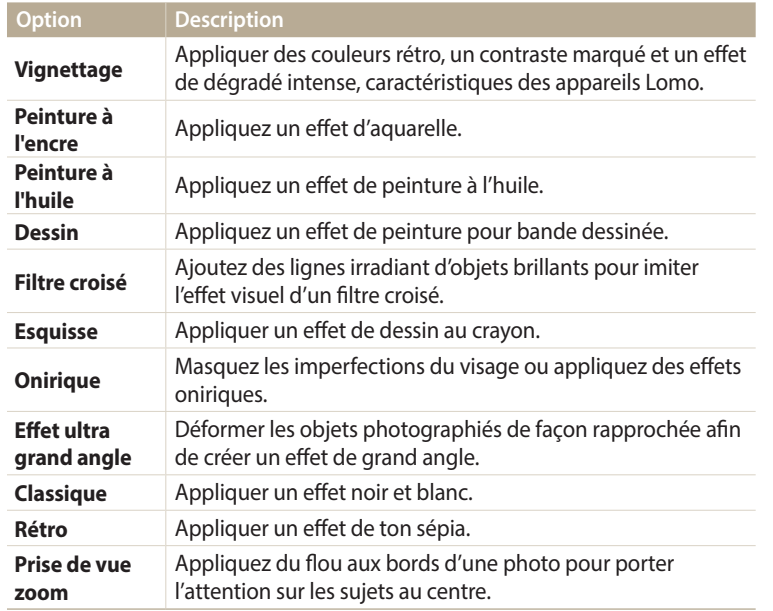

5 Appuyez sur **自** pour enregistrer les modifications.

### **Modification du rendu des photos**

Cette section décrit comment régler la luminosité, le contraste ou la saturation, ou encore corriger l'effet yeux rouges. Si le centre d'une photo s'avère sombre, vous pouvez l'éclaircir. La photo retouchée s'enregistre sous forme de nouveau fichier, mais peut se voir convertie à une résolution inférieure.

- Il vous est possible d'ajuster la luminosité, le contraste et la saturation, tout en [W appliquant des effets de filtre intelligent.
	- Il n'est cependant pas possible d'appliquer simultanément des effets ACB, de retouche des visages et de correction des yeux rouges.
	- Si vous avez appliqué l'effet ACB, vous ne pouvez pas régler la luminosité, le contraste ou la saturation. Si vous avez réglé la luminosité, le contraste ou la saturation, vous ne pouvez pas appliquer l'effet ACB.

#### **Régler le contre-jour, la luminosité, le contraste ou la saturation**

- Passez au mode **ca** à l'aide de la molette de sélection, puis sélectionnez
	- Vous pouvez également appuyer sur [MENU], puis sélectionner **Éditer une photo**.
- 2 Tournez le [**Zoom**] vers la gauche ou appuyez sur open pour sélectionner une photo.

3 Appuyez sur  $\bullet$ , puis sélectionnez une option de réglage.

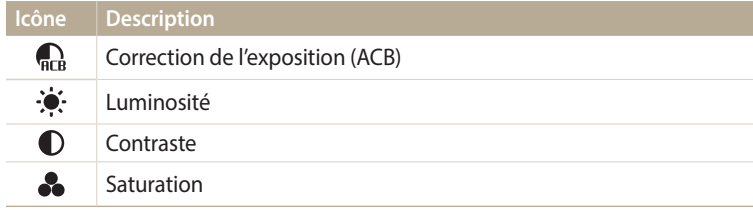

- Si vous avez sélectionné de passez à l'étape 6.
- 4 Appuyez sur [ $\frac{1}{2}$ /빏 pour régler l'option.
	- Vous pouvez également faire glisser le curseur ou appuyer sur +/- pour régler l'option.
- $\overline{5}$  Appuyez sur  $\overline{0}$ K.
- Appuyez sur **pour** enregistrer les modifications.

#### **Retouche des visages**

- Passez au mode  $\Omega$  à l'aide de la molette de sélection, puis sélectionnez
	- Vous pouvez également appuyer sur [MENU], puis sélectionner Éditer une **photo**.
- 2 Tournez le [**Zoom**] vers la gauche ou appuyez sur open pour sélectionner une photo.
- **3** Appuyez sur  $\mathbf{\hat{y}}$ , puis sur **Retouche des visages.**
- 4 Appuyez sur [O**K**].
- 5 Appuyez sur  $\left[\frac{4}{3}\right]$  pour régler l'option.
	- Vous pouvez également faire glisser le curseur ou appuyer sur +/- pour régler l'option.
	- Augmentez la valeur pour obtenir un ton de peau plus clair et plus lisse.
- $6$  Appuyez sur  $[OK]$ .
- Appuyez sur **P** pour enregistrer les modifications.

#### **Élimination de l'effet yeux rouges**

- Passez au mode  $\bullet$  à l'aide de la molette de sélection, puis sélectionnez
	- Vous pouvez également appuyer sur [MENU], puis sélectionner **Éditer une photo**.
- 2 Tournez le [**Zoom**] vers la gauche ou appuyez sur open pour sélectionner une photo.
- **3** Appuyez sur  $\mathbf{Q}$ , puis sur **Correction des yeux rouges.**
- 4 Appuyez sur **e** pour enregistrer les modifications.

# <span id="page-101-0"></span>**Affichage des fichiers sur un téléviseur**

Pour afficher des photos ou des vidéos sur un téléviseur, branchez l'appareil photo en utilisant le câble audio / vidéo fourni.

- 1 Passez au mode  $\bullet$  à l'aide de la molette de sélection.<br>2 Appuyez sur **Connectivité** → **Vidéo**.
- *2* Appuyez sur **Connectivité Vidéo**.
- *3* Sélectionnez le signal vidéo en sortie correspondant à votre pays ou votre région. (p. 134)
- *4* Eteignez l'appareil photo et le téléviseur.
- *5* Branchez l'appareil photo sur le téléviseur à l'aide du câble audio / vidéo.

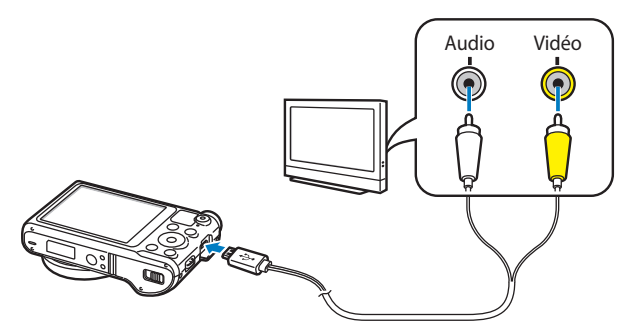

- *6* Allumez le téléviseur et sélectionnez le mode d'entrée vidéo A/V à l'aide de la télécommande.
- *7* Allumez l'appareil photo.
	- L'appareil photo passe automatiquement en mode Lecture lorsque vous le raccordez à un téléviseur.
- *8* Utilisez les boutons de l'appareil photo pour visualiser des photos ou lire des vidéos.
	- Sur certains téléviseurs, du bruit numérique (parasites) peut apparaître sur l'image ou une partie de celle-ci peut ne pas s'afficher.
		- En fonction des réglages du téléviseur, il est possible que l'image apparaisse décentrée sur l'écran.

## <span id="page-102-0"></span>**Transfert de fichiers sur l'ordinateur**

Raccordez l'appareil photo à l'ordinateur pour transférer les fichiers de la carte mémoire vers l'ordinateur.

### **Transfert de fichiers sur un ordinateur Windows**

Vous pouvez connecter l'appareil photo à votre ordinateur en tant que disque amovible.

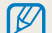

L'ordinateur doit fonctionner sous Windows XP, Windows Vista, Windows 7 ou Windows 8 afin que vous puissiez connecter l'appareil photo en tant que disque amovible.

- Passez au mode  $\bullet$  à l'aide de la molette de sélection.
- *2* Sélectionnez **Connectivité i-Launcher Désactivée**.
- *3* Eteignez l'appareil photo.
- *4* Branchez l'appareil photo sur l'ordinateur à l'aide du câble USB.

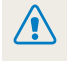

Vous devez brancher l'extrémité la plus fine du câble USB sur l'appareil photo. Vous risquez d'endommager vos fichiers si vous branchez le câble à l'envers. Le fabricant décline toute responsabilité en cas de perte de données.

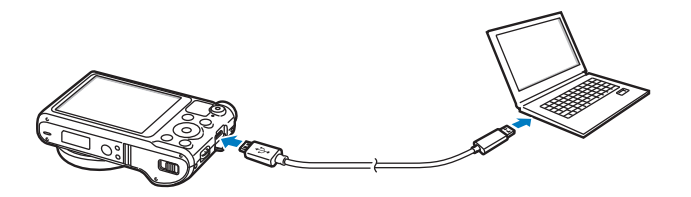

- *5* Allumez l'appareil photo.
	- L'ordinateur détecte automatiquement l'appareil photo.
- *6* Sur l'ordinateur, sélectionnez **Poste de travail Disque amovible**  $\rightarrow$  DCIM  $\rightarrow$  100PHOTO.
- *7* Faites glisser les fichiers ou enregistrez-les sur l'ordinateur.

#### <span id="page-103-0"></span>**Déconnexion de l'appareil photo (Windows XP)**

La méthode pour débrancher l'appareil photo est identique pour Windows Vista, Windows 7 et Windows 8.

- Si le voyant lumineux de l'appareil photo clignote, attendez qu'il s'éteigne.
- 2 Cliquez sur **d** dans la barre d'outils en bas à droite de l'écran de l'ordinateur.

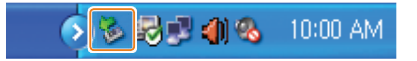

- *3* Cliquez sur le message qui apparaît.
- *4* Cliquez sur la boîte de dialogue indiquant que l'appareil photo peut être retiré en toute sécurité.
- *5* Débranchez le câble USB.

### **Transfert de fichiers sur l'ordinateur Mac**

Lorsqu'il est connecté à un ordinateur Mac, l'appareil photo est automatiquement reconnu. Vous pouvez directement transférer des fichiers de l'appareil photo vers l'ordinateur sans installer de logiciel.

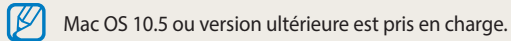

- *1* Éteignez l'appareil photo.
- *2* Branchez l'appareil photo sur l'ordinateur Mac par le biais du câble USB.
	-

Vous devez brancher l'extrémité la plus fine du câble USB sur l'appareil photo. Vous risquez d'endommager vos fichiers si vous branchez le câble à l'envers. Le fabricant décline toute responsabilité en cas de perte de données.

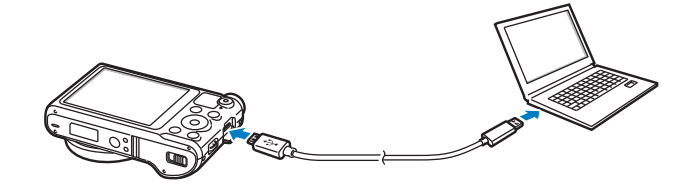

- *3* Allumez l'appareil photo.
	- L'ordinateur détecte automatiquement l'appareil photo et affiche l'icône d'un disque amovible.
- *4* Ouvrez le disque amovible.
- *5* Faites glisser les fichiers ou enregistrez-les sur l'ordinateur.

## <span id="page-105-0"></span>**Utilisation des programmes de l'ordinateur**

i-Launcher vous permet de lire des fichiers avec Multimedia Viewer et propose des liens pour télécharger des programmes utiles.

### **Installation de i-Launcher**

- Passez au mode  $\bullet$  à l'aide de la molette de sélection.
- *2* Sélectionnez **Connectivité i-Launcher Activée**.
- *3* Éteignez l'appareil photo.
- *4* Branchez l'appareil photo sur l'ordinateur à l'aide du câble USB.

Vous devez brancher l'extrémité la plus fine du câble USB sur l'appareil photo. Vous risquez d'endommager vos fichiers si vous branchez le câble à l'envers. Le fabricant décline toute responsabilité en cas de perte de données.

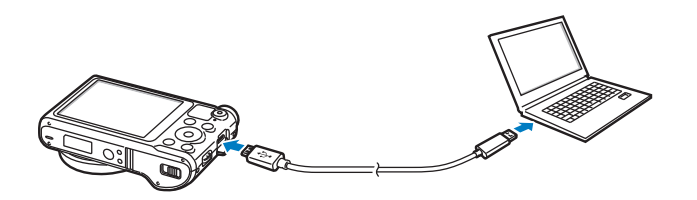

- *5* Allumez l'appareil photo.
- *6* Lorsque la fenêtre contextuelle vous invite à installer i-Launcher, sélectionnez **Oui**.
	- Si une fenêtre contextuelle vous invitant à exécuter iLinker.exe apparaît, commencez par l'exécuter.
	- Lorsque vous connectez l'appareil photo à un ordinateur sur lequel i-Launcher est installé, le programme se lance automatiquement.
- *7* Suivez les instructions à l'écran pour terminer l'installation.
	- Un raccourci i-Launcher s'affiche sur l'ordinateur.
- Avant d'installer le programme, assurez-vous que l'ordinateur est connecté à un réseau.
	- Pour installer i-Launcher sur votre ordinateur Mac, cliquez sur **Appareils**  $\rightarrow$  $i$ **-Launcher**  $\rightarrow$  Mac  $\rightarrow$  iLinker.

<span id="page-106-0"></span>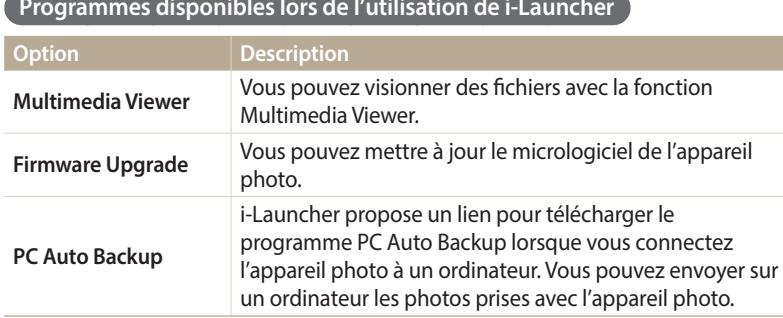

Si vous utilisez un ordinateur Mac, seule la mise à niveau du micrologiciel et la sauvegarde automatique du PC est disponible.

### **Utilisation de i-Launcher**

i-Launcher vous permet de lire des fichiers avec Multimedia Viewer et propose un lien pour télécharger le programme PC Auto Backup.

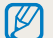

ΙB

- Ces spécifications sont fournies à titre de recommandation uniquement. i-Launcher peut ne pas fonctionner correctement sur certains ordinateurs, même si ceux-ci répondent aux spécifications.
- Si l'ordinateur ne répond pas aux spécifications requises, un problème de lecture vidéo risque de survenir.

Le fabricant décline toute responsabilité en cas de dommages résultant de l'utilisation d'ordinateurs non conformes, notamment les ordinateurs assemblés.

#### **Spécifications du système d'exploitation Windows**

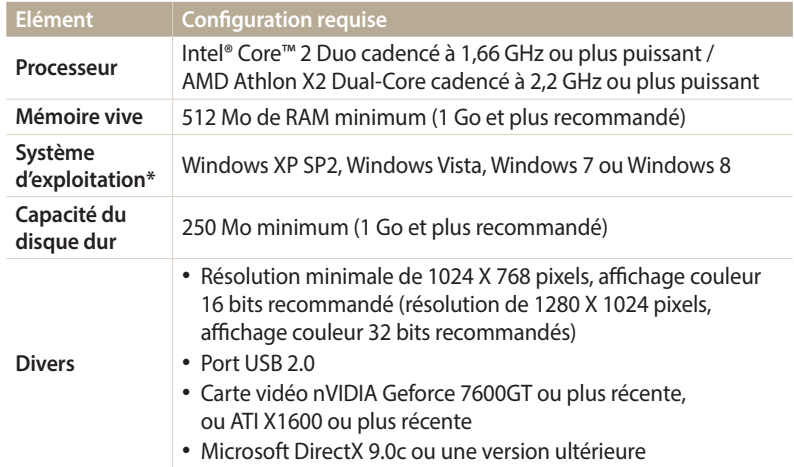

\* Une version 32 bits de i-Launcher s'installera, y compris sur les éditions 64 bits de Windows XP, Windows Vista, Windows 7 et Windows 8.

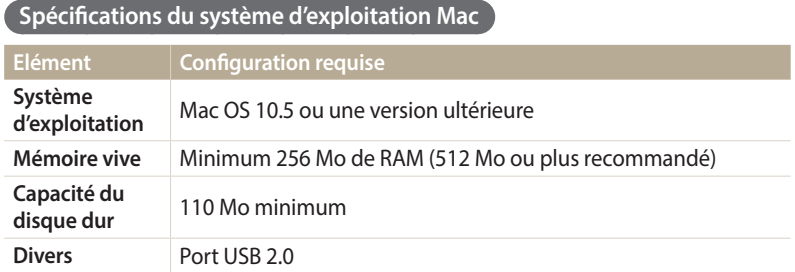

#### **Ouverture de i-Launcher**

Sur l'ordinateur, sélectionnez **démarrer Tous les programmes Samsung i-Launcher**  $\rightarrow$  **Samsung i-Launcher**. Vous pouvez aussi cliquer sur **Applications**  $\rightarrow$ **Samsung i-Launcher** sur un ordinateur Mac.
#### Utilisation des programmes de l'ordinateur

#### **Utilisation de la fonction Multimedia Viewer**

La fonction Multimedia Viewer vous permet de lire des fichiers. Depuis l'écran Samsung i-Launcher, cliquez sur **Multimedia Viewer**.

#### • Elle prend en charge les formats suivants : ſØ

- Vidéos : MP4 (Vidéo : H.264, Audio : AAC), WMV (WMV 7/8/9), AVI (MJPEG)
- Photos : JPG, GIF, BMP, PNG, TIFF, MPO
- Les fichiers enregistrés avec les appareils d'autres fabricants risquent de ne pas être lus correctement.

#### **Affichage des photos**

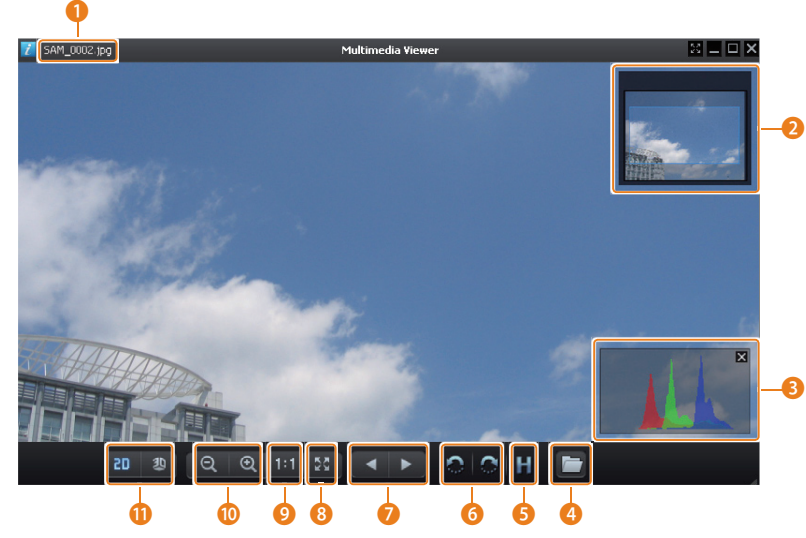

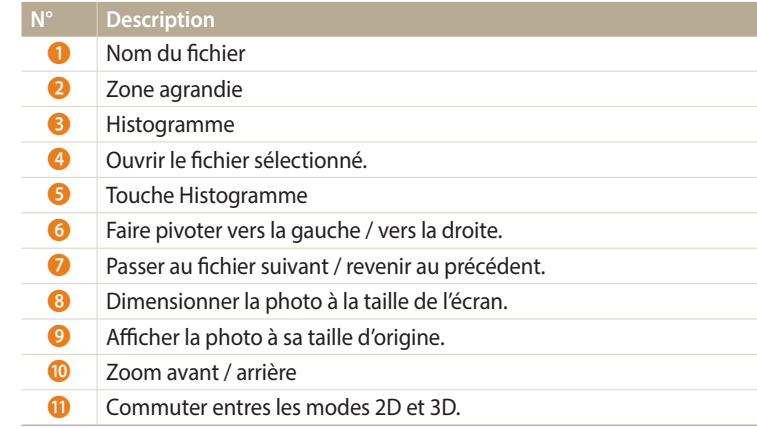

#### **Lecture de vidéos**

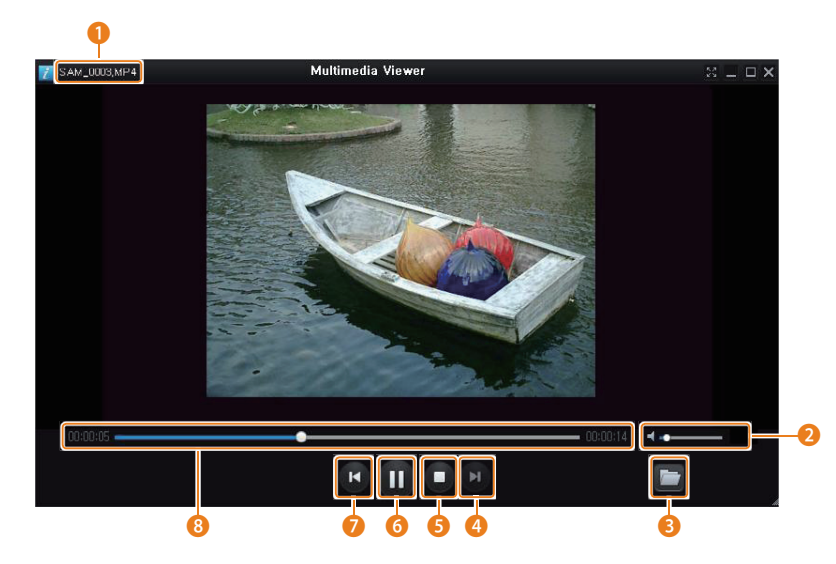

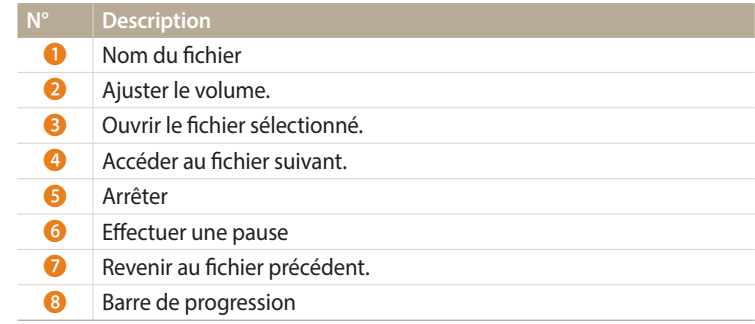

**Mise à jour du micrologiciel**

Depuis l'écran Samsung i-Launcher, cliquez sur **Firmware Upgrade**.

**Téléchargement du programme PC Auto Backup**

Depuis l'écran Samsung i-Launcher, cliquez sur **PC Auto Backup**. Pour toute information à propos du programme PC Auto Backup, reportez-vous à la page 120.

# **Connexion Réseau**

Apprenez à vous connecter à des réseaux locaux sans fil et à utiliser les fonctions.

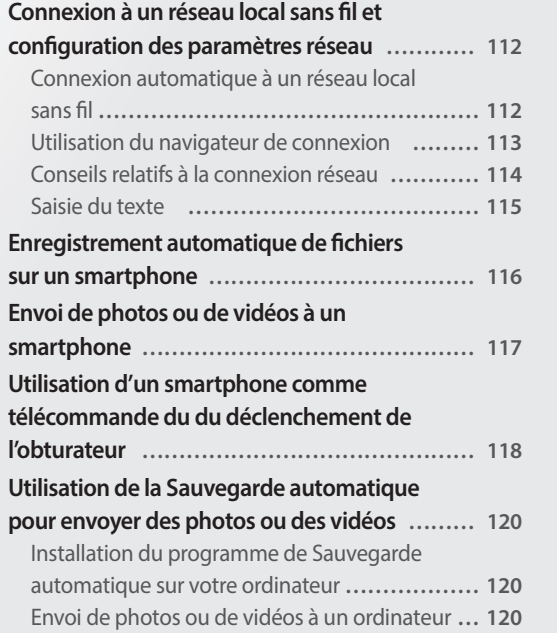

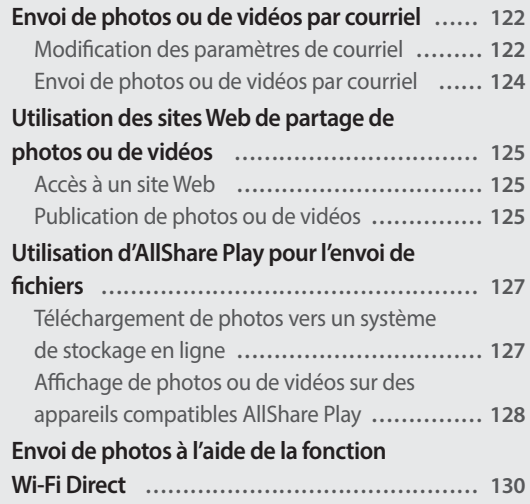

# <span id="page-112-0"></span>**Connexion à un réseau local sans fil et configuration des paramètres réseau**

Cette section décrit comment se connecter via un point d'accès (PA) lorsqu'un réseau local sans fil se trouve dans le champ de détection. Vous pouvez également configurer les paramètres réseau.

### **Connexion automatique à un réseau local sans fil**

- Passez au mode Wi-Fi à l'aide de la molette de sélection.
- $Sélectionnez$  ,  $\bullet$ ,  $\bullet$  ou  $\bullet$ .
- *<sup>3</sup>*Appuyez sur [m], puis sélectionnez **Paramètres Wi-Fi**.
	- Dans certains modes, suivez les instructions qui s'affichent jusqu'à l'apparition de l'écran Paramètres Wi-Fi.
	- L'appareil photo recherche automatiquement les points d'accès disponibles.
- *4* Sélectionnez un point d'accès.

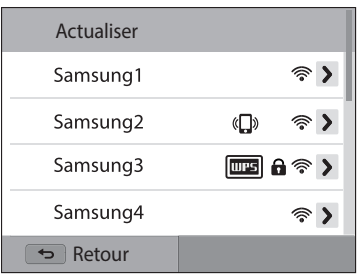

- Appuyez sur **Actualiser** pour actualiser les points d'accès disponibles.
- Appuyez sur **Ajouter mode sans fil** pour ajouter un point d'accès manuellement. Pour ajouter un point d'accès manuellement, son nom doit être en anglais.

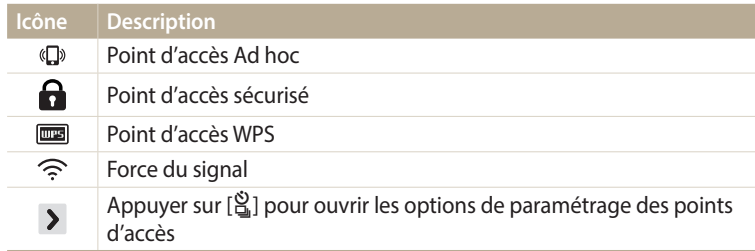

- Lorsque vous choisissez un point d'accès sécurisé, une fenêtre contextuelle apparaît. Saisissez les mots de passe requis pour vous connecter au réseau local sans fil. Pour en savoir plus sur la saisie de texte, consultez « Saisie du texte ». (p. 115)
- Lorsqu'une page de connexion apparaît, reportez-vous à la section « Utilisation du navigateur de connexion ». (p. 113)
- Si vous choisissez un point d'accès non sécurisé, l'appareil photo se connecte au réseau local sans fil.
- Si vous sélectionnez le point d'accès pris en charge par un profil WPS, sélectionnez  $\rightarrow \rightarrow$  Connexion PIN WPS, puis tapez le code PIN sur l'appareil du point d'accès. Vous avez également la possibilité de vous connecter à un point d'accès pris en charge, à profil WPS, en sélectionnant  $\rightarrow$  **Connexion via la touche WPS** sur l'appareil photo et en appuyant sur le bouton **WPS** sur le dispositif du point d'accès.

#### <span id="page-113-0"></span>**Configuration des options de réseau**

- *1* Dans l'écran Paramètres Wi-Fi, accédez à un point d'accès, puis appuyez sur  $\left[\frac{\dot{N}}{N}\right]$  ou sur  $\sum$ .
- *2* Pour chaque option, précisez les informations requises.

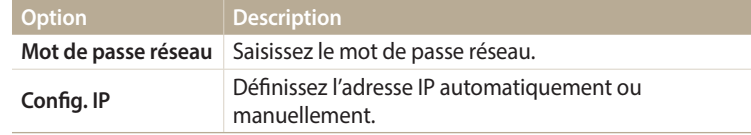

#### **Configuration manuelle de l'adresse IP**

- *1* Dans l'écran Paramètres Wi-Fi, accédez à un point d'accès, puis appuyez sur  $[\hat{\mathbf{S}}]$  ou sur  $\sum$ .
- *2* Appuyez sur **Config. IP Manuel**.
- *3* Pour chaque option, précisez les informations requises.

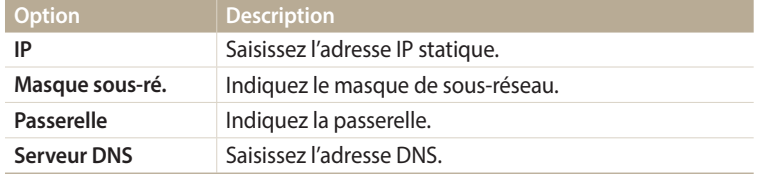

# **Utilisation du navigateur de connexion**

Vous pouvez saisir vos informations de session via le navigateur lors de la connexion à certains points d'accès, sites de partage ou serveurs cloud.

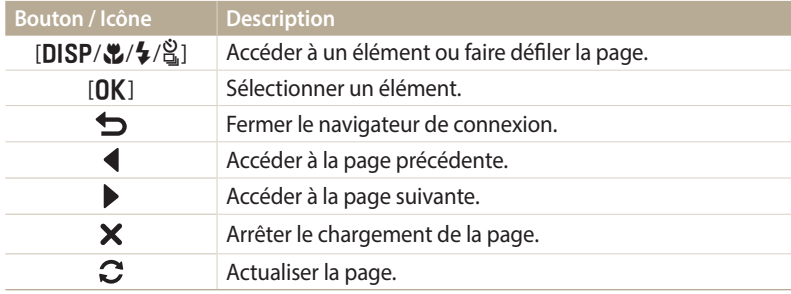

- Selon la page activée, il est possible que vous ne puissiez pas sélectionner certaines options. Il ne s'agit pas d'un dysfonctionnement.
	- Le navigateur de connexion peut ne pas se fermer automatiquement après la connexion sur certaines pages. Dans ce cas, fermez le navigateur en appuyant sur  $[\bigtriangleup]$  ou sur  $\bigtriangleup$ , puis poursuivez vos manipulations.
	- La page de connexion peut s'avérer plus longue à charger en fonction de sa taille ou du débit du réseau. Dans ce cas, patientez jusqu'à ce que la fenêtre de connexion s'affiche.

### <span id="page-114-0"></span>**Conseils relatifs à la connexion réseau**

- La qualité de la connexion réseau se détermine d'après les points d'accès.
- Plus la distance entre votre appareil photo et le point d'accès est grande, plus ce premier mettra de temps à se connecter au réseau.
- Si un dispositif à proximité utilise une fréquence radio identique à celle de votre appareil photo, il se peut que votre connexion s'interrompe.
- Si le nom de votre point d'accès n'est pas en anglais, il se peut que l'appareil photo ne puisse pas localiser le périphérique ou que son nom apparaisse de façon incorrecte.
- Pour connaître les paramètres réseau et le mot de passe requis, contactez votre administrateur réseau ou votre fournisseur d'accès réseau.
- Si le fournisseur de service d'un réseau local sans fil requiert l'identification de l'utilisateur, il se peut que vous ne soyez pas en mesure de vous connecter audit réseau. Pour vous connecter au réseau local sans fil, contactez votre fournisseur de service réseau.
- En fonction du type de cryptage, le nombre de chiffres qui composent le mot de passe peut varier.
- En fonction des conditions environnantes, il peut s'avérer impossible d'établir une connexion à un réseau local sans fil.
- Il est possible que l'appareil photo affiche une imprimante compatible avec les réseaux locaux sans fil figurant dans les listes des points d'accès. Vous ne pouvez cependant pas vous connecter au réseau par le biais d'une imprimante.
- Il est impossible de connecter votre appareil photo simultanément à un réseau et à un téléviseur.
- La connexion à un réseau peut supposer des frais supplémentaires. Les coûts varient en fonction des conditions de votre contrat.
- Si vous ne pouvez pas vous connecter à un réseau Wi-Fi, essayez un autre point d'accès parmi la liste de ceux proposés.
- Il se peut qu'une page de connexion apparaisse lorsque vous sélectionnez des réseaux Wi-Fi gratuits assurés par certains fournisseurs de service réseau. Saisissez votre identifiant et votre mot de passe pour vous connecter au réseau local sans fil. Pour en savoir plus sur l'inscription ou sur un service particulier, contactez les fournisseurs de service réseau en question.
- Soyez prudent lors de la saisie d'informations personnelles pour vous connecter à un point d'accès. Ne saisissez aucune information de paiement sur votre appareil photo. Le fabricant ne peut être tenu responsable de tout problème survenant suite à la saisie de telles informations.
- Les connexions réseau disponibles peuvent varier selon le pays.
- La fonction de réseau local sans fil de votre appareil photo doit être conforme à la législation en matière de transmission par hyperfréquences dans votre pays ou région. Pour assurer une compatibilité totale, n'utilisez la fonction de réseau local sans fil que dans le pays dans lequel vous avez acheté l'appareil photo.
- Les opérations à suivre pour régler les paramètres réseau peuvent différer en fonction des conditions du réseau.
- Ne tentez pas d'accéder à un réseau dont l'accès ne vous est pas autorisé.
- Avant de vous connecter à des réseaux, assurez-vous que la batterie est entièrement rechargée.
- Certains modes de capture empêchent la publication ou l'envoi de fichiers.
- Les fichiers transférés vers un autre appareil peuvent ne pas être pris en charge par cet appareil. Si tel est le cas, utilisez un ordinateur pour les lire.

### <span id="page-115-0"></span>**Saisie du texte**

Cette section décrit comment saisir du texte. Les icônes dans le tableau ci-dessous vous permettent de déplacer le curseur, de modifier la casse, etc. Appuyez sur<br>[DISP/ $\mathcal{L}/2$ / $\mathcal{L}/2$ ] pour vous déplacer jusqu'à la touche souhaitée, puis appuyez sur [**DISP/\�/\**/\�]] pour vous déplacer jusqu'à la touche souhaitée, puis appuyez sur<br>[**NK**] pour saisir la touche Vous pouvez également appuyer sur une touche pour [**OK**] pour saisir la touche. Vous pouvez également appuyer sur une touche pour<br>saisir un caractère saisir un caractère.

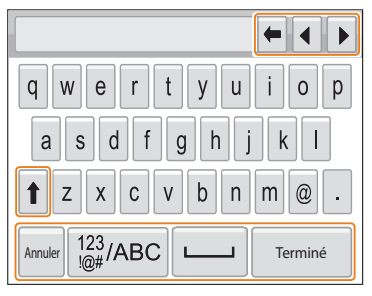

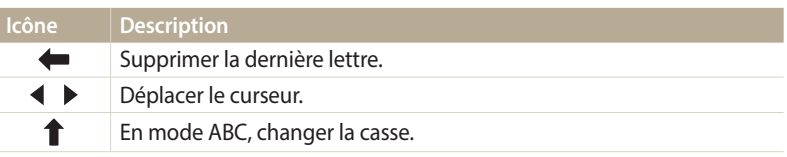

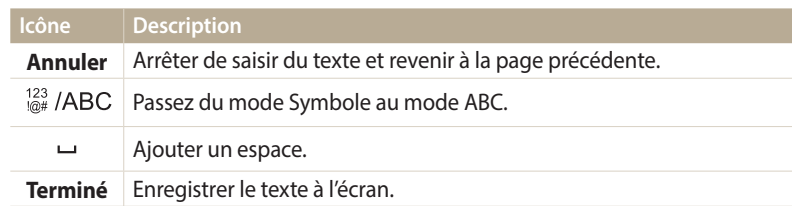

• Dans certains modes, vous pouvez uniquement utiliser l'alphabet anglais, quelle M que soit la langue d'affichage choisie.

- Pour passer directement à **Terminé**, appuyez sur [ $\boxed{\blacktriangleright}$ ].
- Vous pouvez saisir jusqu'à 64 caractères.
- L'écran peut différer selon la langue sélectionnée.

# <span id="page-116-0"></span>**Enregistrement automatique de fichiers sur un smartphone**

L'appareil photo se connecte à un smartphone prenant en charge la fonction AutoShare via un réseau local sans fil. Lorsque vous prenez une photo avec l'appareil photo, celle-ci est automatiquement enregistrée sur le smartphone.

- $\mathbb Z$
- La fonction AutoShare est prise en charge par les smartphones de la série Galaxy ou les modèles de tablettes Galaxy disposant du système d'exploitation Android 2.2 ou supérieur, ou les appareils iOS avec le systèmes d'exploitation iOS 4.3 ou supérieur. Avant d'utiliser cette fonction, vérifiez le firmware de l'appareil et mettez-le à jour si nécessaire.
- Vous devez installer l'application Samsung SMART CAMERA App sur le téléphone ou l'appareil afin de pouvoir utiliser cette fonction. Vous pouvez télécharger l'application depuis Samsung Apps, Google Play Store ou Apple App Store. L'application Samsung SMART CAMERA App est compatible avec les modèles d'appareil photo Samsung fabriqués à partir de 2013.
- Pour utiliser cette fonction, vous devez insérer une carte mémoire.
- Si vous paramétrez cette fonction, le réglage est conservé même lorsque vous modifiez le mode Prise de vue.
- Il est possible que cette fonction ne soit pas prise en charge dans certains modes.
- Sur l'appareil photo, en mode Prise de vue, appuyez sur [MENU].
- *2* Sur l'appareil photo, appuyez sur **AutoShare Activé**.
	- Si le message contextuel qui vous invite à télécharger l'application apparaît, appuyez sur **Suivant**.
- *3* Sur le smartphone, démarrez l'application Samsung SMART CAMERA App.
	- Pour les appareils iOS, démarrez la fonction Wi-Fi avant de démarrer l'application.
- *4* Sélectionnez l'appareil photo dans la liste et raccordez le smartphone à l'appareil photo.
	- Le smartphone ne peut se connecter qu'à un seul appareil photo à la fois.
- *5* Sur l'appareil photo, autorisez le smartphone à se connecter à votre appareil photo.
	- Si le smartphone a déjà été connecté à votre appareil photo, la procédure est automatique.
	- Une icône indiquant l'état de la connexion ( $\vec{a}$ i) apparaît sur l'écran de l'appareil photo.
- *6* Prenez une photo à l'aide de l'appareil photo.
	- La photo est sauvegardée sur l'appareil photo, puis transférée sur le smartphone.
	- Si vous enregistrez une vidéo, elle est enregistrée uniquement sur l'appareil photo.
	- Un fichier GIF capturé en mode Photo en mouvement n'est pas enregistré sur le smartphone.
	- Le fichier image capturé lors de l'enregistrement d'une vidéo n'est pas sauvegardé sur le smartphone.

# <span id="page-117-0"></span>**Envoi de photos ou de vidéos à un smartphone**

L'appareil photo se connecte à un smartphone prenant en charge la fonction MobileLink via un réseau local sans fil. Vous pouvez facilement envoyer des photos ou des vidéos à votre smartphone.

- La fonction MobileLink est prise en charge par les smartphones de la série Galaxy ou les modèles de tablettes Galaxy disposant du système d'exploitation Android 2.2 ou supérieur, ou  $\mathbb Z$ des appareils iOS avec le systèmes d'exploitation iOS 4.3 ou supérieur. Avant d'utiliser cette fonction, vérifiez le firmware de l'appareil et mettez-le à jour si nécessaire.
	- Vous devez installer l'application Samsung SMART CAMERA App sur le téléphone ou l'appareil afin de pouvoir utiliser cette fonction. Vous pouvez télécharger l'application depuis Samsung Apps, Google Play Store ou Apple App Store. L'application Samsung SMART CAMERA App est compatible avec les modèles d'appareil photo Samsung fabriqués à partir de 2013.
	- Si aucun fichier ne se trouve dans la mémoire de l'appareil, vous ne pouvez pas utiliser cette fonction.
	- Si vous sélectionnez des fichiers dans le smartphone, vous pouvez afficher jusqu'à 1 000 fichiers récents et envoyer jusqu'à 150 fichiers à la fois. Si vous sélectionnez des fichiers dans l'appareil photo, vous pouvez afficher des fichiers sélectionnés dans l'appareil photo et le nombre de fichiers maximum pouvant être envoyés dépend de l'espace de stockage du smartphone.
	- Lors de l'envoi de vidéos Full HD à l'aide de la fonction MobileLink, vous risquez de ne pas pouvoir lire les fichiers sur certains appareils.
- Sur l'appareil photo, passez au mode Wi-Fi à l'aide de la molette de sélection.
- *Sur l'appareil photo, sélectionnez*.
	- Si le message contextuel qui vous invite à télécharger l'application apparaît, appuyez sur **Suivant**.
- *3* Sur l'appareil photo, sélectionnez une option d'envoi.
	- Si vous choisissez l'option **Sélectionner des fichiers du smartphone**, vous pouvez utiliser votre smartphone pour visualiser et partager les fichiers stockés sur l'appareil photo.
	- Si vous sélectionnez **Sélectionner des fichiers de l'appareil photo**, vous pouvez sélectionner des fichiers à envoyer depuis l'appareil photo.
- *4* Sur le smartphone, démarrez l'application Samsung SMART CAMERA App.
	- Pour les appareils iOS, démarrez la fonction Wi-Fi avant de démarrer

l'application.

- *5* Sélectionnez l'appareil photo dans la liste et raccordez le smartphone à l'appareil photo.
	- Le smartphone ne peut se connecter qu'à un seul appareil photo à la fois.
- *6* Sur l'appareil photo, autorisez le smartphone à se connecter à votre appareil photo.
	- Si le smartphone a déjà été connecté à votre appareil photo, la procédure est automatique.
- *7* Sur le smartphone ou l'appareil photo, sélectionnez les fichiers à transférer depuis l'appareil photo.
- *8* Sur le smartphone, appuyez sur le bouton copier ou, sur l'appareil photo, sélectionnez **Partager**.
	- L'appareil photo transmet alors les fichiers.

# <span id="page-118-0"></span>**Utilisation d'un smartphone comme télécommande du du déclenchement de l'obturateur**

L'appareil photo se connecte à un smartphone prenant en charge la fonction Remote Viewfinder via un réseau local sans fil. Utilisez le smartphone comme télécommande du déclencheur par le biais de la fonction Remote Viewfinder. La photo ainsi prise s'affiche directement sur le smartphone.

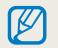

- La fonction Remote Viewfinder est prise en charge par les smartphones de la série Galaxy ou les modèles de tablettes Galaxy disposant du système d'exploitation Android 2.2 ou supérieur, ou des appareils iOS avec le systèmes d'exploitation iOS 4.3 ou supérieur. Avant d'utiliser cette fonction, vérifiez le firmware de l'appareil et mettez-le à jour si nécessaire.
- Vous devez installer l'application Samsung SMART CAMERA App sur le téléphone ou l'appareil afin de pouvoir utiliser cette fonction. Vous pouvez télécharger l'application depuis Samsung Apps, Google Play Store ou Apple App Store. L'application Samsung SMART CAMERA App est compatible avec les modèles d'appareil photo Samsung fabriqués à partir de 2013.
- Sur l'appareil photo, passez au mode **Wi-Fi** à l'aide de la molette de sélection.
- *2* Sur l'appareil photo, sélectionnez .
	- Si le message contextuel qui vous invite à télécharger l'application apparaît, appuyez sur **Suivant**.
- *3* Sur le smartphone, démarrez l'application Samsung SMART CAMERA App.
	- Pour les appareils iOS, démarrez la fonction Wi-Fi avant de démarrer l'application.
- *4* Sélectionnez l'appareil photo dans la liste et raccordez le smartphone à l'appareil photo.
	- Le smartphone ne peut se connecter qu'à un seul appareil photo à la fois.
- *5* Sur votre appareil photo, autorisez le smartphone à se raccorder à votre appareil photo.
	- Si le smartphone a déjà été raccordé à votre appareil photo, il se connecte automatiquement.

*6* Sur le smartphone, définissez les options de prise de vue suivantes.

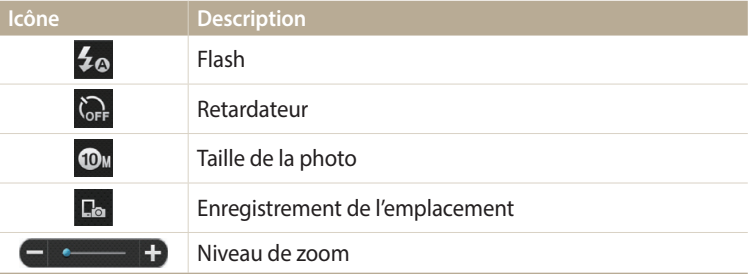

- Lors de l'utilisation de cette fonction, certaines touches ne sont plus disponibles sur votre appareil photo.
- La touche Zoom et le déclencheur sur le smartphone ne s'activent pas lors de l'usage de cette fonction.
- Le mode Remote Viewfinder n'est compatible qu'avec les formats photo  $\omega$ et **a**
- *7* Sur l'écran d'accueil du smartphone, maintenez le doigt sur **o** pour effectuer la mise au point.
	- Le mode **Mise au point multiple** s'active automatiquement.
- 8 Relâchez le **o** pour prendre la photo.
	- La photo est redimensionnée au format 640 X 360 pour être enregistrée sur le smartphone.
- Lorsque vous utilisez cette fonctionnalité, la distance idéale entre l'appareil ſØ photo et le smartphone peut varier, selon l'environnement.
	- Pour pouvoir utiliser cette fonction, le smartphone doit se trouver dans un périmètre de 7 m par rapport à l'appareil photo.
	- La prise de photo prend un certain temps après avoir relâché la touche o sur le smartphone.
	- La fonction Remote Viewfinder se désactive si :
	- le smartphone reçoit un appel ;
	- l'appareil photo ou le smartphone est éteint ;
	- la mémoire est pleine ;
	- l'un des appareils connectés perd sa connexion au réseau local sans fil ;
	- le signal de la connexion Wi-Fi est mauvais ou instable.

# <span id="page-120-0"></span>**Utilisation de la Sauvegarde automatique pour envoyer des photos ou des vidéos**

Vous pouvez envoyer sur un ordinateur les photos prises avec l'appareil photo.

#### **Installation du programme de Sauvegarde automatique sur votre ordinateur**

- *1* Installez i-Launcher sur l'ordinateur. (p. 105)
- *2* Branchez l'appareil sur l'ordinateur à l'aide du câble USB.
- *3* Lorsque l'icône du programme Sauvegarde automatique apparaît, cliquez dessus.
	- Le programme Sauvegarde automatique est installé sur l'ordinateur et les informations concernant l'ordinateur sont enregistrées sur l'appareil photo. Suivez les instructions à l'écran pour terminer l'installation.
	- Vous pouvez également enregistrer les informations à propos de l'ordinateur sur l'appareil photo en les connectant en Wi-Fi.
- *4* Débranchez le câble USB.

Avant d'installer le programme, assurez-vous que l'ordinateur est connecté à un réseau.

### **Envoi de photos ou de vidéos à un ordinateur**

- 1 Passez au mode **Wi-Fi** à l'aide de la molette de sélection.<br>2 Sélectionnez
- *2* Sélectionnez .
	- Si le message contextuel qui vous invite à télécharger l'application apparaît, appuyez sur **Suivant**.
	- Vous devez configurer les informations de sauvegarde PC pour utiliser la fonctionnalité de sauvegarde automatique. Pour en savoir plus, reportezvous à la section « Installation du programme de Sauvegarde automatique sur votre ordinateur ». (p. 120) Si le programme de Sauvegarde automatique est installé sur votre ordinateur, vous pouvez sauvegarder les informations de l'ordinateur via un câble USB ou une connexion Wi-Fi.
	- L'appareil photo tente de se connecter automatiquement à un réseau local sans fil via les derniers points d'accès auxquels il s'est connecté.
	- Si l'appareil photo ne s'est jamais connecté à un réseau local sans fil, il recherche alors automatiquement les points d'accès disponibles. (p. 112)
- *3* Sélectionnez un ordinateur de sauvegarde.
	- Si vous avez déjà effectué une sauvegarde, passez à l'étape 4.

#### *4* Sélectionnez **OK**.

- Pour annuler l'envoi, appuyez sur **Annuler**.
- Il est impossible de sélectionner des fichiers précis à sauvegarder. Cette fonction ne sauvegarde que les nouveaux fichiers de l'appareil photo.
- La progression de la sauvegarde s'affiche sur l'écran de l'ordinateur.
- Lorsque le transfert est terminé, l'appareil photo s'éteint automatiquement au bout d'environ 30 secondes. Sélectionnez **Annuler** pour revenir à l'écran précédent et empêcher l'appareil photo de s'éteindre automatiquement.
- Pour éteindre automatiquement votre ordinateur une fois le transfert terminé, sélectionnez **Eteindre PC après sauvegarde Activé**.
- Pour changer d'ordinateur de sauvegarde, sélectionnez  $\mathbf{R}$ .
- Si vous connectez l'appareil photo au réseau local sans fil, sélectionnez le point d'accès connecté à l'ordinateur.
	- L'appareil photo recherche les points d'accès disponibles même si vous vous reconnectez au même point d'accès.
	- Si vous éteignez l'appareil photo ou retirez sa batterie lors de l'envoi de fichiers, le transfert de fichiers est alors interrompu.
	- Lorsque vous utilisez cette fonction, la commande du déclencheur est désactivée sur l'appareil photo.
	- Vous ne pouvez connecter qu'un seul appareil photo à l'ordinateur à la fois pour envoyer des fichiers.
	- La sauvegarde peut être annulée en raison de l'état du réseau.
	- Les photos ou les vidéos ne peuvent être envoyées qu'une seule fois à un ordinateur. Il est impossible de les envoyer à nouveau, même si vous connectez l'appareil photo sur un autre ordinateur.
	- Si aucun fichier ne se trouve dans la mémoire de l'appareil, vous ne pouvez pas utiliser cette fonction.
	- Avant d'utiliser cette fonctionnalité, vous devez désactiver le pare-feu Windows ou tout autre pare-feu.
	- Vous pouvez envoyer jusqu'à 1 000 fichiers récents.
	- Sur PC software, le nom du serveur doit être saisi en alphabet latin et ne peut pas comporter plus de 48 caractères.
	- Avec cette fonction, lorsque de nombreux fichiers sont créés simultanément, seuls les fichiers d'images (JPG) sont transmis à l'ordinateur.

# <span id="page-122-0"></span>**Envoi de photos ou de vidéos par courriel**

Vous pouvez modifier les paramètres du menu Courriel et envoyer par courriel des photos ou des vidéos stockées sur l'appareil photo.

### **Modification des paramètres de courriel**

Depuis le menu Courriel, il vous est possible de modifier les paramètres pour le stockage de vos coordonnées. Vous avez également la possibilité de définir ou de changer le mot de passe de courriel. Pour en savoir plus sur la saisie de texte, consultez « Saisie du texte ». (p. 115)

#### **Enregistrement de vos coordonnées**

- Passez au mode **Wi-Fi** à l'aide de la molette de sélection.
- *2* Sélectionnez .
	- L'appareil photo tente de se connecter automatiquement à un réseau local sans fil via les derniers points d'accès auxquels il s'est connecté.
	- Si l'appareil photo ne s'est jamais connecté à un réseau local sans fil, il recherche alors automatiquement les points d'accès disponibles. (p. 112)
- 3 Appuyez sur [MENU].
- *4* Appuyez sur **Paramètres expéditeur**.

*5* Sélectionnez le champ **Nom**, indiquez votre nom, puis sélectionnez **Terminé**.

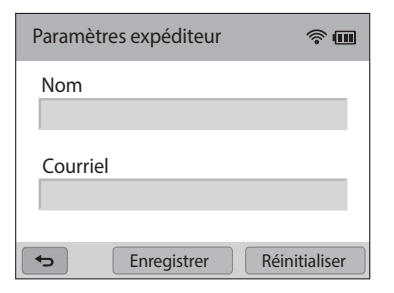

- *6* Sélectionnez le champ **Courriel**, indiquez votre adresse de courriel, puis appuyez sur **Terminé**.
- *7* Appuyez sur **Enregistrer** pour enregistrer les modifications.
	- Pour supprimer vos coordonnées, appuyez sur **Réinitialiser**.

#### **Création d'un mot de passe de courriel**

Passez au mode **Wi-Fi** à l'aide de la molette de sélection.

### *2* Sélectionnez .

- L'appareil photo tente de se connecter automatiquement à un réseau local sans fil via les derniers points d'accès auxquels il s'est connecté.
- Si l'appareil photo ne s'est jamais connecté à un réseau local sans fil, il recherche alors automatiquement les points d'accès disponibles. (p. 112)
- **3** Appuyez sur [**MENU**].<br>**4** Sélectionnez **Confia.**
- *4* Sélectionnez **Config. mot de passe Marche**.
	- Pour désactiver le mot de passe, appuyez sur **Arrêt**.
- *5* Lorsque le message contextuel s'affiche, sélectionnez **OK**.
	- Le message disparaît automatiquement, même si vous ne sélectionnez pas **OK**.
- *6* Saisissez un mot de passe de 4 chiffres.
- *7* Confirmez-le en le saisissant à nouveau.
- *8* Lorsque le message contextuel s'affiche, sélectionnez **OK**.
- Si vous avez perdu votre mot de passe, vous pouvez le réinitialiser en sélectionnant ſØ **Reset** depuis le menu de configuration du mot de passe. Lorsque vous réinitialisez ces informations, toutes données préalablement sauvegardées, ainsi que l'adresse de courrier électronique et la liste de courriels récemment envoyés seront supprimées.

#### **Modification du mot de passe de courriel**

1 Passez au mode **Wi-Fi** à l'aide de la molette de sélection.<br>2 Sélectionnez **O** 

### Sélectionnez<sup>o</sup>.

- L'appareil photo tente de se connecter automatiquement à un réseau local sans fil via les derniers points d'accès auxquels il s'est connecté.
- Si l'appareil photo ne s'est jamais connecté à un réseau local sans fil, il recherche alors automatiquement les points d'accès disponibles. (p. 112)
- 3 Appuyez sur [MENU].
- *4* Appuyez sur **Changer mot de passe**.
- *5* Saisissez le mot de passe de 4 chiffres actuel.
- *6* Saisissez un nouveau mot de passe de 4 chiffres.
- *7* Confirmez-le en le saisissant à nouveau.
- *8* Lorsque le message contextuel s'affiche, sélectionnez **OK**.

# <span id="page-124-0"></span>**Envoi de photos ou de vidéos par courriel**

Il vous est possible d'envoyer par courriel des photos ou des vidéos stockées sur l'appareil photo. Pour en savoir plus sur la saisie de texte, consultez « Saisie du texte ». (p. 115)

- 1 Passez au mode **Wi-Fi** à l'aide de la molette de sélection.<br>2 Sélectionnez **O**L
- *2* Sélectionnez .
	- L'appareil photo tente de se connecter automatiquement à un réseau local sans fil via les derniers points d'accès auxquels il s'est connecté.
	- Si l'appareil photo ne s'est jamais connecté à un réseau local sans fil, il recherche alors automatiquement les points d'accès disponibles. (p. 112)
- *3* Sélectionnez le champ **Expéditeur**, indiquez votre adresse de courriel, puis sélectionnez **Terminé**.
	- Si vous avez préalablement enregistré vos coordonnées, celles-ci sont insérées automatiquement. (p. 122)
	- Pour utiliser une adresse figurant dans la liste des précédents destinataires, sélectionnez  $\blacktriangledown \rightarrow$  une adresse.
- *4* Sélectionnez le champ **Destinataire**, saisissez une adresse de courriel, puis sélectionnez **Terminé**.
	- Pour utiliser une adresse figurant dans la listes des précédents destinataires, sélectionnez  $\blacktriangledown \rightarrow$  une adresse.
	- Sélectionnez **+** pour ajouter des destinataires. Vous pouvez en saisir jusqu'à 30.
	- Sélectionnez  $\times$  pour supprimer une adresse de la liste.
- *5* Appuyez sur **Suivant**.
- *6* Sélectionnez les fichiers à envoyer.
	- Vous pouvez sélectionner jusqu'à 20 fichiers. La taille totale ne doit pas dépasser 7 Mo.
- *7* Appuyez sur **Suivant**.
- *8* Sélectionnez le champ commentaire, saisissez vos commentaires, puis appuyez sur **Terminé**.
- *9* Appuyez sur **Envoyer**.
	- L'appareil photo envoie le courriel.
- Même si le transfert de la photo semble s'être déroulé correctement, celle-ci ſØ peut-être rejetée ou identifiée comme courrier indésirable en cas d'erreur sur le compte de courriel du destinataire.
	- Il se peut que vous ne soyez pas en mesure d'envoyer de courriel si aucune connexion réseau n'est disponible ou si les paramètres de votre compte de courriel sont incorrects.
	- Vous ne pouvez pas envoyer de courriel si la taille du fichier dépasse la limite autorisée. La résolution maximale de la photo que vous pouvez envoyer est de 2M et la vidéo la plus longue que vous pouvez télécharger est de 30 secondes à une résolution de QVGA ou une vidéo enregistrée à l'aide de  $\frac{200}{200}$ . Si la résolution photo sélectionnée est supérieure à 2M, la photo est alors automatiquement redimensionnée à une résolution inférieure.
	- Si vous ne pouvez pas envoyer de courriel en raison d'un pare-feu ou de paramètres d'authentification utilisateur, contactez votre administrateur réseau ou votre fournisseur d'accès réseau.
	- Si aucun fichier ne se trouve dans la mémoire de l'appareil, vous ne pouvez pas utiliser cette fonction.
	- Vous pouvez également envoyer un courriel en mode Lecture en appuyant sur [m], puis sur **Partager (Wi-Fi) Courriel**.

# <span id="page-125-0"></span>**Utilisation des sites Web de partage de photos ou de vidéos**

Publiez vos photos ou vos vidéos sur des sites Web de partage de fichiers. Les sites Web disponibles s'affichent sur votre appareil photo. Pour publier des fichiers sur certains sites Web, vous devez vous inscrire sur le site Web avant de connecter l'appareil photo.

# **Accès à un site Web**

- 1 Passez au mode **Wi-Fi** à l'aide de la molette de sélection.<br>2 Sélectionnez
- **2** Sélectionnez

ΙB

- *3* Sélectionnez un site Web.
	- Si la fenêtre en incrustation qui vous invite à créer un compte apparaît, appuyez sur **OK**.
	- L'appareil photo tente de se connecter automatiquement à un réseau local sans fil via les derniers points d'accès auxquels il s'est connecté.
	- Si l'appareil photo ne s'est jamais connecté à un réseau local sans fil, il recherche alors automatiquement les points d'accès disponibles. (p. 112)
- *4* Saisissez votre identifiant et mot de passe pour vous connecter.
	- Pour en savoir plus sur la saisie de texte, consultez « Saisie du texte ». (p. 115)
	- Si vous êtes connecté à SkyDrive, reportez-vous à la section « Utilisation du navigateur de connexion ». (p. 113)
	- Pour sélectionner un identifiant dans la liste, sélectionnez  $\nabla \rightarrow$  un identifiant.
	- Si vous avez déjà visité ce site Web, il se peut que vous vous connectiez automatiquement.

Vous devez disposer d'un compte sur le site Web de partage de fichiers pour pouvoir exploiter cette fonction.

# **Publication de photos ou de vidéos**

- *1* Accédez au site Web avec votre appareil photo.
- *2* Sélectionnez les fichiers à publier.
	- Vous pouvez sélectionner jusqu'à 20 fichiers, pour une taille totale maximale de 10 Mo. (Sur certains sites Web, la taille ou le nombre total de fichiers peut différer.)

#### *3* Sélectionnez **Publier**.

• Sur certains sites Web, vous pouvez saisir vos commentaires en sélectionnant le champ commentaire. Pour en savoir plus sur la saisie de texte, consultez « Saisie du texte ». (p. 115)

- Vous pouvez définir un dossier de téléchargement pour Facebook en appuyant [m], puis en sélectionnant **Charger dossier (Facebook)** dans la liste du site Web.
- Vous ne pouvez pas télécharger de fichiers si la taille du fichier dépasse la limite autorisée. La résolution maximale de la photo que vous pouvez télécharger est de 2M et la vidéo la plus longue que vous pouvez télécharger est de 30 secondes à une résolution de **QVGR** ou une vidéo enregistrée à l'aide de ... Si la résolution photo sélectionnée est supérieure à 2M, la photo est alors automatiquement redimensionnée à une résolution inférieure. (Selon le site web la résolution maximum de la photo peut varier.)
- Le mode de publication des photos ou des vidéos peut varier en fonction du site Web sélectionné.
- Si vous ne parvenez pas à accéder à un site Web en raison d'un pare-feu ou de paramètres d'authentification utilisateur, contactez votre administrateur réseau ou votre fournisseur d'accès réseau.
- Il se peut que la date de prise de vue apparaisse dans le titre des photos ou des vidéos publiées.
- Le débit de votre connexion Internet peut avoir une incidence sur le temps de publication des photos ou d'ouverture des pages Web.
- Si aucun fichier ne se trouve dans la mémoire de l'appareil, vous ne pouvez pas utiliser cette fonction.
- Vous pouvez également télécharger les photos ou les vidéos sur des sites Web de partage de fichiers en mode Lecture en appuyant sur [MENU], puis en sélectionnant **Partager (Wi-Fi)**  $\rightarrow$  un site Web de votre choix.
- Sur certains sites Web, il est impossible de publier des vidéos.
- Lorsque vous publiez des photos sur SkyDrive, elles sont automatiquement redimensionnées à une résolution de 2M sans pour autant modifier leurs proportions.

# <span id="page-127-0"></span>**Utilisation d'AllShare Play pour l'envoi de fichiers**

Vous pouvez publier des fichiers de l'appareil photo vers AllShare Play, l'espace de stockage en ligne, ou visualisez les fichiers sur un appareil AllShare Play connecté au même point d'accès.

### **Téléchargement de photos vers un système de stockage en ligne**

- Passez au mode **Wi-Fi** à l'aide de la molette de sélection.
- 2 Sélectionnez **▷ → Stockage Web.** 
	- Si le message du guide apparaît, sélectionnez **OK**.
	- L'appareil photo tente de se connecter automatiquement à un réseau local sans fil via les derniers points d'accès auxquels il s'est connecté.
	- Si l'appareil photo ne s'est jamais connecté à un réseau local sans fil, il recherche alors automatiquement les points d'accès disponibles. (p. 112)
	- Pour modifier le format des photos publiées, appuyez sur [MENU], puis sélectionnez **Taille de l'image téléchargée**.
	- Si vous êtes inscrit sur plusieurs systèmes de stockage en ligne, vous pouvez sélectionner celui de votre choix en appuyant sur [m], puis sur **Changer le stockage Web**.
- *3* Saisissez votre ID et votre mot de passe, puis sélectionnez **Identifiant OK**.
	- Pour en savoir plus sur la saisie de texte, consultez « Saisie du texte ». (p. 115)
	- Pour sélectionner un identifiant dans la liste, sélectionnez  $\blacktriangledown \rightarrow$  un identifiant.
	- Si vous avez déjà visité ce site Web, il se peut que vous vous connectiez automatiquement.
	- Pour utiliser cette fonction, vous devez créer sur votre ordinateur un compte  $[ \varnothing ]$ AllShare Play ainsi qu'un compte pour un service de stockage en ligne affilié. Une fois les comptes créés, ajoutez à AllShare Play le compte du système de stockage en ligne.
- *4* Sélectionnez les fichiers à publier, puis sélectionnez **Publier**.
- Si vous avez enregistré plusieurs sites Web de stockage, sélectionnez-en un. Ø
	- Vous ne pouvez pas publier des fichiers vidéo sur le système de stockage en ligne AllShare Play.
		- Si aucun fichier ne se trouve dans la mémoire de l'appareil photo, vous ne pouvez pas utiliser cette fonction.
		- Vous pouvez télécharger jusqu'à 20 fichiers.
		- Vous pouvez également publier des photos en mode Lecture en appuyant sur [m], puis en sélectionnant **Partager (Wi-Fi) AllShare Play**.

## <span id="page-128-0"></span>**Affichage de photos ou de vidéos sur des appareils compatibles AllShare Play**

- Passez au mode Wi-Fi à l'aide de la molette de sélection.
- *2* Sélectionnez **Appareils à proximité**.
	- Si le message du guide apparaît, sélectionnez **OK**.
	- L'appareil photo tente de se connecter automatiquement à un réseau local sans fil via les derniers points d'accès auxquels il s'est connecté.
	- Si l'appareil photo ne s'est jamais connecté à un réseau local sans fil, il recherche alors automatiquement les points d'accès disponibles. (p. 112)
	- Vous pouvez autoriser la connexion des seuls appareils sélectionnés ou tous les appareils en appuyant sur [MENU], puis en sélectionnant **Contrôle d'accès DLNA** à l'écran.
	- Une liste des fichiers partagés est créée. Patientez jusqu'à ce que les autres appareils localisent votre appareil photo.
- *3* Connectez l'appareil AllShare Play à un réseau, puis activez la fonction AllShare Play.
	- Reportez-vous au mode d'emploi de votre appareil pour en savoir plus.
- *4* Sur l'appareil photo, autorisez l'appareil AllShare Play à se connecter à votre appareil photo.
- *5* Sur l'appareil AllShare Play, sélectionnez un appareil photo à raccorder.
- *6* Sur l'appareil AllShare Play, parcourez la liste des photos ou vidéos partagées.
	- Pour en savoir plus sur la manière de rechercher l'appareil photo et de parcourir les photos ou les vidéos sur l'appareil AllShare Play, consultez le mode d'emploi de l'appareil.
	- Selon le type d'appareil AllShare Play ou l'état du réseau, il est possible que les vidéos ne soient pas lues correctement. Si tel est le cas, ré-enregistrez la vidéo au format 640 X 480 ou à une qualité inférieure, et relancez la lecture. Si la lecture des vidéos ne fonctionne pas correctement sur votre appareil via la connexion sans fil, connectez l'appareil photo à l'appareil à l'aide d'un câble audio / vidéo.

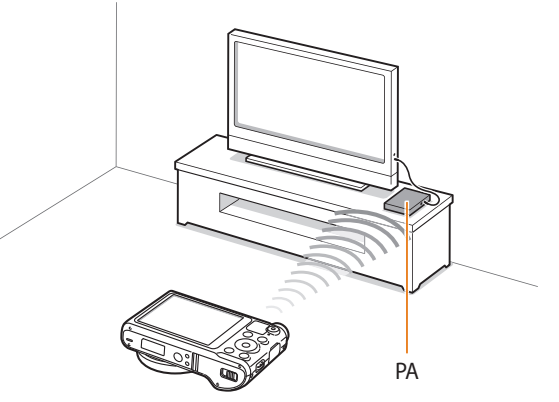

▲ Un appareil photo est raccordé à un téléviseur compatible AllShare Play via un réseau sans fil.

- Vous pouvez partager jusqu'à 1 000 fichiers récents.
- Sur un appareil AllShare Play, vous pouvez uniquement afficher les photos ou vidéos prises avec votre appareil photo.
- Le champ de détection de la connexion sans fil entre votre appareil photo et un appareil AllShare Play peut varier en fonction des spécifications du point d'accès.
- Si l'appareil photo est connecté à deux appareils AllShare Play, la lecture risque d'être ralentie.
- Les photos ou les vidéos sont partagées dans leurs dimensions d'origine.
- Cette fonction est uniquement disponible sur les appareils compatibles AllShare Play.
- Les photos ou vidéos partagées ne sont pas enregistrées sur l'appareil AllShare Play, mais peuvent être stockées dans l'appareil photo en respectant les caractéristiques de l'appareil.
- Le transfert de photos ou de vidéos sur l'appareil AllShare Play peut prendre un certain temps selon la connexion réseau, le nombre de fichiers à partager ou la taille des fichiers.
- Si vous éteignez l'appareil photo de façon inhabituelle pendant le visionnage de photos ou de vidéos sur un appareil AllShare Play (par exemple, en retirant la batterie), l'appareil considère que l'appareil photo est toujours connecté.
- Il se peut que l'ordre des photos ou des vidéos sur l'appareil photo diffère de celui sur l'appareil AllShare Play.
- En fonction du nombre de photos ou de vidéos à partager, le chargement de cellesci et l'exécution du processus de configuration initial peuvent prendre un certain temps.
- Lorsque vous visionnez des photos ou des vidéos sur l'appareil AllShare Play, l'utilisation continue de la télécommande ou l'exécution d'opérations supplémentaires sur l'appareil peut empêcher le bon fonctionnement de cette fonction.
- Si vous réorganisez ou triez des fichiers sur l'appareil photo tout en les visionnant sur un appareil AllShare Play, vous devez procéder à nouveau au processus initial de configuration pour actualiser la liste des fichiers sur l'appareil.
- Si aucun fichier ne se trouve dans la mémoire de l'appareil photo, vous ne pouvez pas utiliser cette fonction.
- Il est recommandé d'utiliser un câble réseau pour connecter votre appareil AllShare Play au point d'accès. Cela permet de réduire les désagréments que vous pourriez rencontrer lors de la diffusion en continu de contenus.
- Pour afficher des fichiers sur un appareil AllShare Play utilisant la fonction **Appareils à proximité**, activez le mode Multidiffusion sur votre point d'accès.

# <span id="page-130-0"></span>**Envoi de photos à l'aide de la fonction Wi-Fi Direct**

Lorsque l'appareil photo se connecte à un réseau local sans fil prenant en charge la fonction Wi-Fi Direct, vous pouvez envoyer des photos à l'autre appareil. Il est possible que certains matériels ne soient pas compatibles avec la fonction.

- *1* Depuis l'appareil, activez l'option Wi-Fi Direct.
- *2* Sur l'appareil photo, en mode Lecture, parcourez la liste pour accéder à une photo.
- *<sup>3</sup>*Appuyez sur [m], puis sur **Partager (Wi-Fi) Wi-Fi Direct**.
	- Lorsque la vue Image unique est activée, vous ne pouvez envoyer qu'une photo à la fois.
	- Lorsque vous affichez les photos sous forme de vignettes, vous pouvez sélectionner plusieurs photos. Appuyez sur **Next** lorsque vous avez terminé de sélectionner les photos.
- *4* Sélectionnez l'appareil dans la liste des appareils Wi-Fi Direct de l'appareil photo.
	- Vérifiez que l'option Wi-Fi Direct est activée sur l'appareil photo.
	- Vous pouvez également sélectionner votre appareil photo dans la liste des appareils Wi-Fi Direct.
- *5* Sur l'appareil, autorisez l'appareil photo à se connecter.
	- La photo sera envoyée à l'appareil.
- 
- Vous pouvez envoyer jusqu'à 20 fichiers à la fois.
- Vous ne pouvez pas utiliser cette fonctionnalité lorsque la carte mémoire de l'appareil photo ne comporte aucune photo.
- Si vous ne pouvez pas vous connecter à un appareil Wi-Fi Direct, mettez à jour le micrologiciel avec la version la plus récente. Il est possible que certains matériels ne soient pas compatibles avec la fonction.

# **Paramètres**

Cette section décrit les différentes options qui permettent de configurer les paramètres de l'appareil photo.

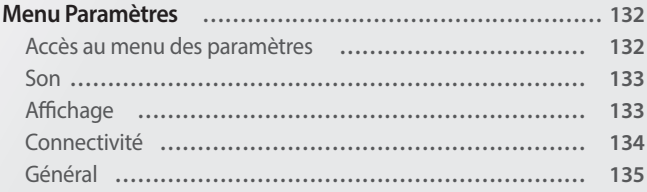

# <span id="page-132-0"></span>**Menu Paramètres**

Découvrez comment configurer les paramètres de l'appareil photo.

# **Accès au menu des paramètres**

- 1 Passez au mode  $\bullet$  à l'aide de la molette de sélection.<br>2 Sélectionnez un menu.
- *2* Sélectionnez un menu.

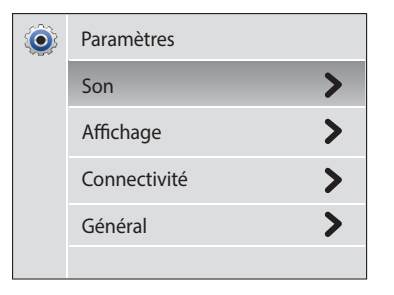

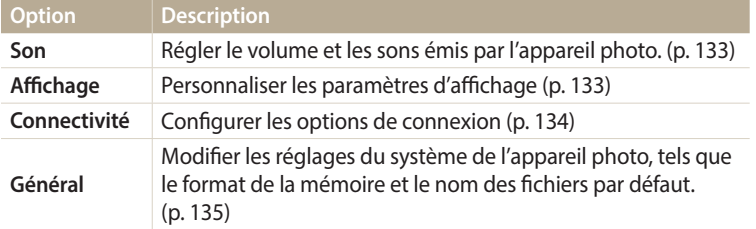

*3* Sélectionnez un élément.

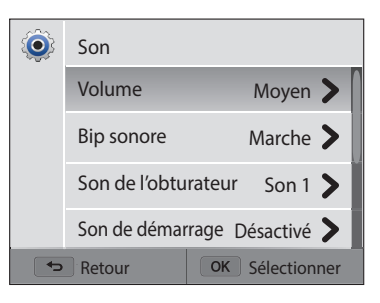

*4* Sélectionnez une option.

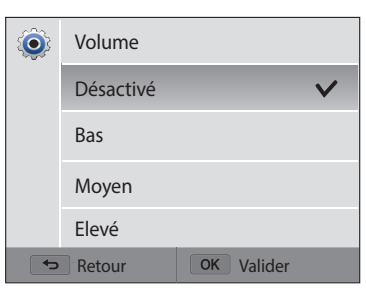

*5* Appuyez sur [**b**] pour revenir à l'écran précédent.

### <span id="page-133-0"></span>**Son**

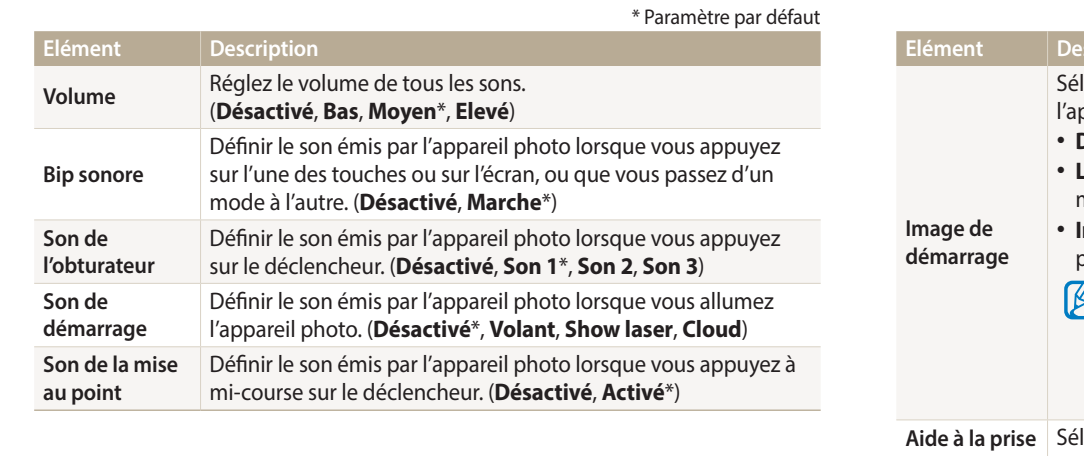

# **Affichage**

\* Paramètre par défaut

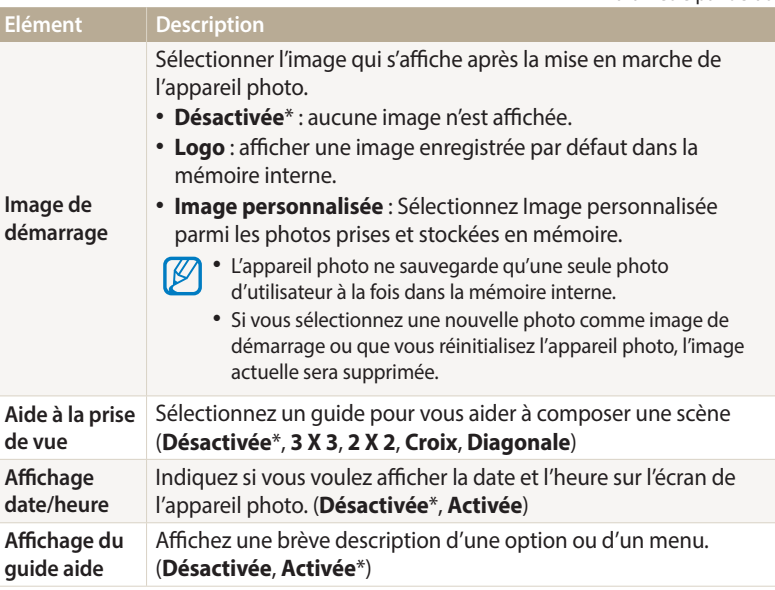

<span id="page-134-0"></span>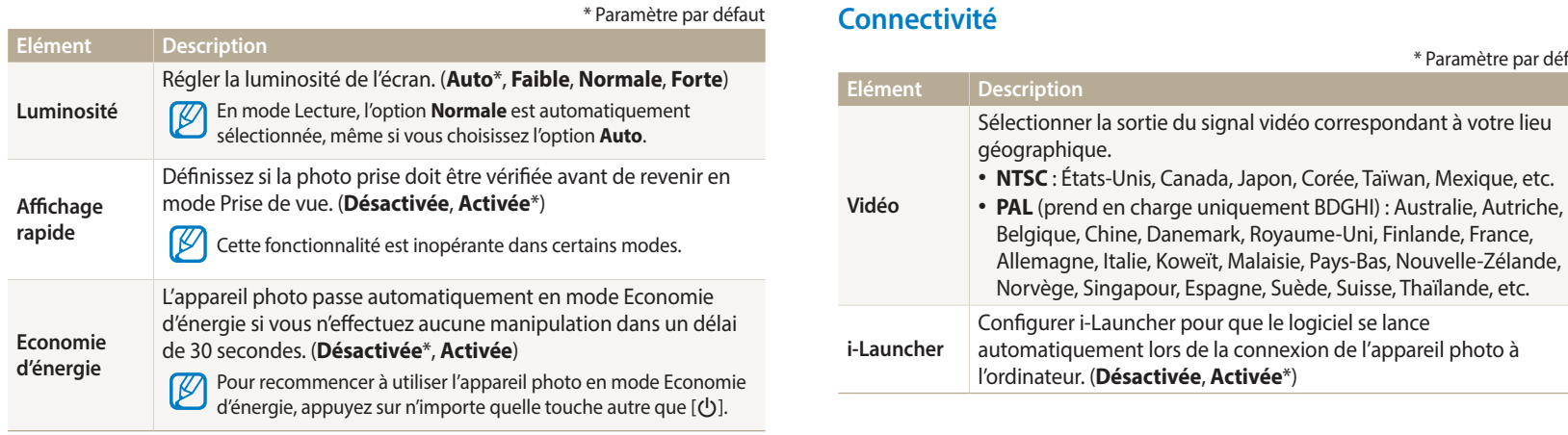

\* Paramètre par défaut

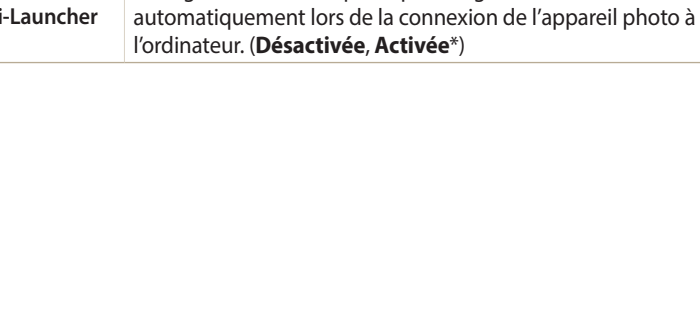

### <span id="page-135-0"></span>**Général**

**Elément Description** \* Paramètre par défaut Définir les règles de création des noms de fichier. **Elément Description** • **Remise à zéro** : les fichiers sont numérotés à partir de 0001 Afficher l'adresse MAC et le numéro de certification réseau **Informations**  lorsque vous insérez une nouvelle carte mémoire, formatez de l'appareil photo. **réseau** une carte mémoire ou supprimez tous les fichiers. **Langue** Choisir la langue d'affichage. • **Série**\* : lorsque vous insérez une nouvelle carte mémoire, Indiquer le fuseau horaire correspondant à votre lieu que vous formatez la carte mémoire ou supprimez tous les **Fuseau horaire** géographique. Lorsque vous voyagez, appuyez sur **Extérieur**, fichiers, les fichiers sont numérotés en continuant à partir puis choisissez le fuseau horaire. (**Domicile**\*, **Extérieur**) du dernier numéro de fichier. **Configuration**  • Par défaut, le nom du premier dossier est 100PHOTO et le  $\not\!\!\!D$ **Régler la date et l'heure. Numérotation des**  nom du premier fichier correspond à SAM\_0001. **fichiers** • Le numéro de fichier incrémente d'une unité, de Sélectionnez un format de date. SAM\_0001 à SAM\_9999, chaque fois que vous prenez une (**AAAA/MM/JJ**, **MM/JJ/AAAA**, **JJ/MM/AAAA**) photo ou que vous enregistrez une vidéo. **Type date** Le type de date par défaut peut différer en fonction de la  $\not\!\!{E}$ • Le numéro de dossier s'incrémente chaque fois d'une langue sélectionnée. unité, de 100PHOTO à 999PHOTO. • Un même dossier peut contenir jusqu'à 9 999 fichiers. Sélectionnez le format de l'heure. (**12 h**, **24 h**) • L'appareil photo nomme les fichiers conformément à la **Type d'heure** Le type d'heure par défaut peut différer en fonction de la norme DCF (Design rule for Camera File). Si vous modifiez langue sélectionnée. le nom d'un fichier, il risque de ne plus pouvoir être lu par l'appareil photo.

\* Paramètre par défaut

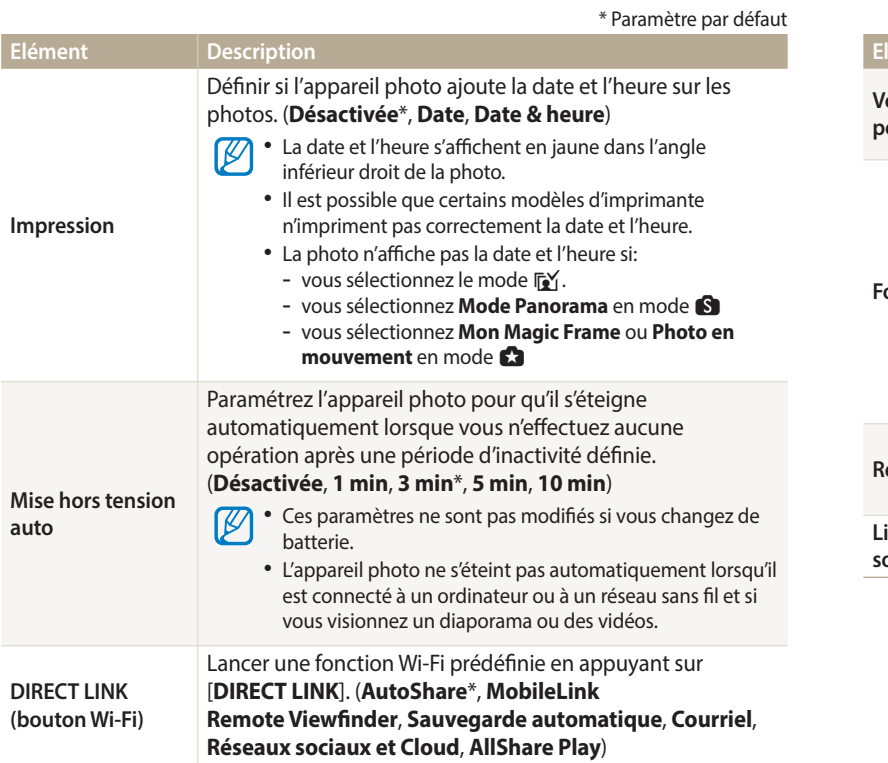

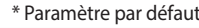

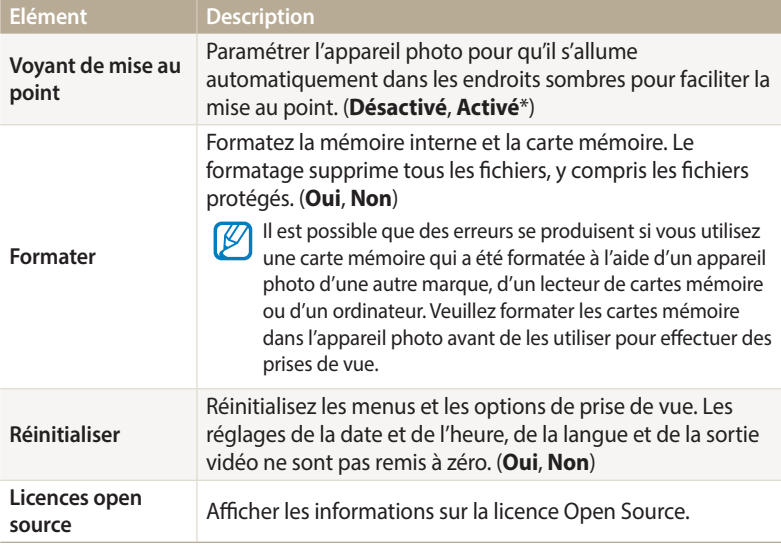

# **Annexes**

Cette section reprend les messages d'erreur, les caractéristiques de l'appareil et des conseils pour l'entretien.

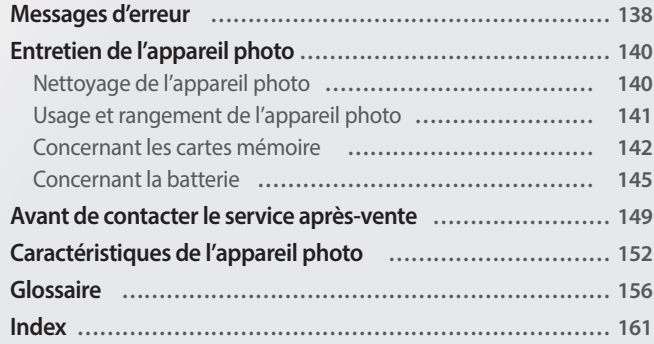

# <span id="page-138-0"></span>**Messages d'erreur**

Lorsque l'un des messages d'erreur suivants apparaît, reportez-vous aux solutions proposées pour tenter de résoudre le problème.

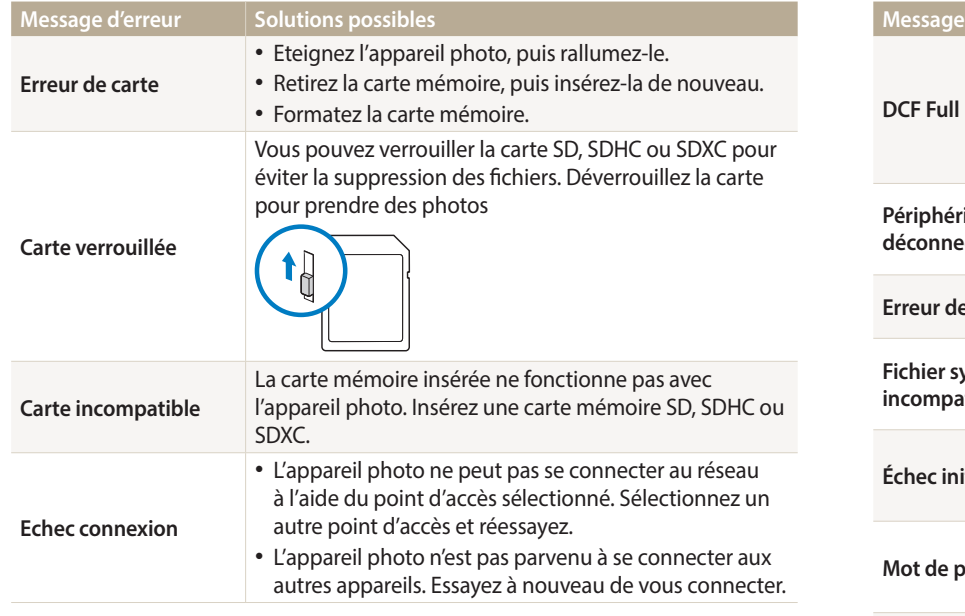

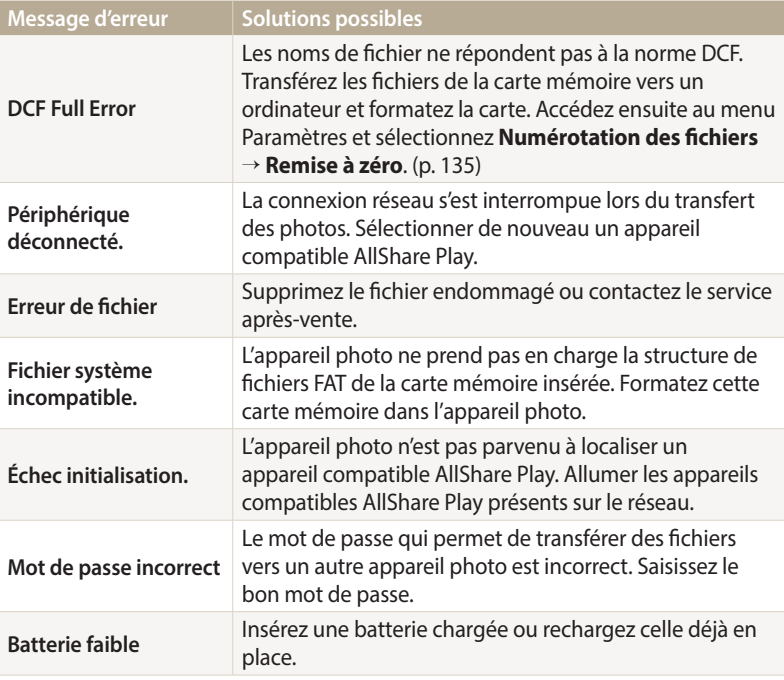

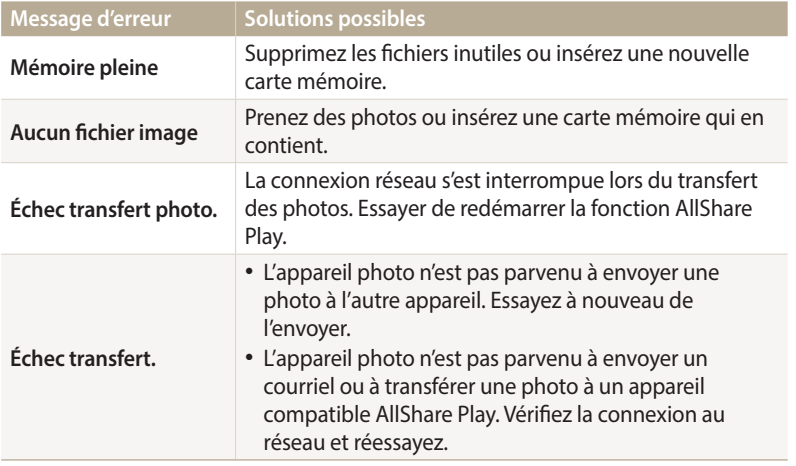

### <span id="page-140-0"></span>**Nettoyage de l'appareil photo**

#### **Objectif et écran de l'appareil photo**

Utilisez une soufflette pour éliminer la poussière et passez délicatement un chiffon doux sur l'objectif. S'il reste de la poussière, humidifiez une lingette avec du nettoyant liquide pour objectif et essuyez délicatement.

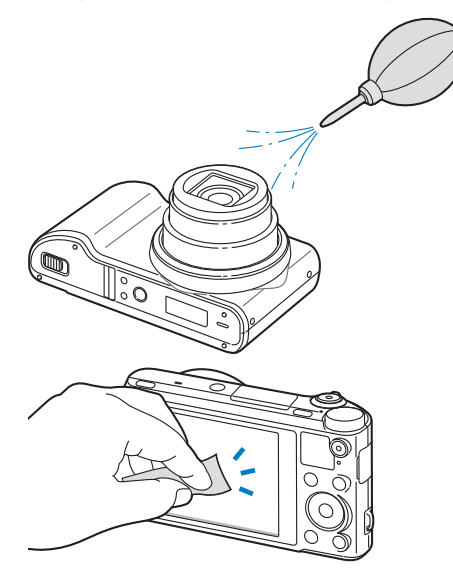

#### **Boîtier de l'appareil photo**

Essuyez-le délicatement avec un chiffon doux et sec.

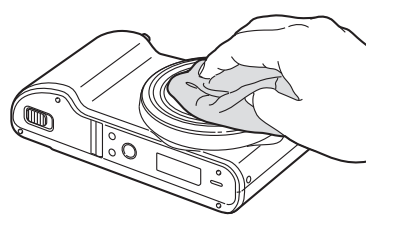

7 I N

• N'utilisez jamais de benzène, de diluants ou d'alcool pour nettoyer l'appareil. Ces produits peuvent l'endommager ou entraîner un dysfonctionnement.

• N'appuyez pas sur le cache de l'objectif et n'utilisez pas de soufflette sur ce cache.

# <span id="page-141-0"></span>**Usage et rangement de l'appareil photo**

#### **Usage ou rangement inapproprié de l'appareil photo**

- Evitez d'exposer l'appareil à des températures extrêmes.
- Evitez d'utiliser l'appareil photo dans des endroits très humides ou dans lesquels le taux d'humidité varie beaucoup.
- Evitez d'exposer l'appareil photo à la lumière directe du soleil et de le ranger dans des endroits chauds, mal ventilés, comme à l'intérieur d'une voiture en été.
- Protégez l'appareil photo et son écran contre les chocs et les vibrations excessives, qui risqueraient de les endommager.
- Evitez d'utiliser et de ranger votre appareil dans un endroit poussiéreux, mal entretenu, humide ou peu ventilé, afin de ne pas endommager ses composants internes.
- N'utilisez pas l'appareil photo à proximité de combustibles ou de produits chimiques inflammables. Ne transportez et ne stockez jamais de liquides inflammables, de gaz ou de matériaux explosifs dans le même compartiment que l'appareil ou ses accessoires.
- Ne rangez pas l'appareil photo à proximité de boules de naphtaline.

#### **Utilisation sur la plage ou en bord de mer**

- Protégez l'appareil photo du sable et de la terre lorsque vous l'utilisez à la plage ou dans d'autres endroits similaires.
- L'appareil photo n'est pas étanche. Ne manipulez pas la batterie, l'adaptateur ou la carte mémoire avec les mains humides. Cela pourrait endommager l'appareil photo.

#### **Rangement pour une durée prolongée**

- Lorsque vous rangez l'appareil photo pour une durée prolongée, placez-le dans un récipient clos avec un matériau absorbant comme du gel de silice.
- Lorsqu'elle n'est pas utilisée pendant une période prolongée, une batterie pleine se décharge progressivement et doit alors être rechargée avant l'utilisation suivante.
- La date et l'heure peuvent être initialisées lorsque l'appareil photo est allumé après avoir été séparé de la batterie pendant une longue période.

#### **Utilisation de l'appareil photo avec précaution dans les environnements humides**

Lorsque vous faites passer l'appareil photo d'un environnement froid à un environnement chaud, de la condensation peut se former sur l'objectif et les composants internes de l'appareil photo. Si tel est le cas, éteignez l'appareil photo et attendez au moins 1 heure. Si de la condensation s'est formée sur la carte mémoire, retirez-la et attendez que l'humidité se soit évaporée avant de la réinsérer.

#### **Autres avertissements**

- Ne faites pas tournoyer l'appareil photo par la dragonne. Vous risqueriez de vous blesser ou d'entrainer des blessures à d'autres personnes, ou même d'endommager l'appareil photo.
- Evitez de peindre l'appareil photo, la peinture risquant de bloquer ses pièces mobiles et de perturber son fonctionnement.
- Eteignez l'appareil photo lorsque vous ne l'utilisez pas.
- <span id="page-142-0"></span>• L'appareil photo contient des pièces fragiles. Evitez de faire subir des chocs à l'appareil photo.
- Protégez l'écran de toute pression extérieure en le conservant dans l'étui lorsque vous ne l'utilisez pas. Protégez l'appareil photo des rayures en le tenant à l'écart du sable, des objets pointus ou des pièces de monnaie.
- N'utilisez pas l'appareil photo si l'écran est fissuré ou brisé. Vous risquez de vous blesser les mains ou le visage avec les morceaux de verre ou de plastique. Rapportez votre appareil photo à un centre de service après-vente Samsung pour le faire réparer.
- Ne posez jamais l'appareil photo, les batteries, le chargeur ou des accessoires à l'intérieur ou au-dessus d'un dispositif chauffant, tel qu'un four à micro-ondes, une cuisinière ou un radiateur. Cela pourrait entraîner une déformation ou une surchauffe des matériaux, ou même provoquer un incendie ou une explosion.
- Evitez toute exposition de l'objectif à la lumière directe du soleil ceci risquerait d'entraîner une décoloration ou un mauvais fonctionnement du capteur d'image.
- Protégez l'objectif des traces de doigt et des éraflures. Nettoyez l'objectif en utilisant un chiffon doux et propre, exempt de poussière.
- L'appareil photo peut s'éteindre en cas de pression extérieure. Cela a pour but de protéger la carte mémoire. Allumez l'appareil photo pour l'utiliser à nouveau.
- Il est possible que l'appareil photo chauffe en cours d'utilisation. Ce phénomène est normal et n'affecte pas la durée de vie ou les performances de l'appareil.
- Lorsque vous utilisez l'appareil photo à de faibles températures, il peut mettre du temps à s'éteindre, une décoloration peut se produire temporairement ou des images persistantes peuvent apparaître. Il ne s'agit en aucun cas de dysfonctionnements. Ces perturbations sont momentanées et se corrigent d'ellesmêmes une fois que l'appareil retrouve à nouveau une température normale.
- La peinture ou le métal sur le boîtier de l'appareil photo peut provoquer des allergies, des démangeaisons, de l'eczéma ou des boursouflures pour les personnes à peau sensible. Si vous présentez de tels symptômes, arrêtez immédiatement d'utiliser l'appareil photo et consultez un médecin.
- N'introduisez pas de corps étrangers dans les compartiments, les logements ou les ouvertures de l'appareil photo. Il est possible que les dommages provoqués par une mauvaise utilisation ne soient pas couverts par la garantie.
- Ne confiez pas la réparation de l'appareil photo à un technicien non agréé et ne tentez pas de le réparer vous-même. Votre garantie ne couvre pas les dégâts résultant d'une réparation par un technicien non agréé.

### **Concernant les cartes mémoire**

#### **Cartes mémoires compatibles**

Ce produit est compatible avec les cartes mémoire SD (Secure Digital), SDHC (Secure Digital High Capacity), SDXC (Secure Digital eXtended Capacity), microSD, microSDHC ou microSDXC.

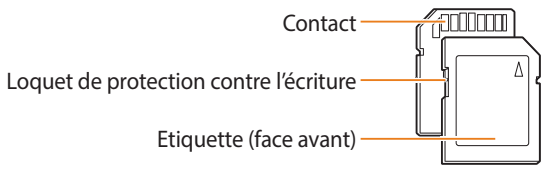

Vous pouvez empêcher la suppression de fichiers en utilisant l'interrupteur de protection en écriture sur une carte SD, SDHC ou SDXC. Faites glisser l'interrupteur vers le bas pour verrouiller la carte ou vers le haut pour la déverrouiller. Déverrouillez la carte lors de la prises de photos ou de vidéos.

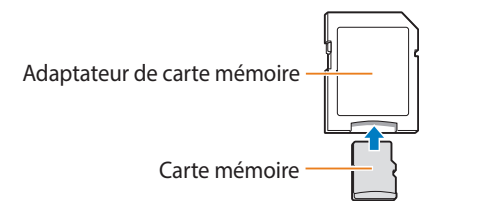

Pour utiliser des cartes de type micro avec ce produit, un ordinateur ou un lecteur de carte mémoire, insérez la carte dans un adaptateur.

#### **Capacité de la carte mémoire**

La capacité de la mémoire peut varier en fonction de la scène et des conditions de prise de vue. Ces capacités sont données pour une carte SD de 2 Go :

#### **Photo**

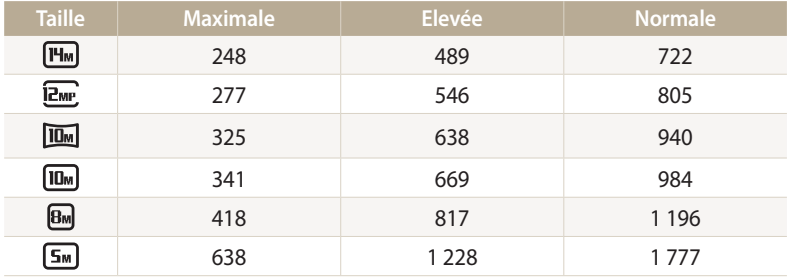

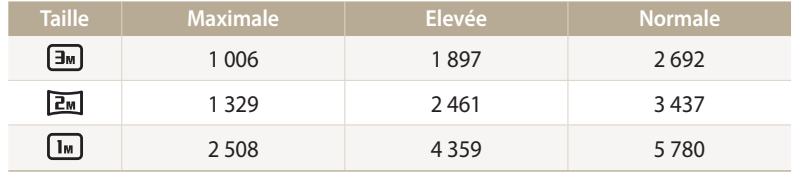

**Vidéo**

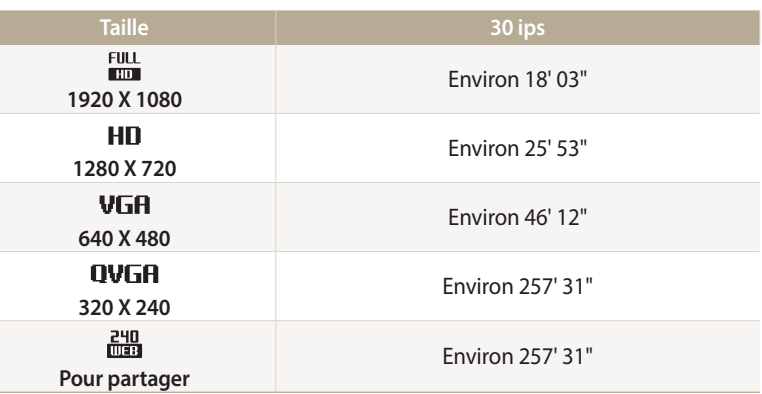

Les chiffres mentionnés ci-dessus sont mesurés sans la fonction de zoom. Le temps d'enregistrement disponible peut varier si le zoom est utilisé. Plusieurs vidéos ont été enregistrées successivement afin de déterminer la durée totale d'enregistrement.
## <span id="page-144-0"></span>**Précautions d'utilisation des cartes mémoire**

- Evitez d'exposer les cartes mémoire à des températures extrêmes (inférieures à 0 °C ou supérieures à 40 °C). Cela risque de provoquer des dysfonctionnements des cartes mémoire.
- Introduisez une carte mémoire dans le bon sens. Dans le cas contraire, vous risquez d'endommager l'appareil photo ainsi que la carte mémoire.
- N'utilisez pas de carte mémoire qui a été formatée avec un autre appareil photo ou avec un ordinateur. Reformatez la carte mémoire sur l'appareil photo.
- Eteignez l'appareil photo avant d'introduire ou de retirer la carte mémoire.
- Vous ne devez pas retirer la carte mémoire ou éteindre l'appareil photo lorsque le voyant clignote. Vous risquez d'endommager vos données.
- Au terme de la durée de vie de la batterie, vous ne pouvez plus stocker de photos sur la carte. Remplacez-la.
- Evitez de plier la carte mémoire, de la laisser tomber ou de la soumettre à des chocs ou des pressions importantes.
- Evitez d'utiliser ou de ranger les cartes mémoire à proximité de champs magnétiques.
- Evitez d'utiliser ou de ranger des cartes mémoire dans des environnements chauds, très humides ou en contact avec des substances corrosives.
- Evitez tout contact des cartes mémoire avec des liquides, de la poussière ou des corps étrangers. Si la carte mémoire est sale, nettoyez-la avec un chiffon doux avant de l'introduire dans l'appareil photo.
- Evitez que les cartes mémoire ou l'emplacement pour carte mémoire n'entrent en contact avec des liquides, des poussières ou tout corps étranger. Cela risque d'endommager l'appareil photo ou les cartes mémoire.
- Lorsque vous transportez une carte mémoire, rangez-la dans un étui afin de la protéger de l'électricité statique.
- Transférez vos données importantes sur d'autres supports, tel qu'un disque dur ou un CD / DVD.
- Lorsque vous utilisez l'appareil photo de manière prolongée, la carte mémoire peut chauffer. Ceci est normal et n'engendre pas de dysfonctionnement.

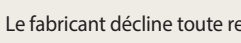

Le fabricant décline toute responsabilité en cas de perte de données.

# **Concernant la batterie**

Utilisez uniquement des batteries homologuées par Samsung.

# **Caractéristiques de la batterie**

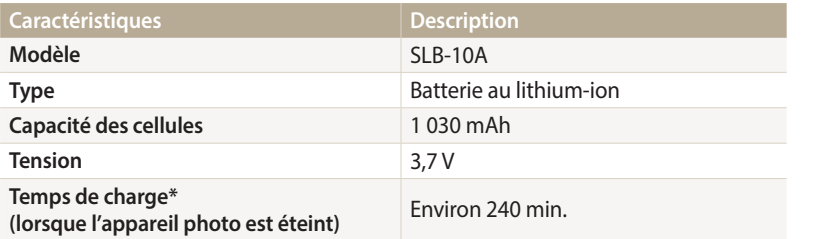

\* Le temps de chargement de la batterie lors de la connexion à un ordinateur peut être plus long.

## **Autonomie de la batterie**

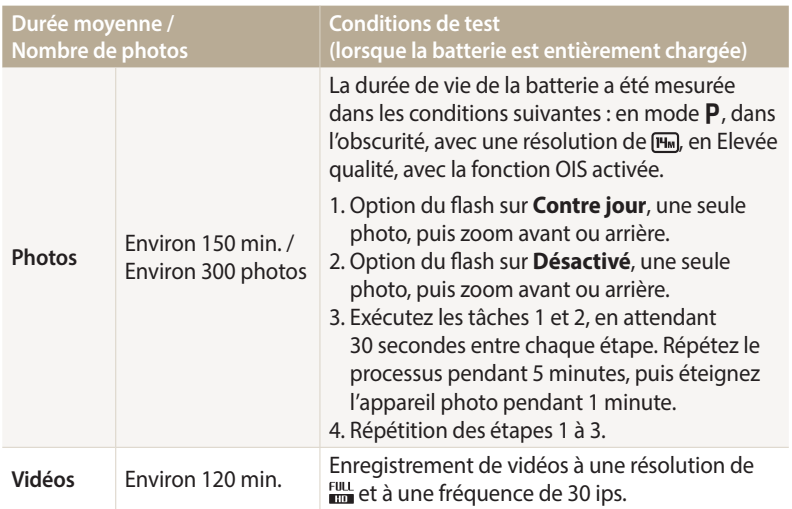

- Les données indiquées ici ont été mesurées selon les normes de Samsung et peuvent varier en fonction de l'usage.
- Plusieurs vidéos ont été enregistrées successivement afin de déterminer la durée totale d'enregistrement.
- Lorsque vous utilisez les fonctions réseau, la batterie se décharge plus rapidement.

# <span id="page-146-0"></span>**Message de batterie faible**

Lorsque la batterie s'est complètement déchargée, l'icône de batterie devient rouge et le message « **Batterie faible** » s'affiche.

#### **Remarques à propos de l'utilisation de la batterie**

- Evitez d'exposer la batterie à des températures extrêmes (inférieures à 0 °C ou supérieures à 40 °C). Ceci est à même de réduire la capacité de charge de celle-ci.
- Lorsque vous utilisez l'appareil photo de manière prolongée, la zone située autour de la trappe batterie peut chauffer. 4Ceci n'affecte pas l'utilisation normale de l'appareil photo.
- Ne tirez pas sur le cordon d'alimentation pour débrancher le chargeur de la prise murale, au risque de provoquer un incendie ou de recevoir une décharge électrique.
- A des températures inférieures à 0 °C, la capacité et la durée de vie de la batterie peuvent diminuer.
- La capacité de la batterie peut diminuer à de faibles températures, mais redevient normale à des températures plus modérées.
- Si vous rangez l'appareil photo sans l'utiliser pour une durée prolongée, retirez d'abord la batterie. Les batteries peuvent fuir ou se détériorer avec le temps, risquant d'endommager gravement l'appareil photo. Le stockage de l'appareil photo pendant une période prolongée, alors que la batterie est installée, peut entraîner le déchargement de la batterie. Il est possible que vous ne puissiez pas recharger une batterie complètement déchargée.
- Lorsque vous n'utilisez pas l'appareil photo pendant une période prolongée (3 mois ou plus), vérifiez la batterie et rechargez-la régulièrement. Si vous laissez continuellement la batterie se décharger, sa capacité et sa durée de vie risquent de décroître, ce qui peut entraîner un dysfonctionnement, un incendie ou une explosion.

# **Précautions d'utilisation de la batterie**

#### **Protégez les batteries, les chargeurs et les cartes mémoire des chocs.**

Évitez tout contact de la batterie avec des objets métalliques, car cela risque de provoquer un court-circuit entre les bornes + et - de la batterie et de l'endommager de manière temporaire ou permanente. Vous risquez également de provoquer un incendie ou une décharge électrique.

#### **Remarques concernant le chargement de la batterie**

- Si le voyant d'état est éteint, assurez-vous que la batterie est installée correctement.
- Si l'appareil photo est toujours en chargement, la batterie peut ne pas être complètement chargée. Eteignez l'appareil photo avant de charger la batterie.
- N'utilisez pas l'appareil photo lorsqu'il est en charge. Vous risquez de provoquer un incendie ou un choc électrique.
- Ne tirez pas sur le cordon d'alimentation pour débrancher le chargeur de la prise murale, au risque de provoquer un incendie ou de recevoir une décharge électrique.
- Attendez que la batterie ait rechargé au moins 10 minutes avant d'allumer l'appareil photo.
- Si vous branchez l'appareil photo sur une source d'alimentation externe lorsque la batterie est déchargée, l'utilisation de certaines fonctions gourmandes en énergie peut entraîner la mise hors tension de l'appareil photo. Pour utiliser l'appareil photo normalement, rechargez la batterie.
- Si vous rebranchez le cordon d'alimentation alors que la batterie est complètement chargée, le voyant d'état s'allume pendant environ 30 minutes.
- L'utilisation du flash et l'enregistrement de vidéos déchargent rapidement la batterie. Chargez la batterie jusqu'à ce que le voyant d'état rouge s'éteigne.
- Si le voyant lumineux clignote en rouge, rebranchez le câble ou retirez la batterie, puis remettez-la en place.
- Si vous chargez la batterie lorsque le câble surchauffe ou lorsque la température est trop élevée, le voyant d'état peut clignoter avec une lumière rouge. Le chargement démarre lorsque la batterie a refroidi.
- Le chargement excessif des batteries peut raccourcir leur durée de vie. A la fin de chaque chargement, débranchez le câble de l'appareil photo.
- Ne tordez pas le cordon d'alimentation et ne placez pas d'objets lourds dessus. Vous risquez d'endommager le cordon.

#### **Remarques concernant le chargement avec un ordinateur connecté**

- Utilisez uniquement le câble USB fourni.
- La batterie peut ne pas se recharger dans les cas suivants :
- vous utilisez un concentrateur USB ;
- d'autres périphériques USB sont connectés à l'ordinateur ;
- le câble est branché sur le port situé sur la façade avant de l'ordinateur ;
- le port USB de l'ordinateur n'est pas compatible avec la norme d'alimentation électrique (5 V, 500 mA).

#### **Précautions relatives à l'utilisation et à la mise au rebut de batteries et de chargeurs**

- Ne jetez jamais les batteries au feu. Respectez la réglementation en vigueur dans votre pays concernant l'élimination des batteries usagées.
- Ne posez jamais les batteries ou l'appareil à l'intérieur ou au-dessus d'un dispositif chauffant, tel qu'un four à micro-ondes, une cuisinière ou un radiateur. En cas de surchauffe, les batteries risquent d'exploser.

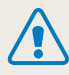

**Des blessures pouvant s'avérer mortelles peuvent résulter d'une utilisation imprudente ou inappropriée de la batterie. Pour votre sécurité, veuillez suivre ces instructions relatives à l'utilisation correcte de la batterie :**

- La batterie peut s'enflammer ou bien exploser si celle-ci n'est pas manipulée correctement. Si vous remarquez un quelconque défaut de fabrication, une fêlure ou d'autres anomalies sur la batterie, cessez de l'utiliser immédiatement et contactez le service après-vente.
- Utilisez uniquement des chargeurs de batterie et des adaptateurs authentiques recommandés par le fabricant et rechargez la batterie en respectant scrupuleusement les consignes décrites dans ce manuel d'utilisation.
- Ne placez pas la batterie à proximité d'appareils chauffants ou dans un environnement soumis à des températures élevées comme par exemple à l'intérieur d'une voiture en été.
- Ne placez jamais la batterie dans un four à micro-ondes.
- Evitez de stocker ou d'utiliser la batterie dans des endroits chauds et humides comme des spas ou des cabines de douche.
- Ne posez pas l'appareil sur des surfaces inflammables comme de la literie, des couvertures, des tapis ou des couvertures électriques pendant des périodes prolongées.
- Lorsque l'appareil est allumé, ne le laissez pas dans un espace confiné pendant une période prolongée.
- Ne laissez pas les bornes de la batterie entrer en contact avec des objets métalliques comme des colliers, des pièces de monnaie, des clés ou bien des montres.
- Utilisez uniquement des batteries de remplacement lithium-ion authentiques recommandées par le fabricant.
- Ne démontez ou ne perforez pas la batterie avec un objet coupant, quel qu'il soit.
- Evitez de soumettre la batterie à une pression élevée ou bien à des éléments susceptible de l'écraser.
- Evitez de soumettre la batterie à des chocs importants comme par exemple la laisser tomber de très haut.
- N'exposez pas la batterie à des températures supérieures ou égales  $\lambda$  60 °C.
- Evitez de mettre la batterie en contact avec des liquides ou de l'humidité.
- Evitez de mettre la batterie en contact avec le feu et de l'exposer à une chaleur extrême ou au soleil de façon prolongée.

#### **Informations sur le traitement des batteries usagées**

- Portez une attention particulière à la façon dont vous traitez les batteries usagées.
- Ne jetez pas la batterie au feu.
- Les réglementations de mise au rebut peuvent différer selon le pays ou la région. Observez les réglementations locales et fédérales en matière de traitement des batteries usagées.

#### **Consignes relatives au chargement de la batterie**

Respectez les consignes de chargement indiquées dans ce manuel d'utilisation pour charger la batterie. La batterie peut s'enflammer ou bien exploser si celle-ci n'est pas chargée correctement.

# <span id="page-149-0"></span>**Avant de contacter le service après-vente**

Si l'appareil photo ne fonctionne pas correctement, vérifiez les éléments suivants avant de contacter le service après-vente. Si la solution de dépannage proposée ne permet pas de résoudre le problème, veuillez contacter votre revendeur local ou le service après-vente.

 $\overline{\varphi}$ 

Lorsque vous apportez l'appareil photo dans un service après-vente, veillez à également fournir les autres composants qui ont pu contribuer au dysfonctionnement, notamment la carte mémoire et la batterie.

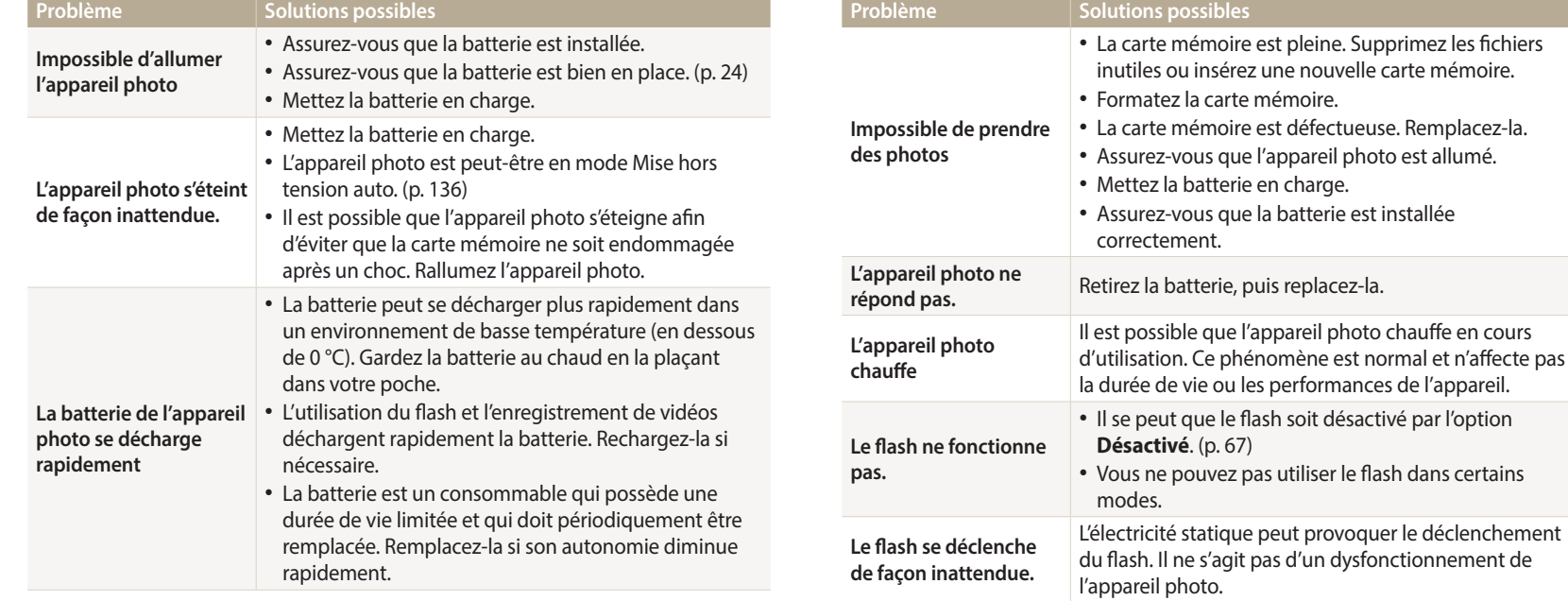

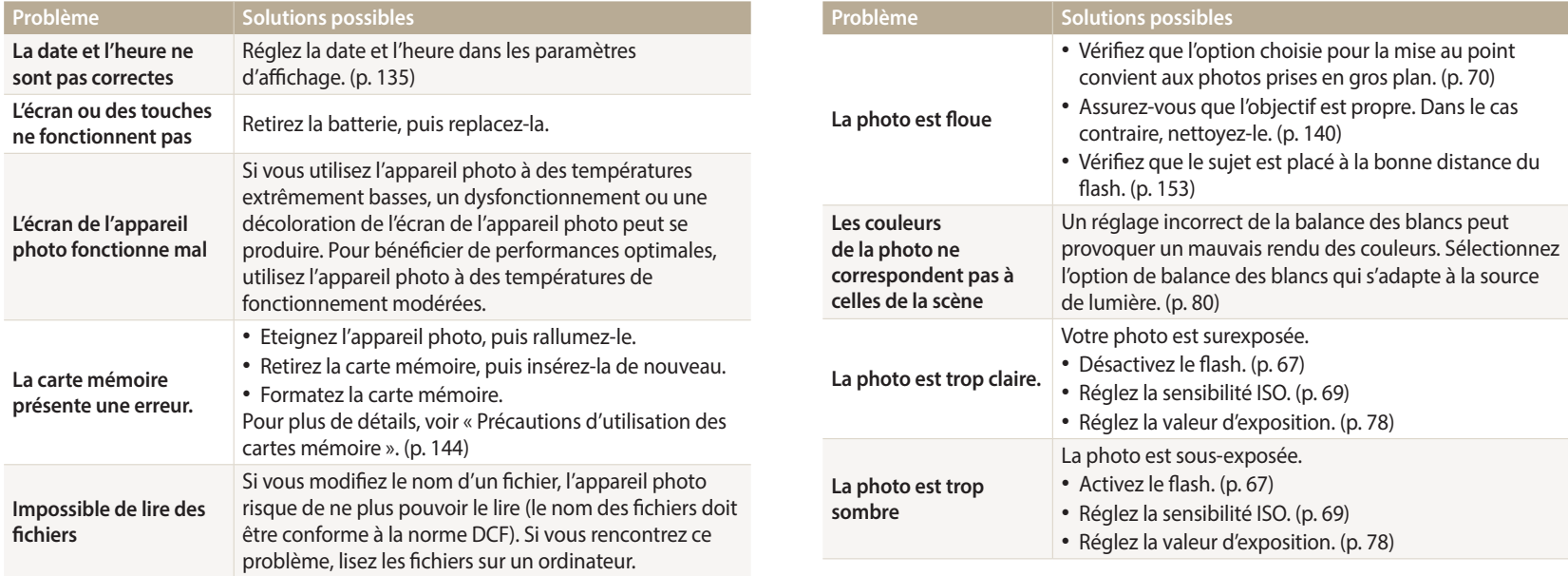

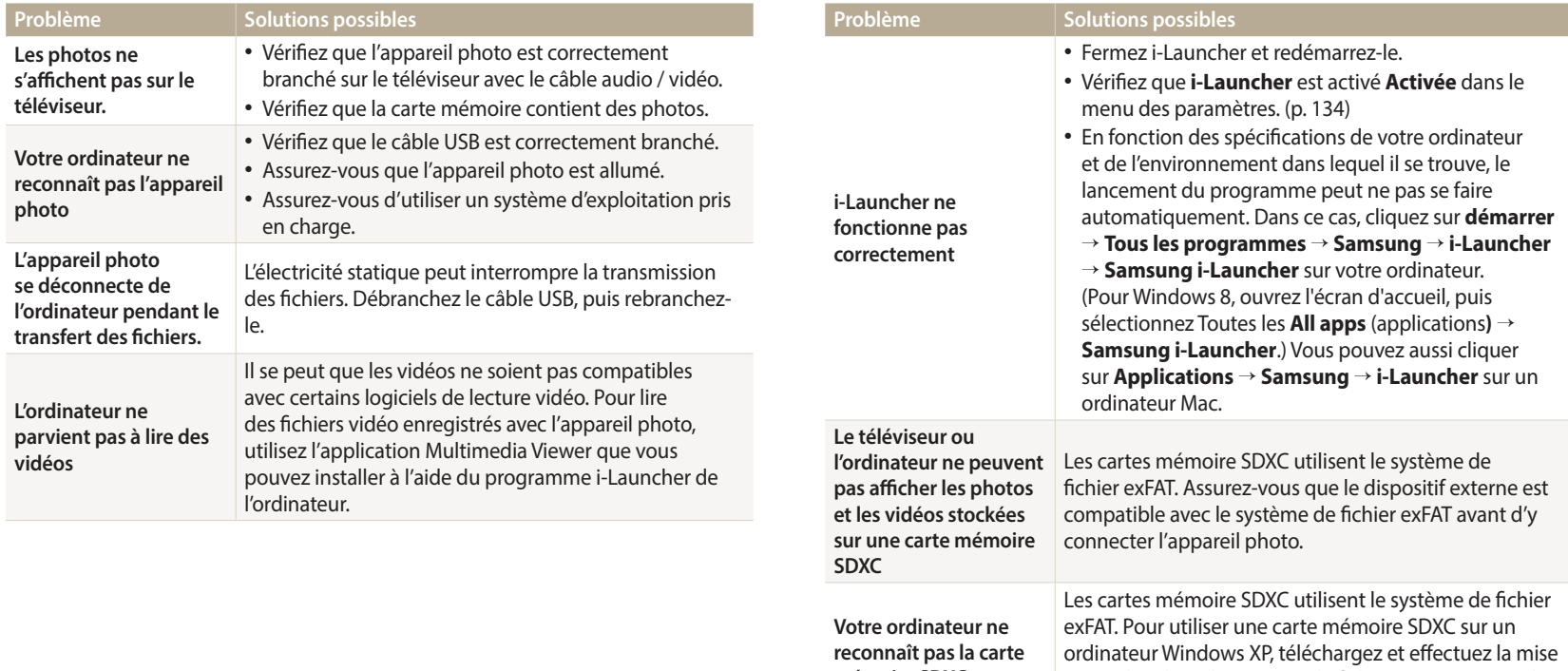

**mémoire SDXC**

à jour du pilote du système de fichier exFAT, à partir du

site Web de Microsoft.

<span id="page-152-0"></span>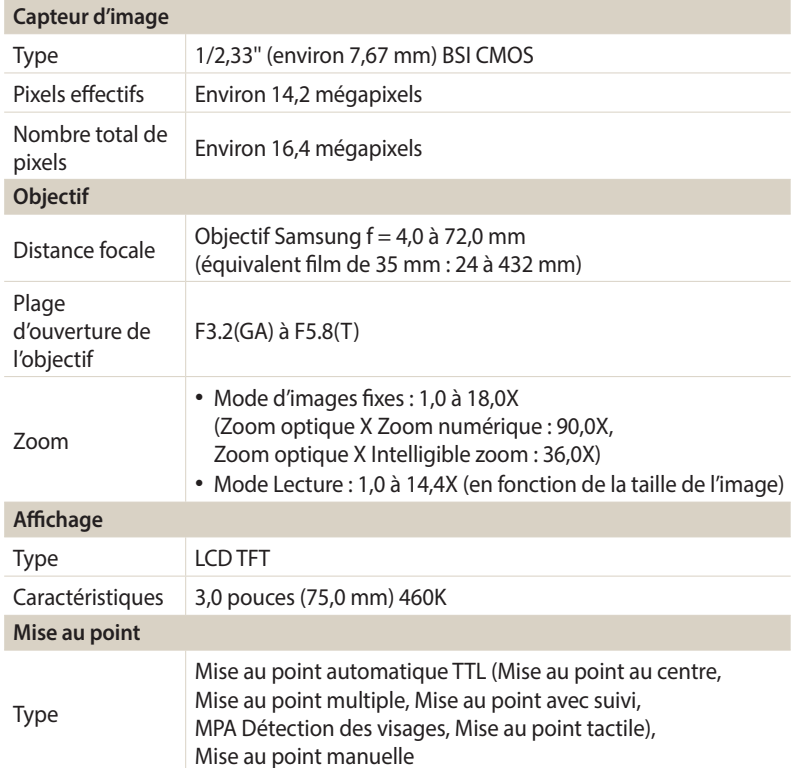

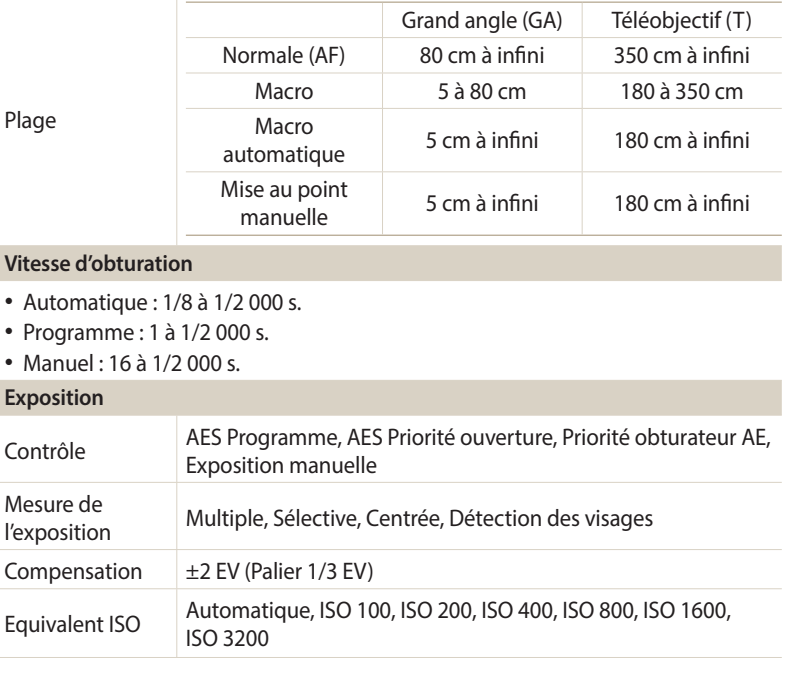

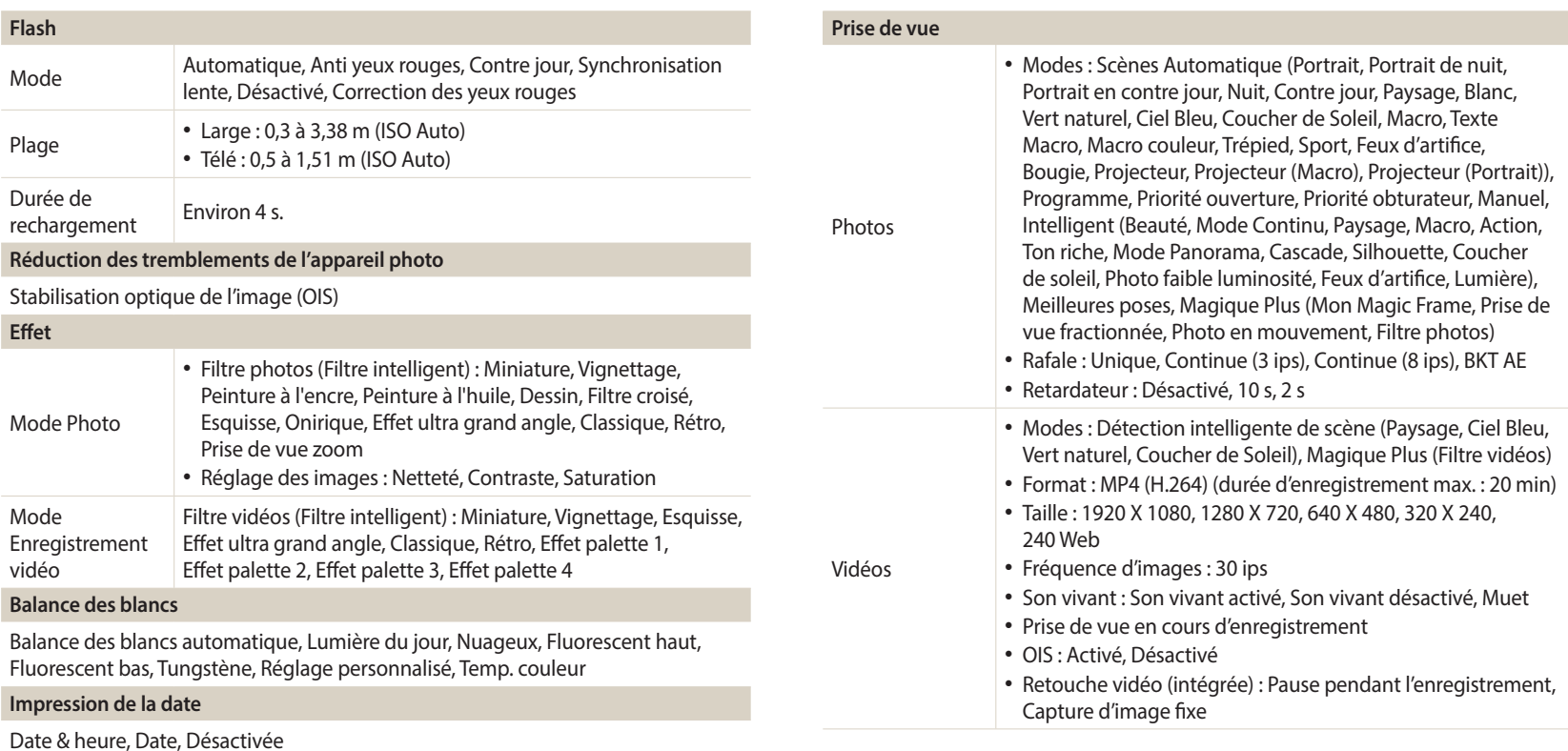

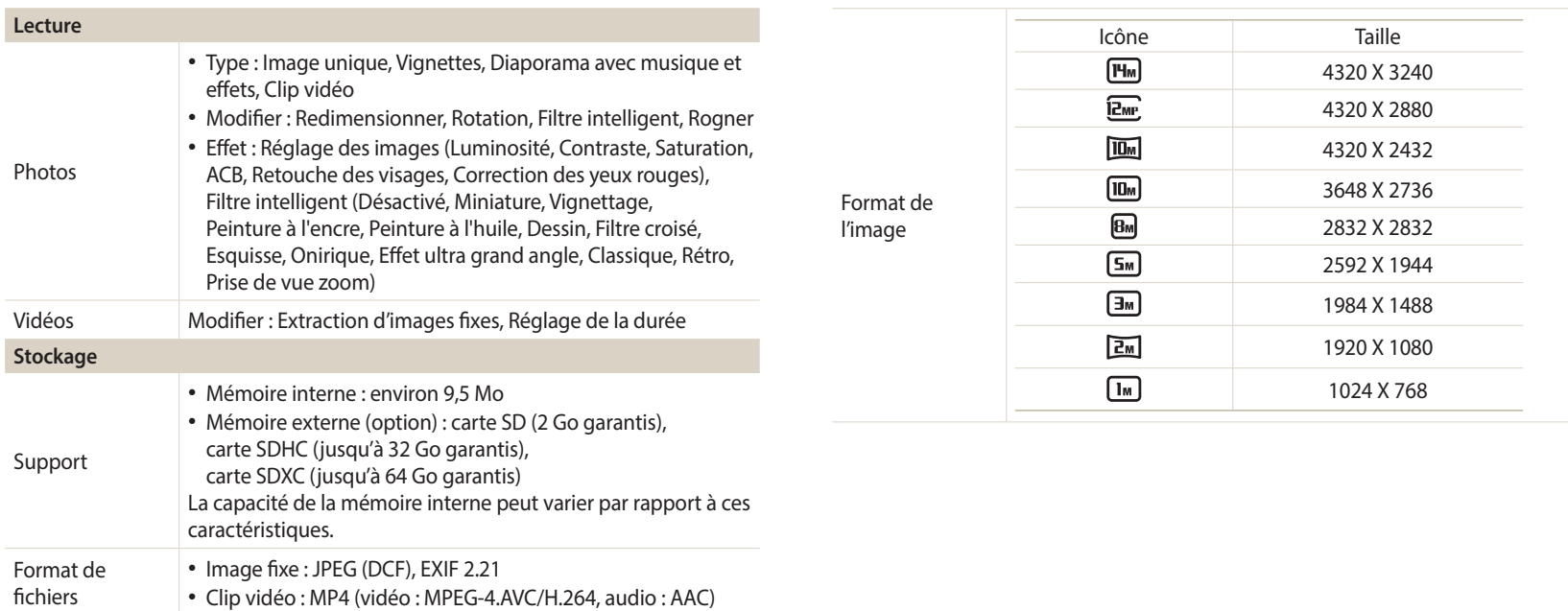

#### **Réseau sans fil**

MobileLink, Remote Viewfinder, Réseaux sociaux et Cloud, Courriel, Notification mise à niveau logicielle, AllShare Play, Sauvegarde automatique, AutoShare

# **Interface** Câble de sortie Lable de sortie USB 2.0 Entrée /<br>sortie audio Haut-parleur intégré (Mono), Microphone (Mono) Sortie vidéo  $AV : NTSC, PAL$  (sélectionnable) Connecteur d'alimentation  $CC$ 5,0 V **Source d'alimentation** Batterie<br>rechargeable Batterie lithium-ion (SLB-10A, 1 030 mAh) Type de Micro USB (5 broches)

La source d'alimentation peut varier en fonction de votre région.

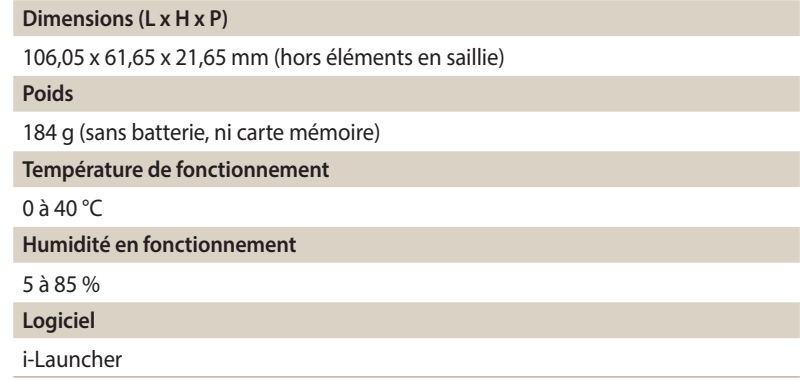

En vue d'améliorer le produit, ces caractéristiques peuvent changer sans avis préalable.

#### **ACB (Réglage automatique du contraste)**

Cette fonctionnalité améliore automatiquement le contraste de vos images lorsque le sujet est rétroéclairé ou en cas de contraste lumineux entre le sujet et l'arrièreplan.

#### **AEB (Auto Exposure Bracket)**

Cette fonctionnalité permet de prendre automatiquement plusieurs photos à différentes expositions afin de vous aider à obtenir une exposition correcte.

#### **AF (Mise au point automatique)**

Système qui permet d'effectuer une mise au point automatique sur le sujet. L'appareil photo se base sur le contraste pour opérer la mise au point automatique.

#### **Ouverture**

L'ouverture contrôle la quantité de lumière atteignant le capteur de l'appareil photo.

#### **Bougé de l'appareil photo (flou)**

Si vous bougez l'appareil photo alors que l'obturateur est ouvert, l'image risque d'être floue. Cela est d'autant plus vrai si la vitesse de l'obturateur est lente. Vous pouvez éviter ce problème en augmentant la sensibilité, en utilisant le flash ou en augmentant la vitesse de l'obturateur. Pour stabiliser l'appareil photo, vous pouvez également utiliser un trépied, ou les fonctions DIS ou OIS.

#### **Composition**

En photographie, ce terme signifie la disposition des éléments d'une scène. En règle générale, une bonne composition doit obéir à la règle des tiers.

#### **DCF (Design rule for Camera File system)**

Spécification créée par la Japan Electronics and Information Technology Industries Association (JEITA) qui définit le format et le système de fichiers des appareils photo.

#### **Profondeur de champ**

Zone de netteté acceptable entre le point de mise au point le plus proche et celui le plus éloigné. Elle est variable et dépend de la focale et de l'ouverture utilisées, mais aussi de la distance entre l'appareil photo et le sujet. Par exemple, une ouverture inférieure augmente la profondeur de champ et l'arrière-plan de la composition devient flou.

#### **Zoom numérique**

Fonctionnalité qui augmente artificiellement le zoom disponible de l'objectif du zoom (zoom optique). Le zoom numérique dégrade la qualité de l'image au fur et à mesure que ce type de grossissement augmente.

#### **Compensation EV**

Ensemble des combinaisons de vitesses de l'obturateur et d'ouverture de l'objectif pour une même exposition.

#### **EV (Valeur d'exposition)**

Cette fonctionnalité vous permet de régler rapidement la valeur d'exposition mesurée par l'appareil photo, selon des incréments restreints, afin d'améliorer l'exposition de vos photos. Réglez la compensation EV sur -1,0 EV pour obtenir une valeur plus sombre d'un pas et sur 1,0 EV pour une valeur plus claire d'un pas.

# **Exif (Exchangeable Image File Format)**

Spécification créée par la Japan Electronics and Information Technology Industries Association (JEIDA) qui définit le format de fichiers pour les appareils photo.

## **Exposition**

Quantité de lumière atteignant le capteur de l'appareil photo. L'exposition est contrôlée par la vitesse de l'obturateur, la valeur d'ouverture et la sensibilité ISO.

### **Flash**

Lumière brève et intense qui permet de créer une exposition adéquate lorsque la luminosité est faible.

#### **Longueur de focale**

Distance entre le centre de l'objectif et son point focal (exprimée en millimètres). Des distances focales plus importantes réduisent les angles de vue et agrandissent le sujet. Celles moins élevées agrandissent à l'inverse les angles de vue.

#### **Histogramme**

Représentation graphique de la luminosité d'une image. L'axe horizontal représente la luminosité et l'axe vertical le nombre de pixels. Des points à l'extrême gauche (trop sombre) ou à l'extrême droite (trop clair) signifient que la photo n'est pas correctement exposée.

#### **H.264/MPEG-4**

Format vidéo de compression élevée établi par les organisations normatives internationales ISO-IEC et ITU-T. Ce codec, développé par la Joint Video Team (JVT), améliore la qualité vidéo même lorsque le débit binaire est faible.

#### **Capteur d'image**

Partie physique de l'appareil photo qui comporte une cellule photosensible pour chaque pixel de l'image. Chaque cellule photosensible enregistre la valeur de la luminosité d'une exposition. Il existe deux types de capteurs : CCD (Charge-coupled Device) et CMOS (Complementary Metal Oxide Semiconductor).

#### **Sensibilité ISO**

Sensibilité de l'appareil photo à la lumière basée sur la sensibilité du film utilisé dans l'appareil photo. A une sensibilité ISO élevée, la vitesse de l'obturateur de l'appareil photo est plus grande, ce qui réduit le flou causé par les tremblements de l'appareil ou une luminosité insuffisante. Toutefois, avec une sensibilité plus élevée, le risque de parasites s'avère également plus grand.

# **JPEG (Joint Photographic Experts Group)**

Méthode de compression des images numériques avec pertes. Les images JPEG sont compressées afin de réduire la taille de leur fichier avec une dégradation minimale de la résolution.

# **LCD (Liquid Crystal Display)**

Ecran d'affichage couramment utilisé dans le secteur de l'électronique grand public. Ce type d'écran nécessite un rétroéclairage séparé, de type CCFL ou LED, pour reproduire les couleurs.

#### **Macro**

Cette fonctionnalité permet de prendre des photos en gros plan ou de photographier de petits objets. Cela permet à l'appareil photo d'effectuer une mise au point nette à une échelle proche de la réalité (1/1).

#### **Mesure de l'exposition**

Correspond à la manière dont l'appareil photo mesure la quantité de lumière nécessaire à la définition de l'exposition.

## **MJPEG (Motion JPEG)**

Format vidéo avec une compression d'images JPEG.

#### **Parasite**

Problème d'affichage des pixels sur une image numérique. Des parasites peuvent apparaître si les photos sont prises avec une sensibilité trop élevée ou avec un réglage de sensibilité automatique dans un environnement sombre.

## **OIS (Stabilisation optique de l'image)**

Cette fonction permet de compenser en temps réel tout mouvement ou toute vibration lors de la prise de vue. Aucune dégradation de l'image par comparaison avec la fonction Stabilisation optique de l'image.

#### **Zoom optique**

Zoom qui permet d'agrandir les images à travers l'objectif, sans dégrader la qualité des images.

## **Qualité**

Expression du taux de compression d'une image numérique. Lorsque la qualité de l'image est élevée, le taux de compression est faible et la taille du fichier plus importante.

#### **Résolution**

Nombre de pixels d'une image numérique. Les images à résolution élevée comportent plus de pixels et présentent généralement davantage de détails que les images avec une faible résolution.

#### **Vitesse d'obturation**

La vitesse d'obturation est définie par la durée nécessaire à l'ouverture et à la fermeture de l'obturateur. Dans le cadre de la luminosité d'une photo, la vitesse d'obturation constitue un facteur important, car elle contrôle la quantité de lumière qui passe à travers l'ouverture avant d'atteindre le capteur d'images. Par ailleurs, une vitesse d'obturation rapide accorde moins de temps à la lumière pour pénétrer. La photo devient plus sombre et immobilise un sujet en mouvement plus facilement.

#### **Vignettage**

Réduction de la luminosité ou de la saturation d'une image à sa périphérie (bords externes). Cela permet de mettre en évidence les sujets positionnés au centre de l'image.

#### **Balance des blancs (équilibre des couleurs)**

Réglage de l'intensité des couleurs (généralement les couleurs primaires comme le rouge, le vert et le bleu) d'une image. L'objectif est un rendu exact des couleurs.

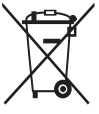

**Les bons gestes de mise au rebut de ce produit (Déchets d'équipements électriques et électroniques)** (Applicable aux pays disposant de systèmes de collecte séparés)

Ce symbole sur le produit, ses accessoires ou sa documentation indique que ni le produit, ni ses accessoires électroniques usagés (chargeur, casque audio, câble USB, etc.) ne peuvent être jetés avec les autres déchets ménagers. La mise au rebut incontrôlée des déchets présentant des risques environnementaux et de santé publique, veuillez séparer vos produits et accessoires usagés des autres déchets. Vous favoriserez ainsi le recyclage de la matière qui les compose dans le cadre d'un développement durable.

Les particuliers sont invités à contacter le magasin leur ayant vendu le produit ou à se renseigner auprès des autorités locales pour connaître les procédures et les points de collecte de ces produits en vue de leur recyclage.

Les entreprises et particuliers sont invités à contacter leurs fournisseurs et à consulter les conditions de leur contrat de vente. Ce produit et ses accessoires ne peuvent être jetés avec les autres déchets.

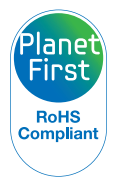

PlanetFirst représente l'engagement de Samsung Electronics à l'égard du développement durable et de la responsabilité sociale, illustré à travers des activités commerciales écologiques et contrôlées.

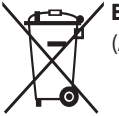

## **Elimination des batteries de ce produit**

(Applicable aux pays disposant de systèmes de collecte séparés)

Le symbole sur la batterie, le manuel ou l'emballage indique que les batteries de ce produit ne doivent pas être éliminées en fin de vie avec les autres déchets ménagers. L'indication éventuelle des symboles chimiques Hg, Cd ou Pb signifie que la batterie contient des quantités de mercure, de cadmium ou de plomb supérieures aux niveaux de référence stipulés dans la directive CE 2006/66. Si les batteries ne sont pas correctement éliminées, ces substances peuvent porter préjudice à la santé humaine ou à l'environnement.

Afin de protéger les ressources naturelles et d'encourager la réutilisation du matériel, veillez à séparer les batteries des autres types de déchets et à les recycler via votre système local de collecte gratuite des batteries.

# **Index**

# **A**

**Accessoires en option [20](#page-20-0) Affichage rapide [134](#page-134-0) Agrandissement [93](#page-93-0) Aide à la prise de vue [133](#page-133-0)**

**AllShare Play [127](#page-127-0)**

**Anti yeux rouges** Mode Lecture [100](#page-100-0) Mode Prise de vue [66](#page-66-0)

**Automatique du contraste (ACB)** Mode Lecture [99](#page-99-0) Mode Prise de vue [79](#page-79-0)

**Auto portrait [75](#page-75-0)**

**AutoShare [116](#page-116-0)**

# **B**

**Balance des blancs [80](#page-80-0) Batterie** Attention [146](#page-146-0) Chargement en cours [25](#page-25-0) Insertion [24](#page-24-0) **Bouton DIRECT LINK [23](#page-23-0)**

# **C**

**Capteur de mise au point** Emplacement [21](#page-21-0) Paramètres [136](#page-136-0) **Caractéristiques de l'appareil photo [152](#page-152-0) Carte mémoire** Insérer [24](#page-24-0) Précautions [144](#page-144-0) **Chargement en cours [25](#page-25-0)**

**Configuration date / heure [135](#page-135-0) Connexion à votre ordinateur Mac [103](#page-103-0) Connexion Réseau [112](#page-112-0) Contenu du coffret [20](#page-20-0) Contraste**

Mode Lecture [99](#page-99-0) Mode Prise de vue [85](#page-85-0)

# **D**

**Déclencheur [21](#page-21-0) Déconnexion de l'appareil photo [103](#page-103-0) Détection des regards [76](#page-76-0) Détection des sourires [76](#page-76-0) Détection des visages [75](#page-75-0) Diaporama [94](#page-94-0) Douille pour trépied [21](#page-21-0)**

#### **E**

**Ecran tactile** Appuyer [33](#page-33-0) Faire glisser [33](#page-33-0) Feuilleter [33](#page-33-0) **Enfoncer le déclencheur à mi-course [40](#page-40-0) Entretien de l'appareil photo [140](#page-140-0) Exposition [78](#page-78-0) Extraction d'une image d'une vidéo [96](#page-96-0)**

# **F**

**Filtre intelligent** Filtre intelligent [58](#page-58-0) Mode d'enregistrement vidéo [59](#page-59-0) Mode Lecture [98](#page-98-0)

#### **Flash**

Anti yeux rouges [67](#page-67-0) Automatique [67](#page-67-0) Contre jour [67](#page-67-0) Correction des yeux rouges [68](#page-68-0) Désactivé [67](#page-67-0) Synchronisation lente [68](#page-68-0)

**Formatage [136](#page-136-0)**

#### **I**

**Icônes** Mode Lecture [88](#page-88-0) Mode Prise de vue [28](#page-28-0) **Image de démarrage [133](#page-133-0) Impression [136](#page-136-0) Intelli Zoom [38](#page-38-0)**

#### **L**

**Luminosité [134](#page-134-0)** Mode Lecture [99](#page-99-0) Mode Prise de vue [78](#page-78-0)

#### **M**

**Macro** Macro [71](#page-71-0) Macro automatique [71](#page-71-0) Mise au point manuelle [71](#page-71-0) **Messages d'erreur [138](#page-138-0) Mesure de l'exposition** Centrée [79](#page-79-0) Multiple [79](#page-79-0) Sélective [79](#page-79-0) **Miniatures [90](#page-90-0) Mise au point avec suivi [73](#page-73-0) MobileLink [117](#page-117-0) Mode Détection intelligente de scène [61](#page-61-0)**

**Mode Economie d'énergie [134](#page-134-0) Mode Intelligent [50](#page-50-0) Mode Lecture [88](#page-88-0) Mode Magique Plus** Filtre photos [58](#page-58-0) Filtre vidéos [59](#page-59-0) Mon Magic Frame [54](#page-54-0) Photo en mouvement [57](#page-57-0) Prise de vue fractionnée [56](#page-56-0) **Mode Manuel [49](#page-49-0) Mode Meilleur profil [53](#page-53-0) Mode Panorama [51](#page-51-0) Mode Priorité obturateur [48](#page-48-0) Mode Priorité ouverture [47](#page-47-0) Mode Programme [45](#page-45-0) Mode Scènes automatiques [43](#page-43-0) Mode Vidéo [60](#page-60-0) Molette de sélection [22](#page-22-0)**

#### **N**

**Netteté [85](#page-85-0) Nettoyage** Boîtier de l'appareil photo [140](#page-140-0) Ecran [140](#page-140-0) Objectif [140](#page-140-0)

#### **P**

**Paramètres [135](#page-135-0) Paramètres de fuseau horaire [26,](#page-26-0) [135](#page-135-0) Paramètres linguistiques [135](#page-135-0) Pivotement [97](#page-97-0) Port audio / vidéo [21](#page-21-0) Portraits** Auto portrait [75](#page-75-0) Détection des regards [76](#page-76-0) Détection des sourires [76](#page-76-0) Détection des visages [75](#page-75-0) **Port USB [21](#page-21-0)**

**Prise de vue 1 touche [74](#page-74-0) Protection de fichiers [91](#page-91-0)**

# **R**

**Réglage de l'heure [26](#page-26-0)**

**Réglage des images**

Anti yeux rouges [100](#page-100-0)

#### Contraste

Mode Lecture [100](#page-100-0) Mode Prise de vue [85](#page-85-0)

#### Luminosité

Mode Lecture [100](#page-100-0) Mode Prise de vue [78](#page-78-0)

#### Netteté [85](#page-85-0)

Saturation

Mode Lecture [100](#page-100-0) Mode Prise de vue [85](#page-85-0) **Réglages du son [35](#page-35-0) Remise à zéro [136](#page-136-0) Résolution** Mode Lecture [97](#page-97-0) Mode Prise de vue [64](#page-64-0) **Retardateur [84](#page-84-0) Retouche de photos [97](#page-97-0) Retouche des visages [100](#page-100-0) Retouche de vidéos** Extraction [96](#page-96-0) Recadrage [96](#page-96-0)

# **S**

**Saturation** Mode Lecture [100](#page-100-0) Mode Prise de vue [85](#page-85-0) **Sauvegarde automatique [120](#page-120-0) Sensibilité ISO [69](#page-69-0) Service après-vente [149](#page-149-0) Site Web** Accès [125](#page-125-0) Publication de photos ou de vidéos [125](#page-125-0) **Son de la mise au point [133](#page-133-0) Sortie vidéo [134](#page-134-0) Stabilisation optique de l'image (OIS) [39](#page-39-0)**

**Suppression de fichiers [91](#page-91-0)**

#### **T**

**Touche de fonction [23](#page-23-0) Touche Lecture [23](#page-23-0) Touche Marche / Arrêt [21](#page-21-0) Touche Menu [23](#page-23-0) Transfert de fichiers** Courriel [122](#page-122-0) Mac [103](#page-103-0) Sauvegarde automatique [120](#page-120-0) Windows [102](#page-102-0) **Type d'affichage [34](#page-34-0)**

# **V**

**Valeur d'ouverture [46](#page-46-0) Vidéo** Mode Lecture [95](#page-95-0) Mode Prise de vue [60](#page-60-0) **Viseur à distance [118](#page-118-0) Visionnage de fichiers** Catégorie [90](#page-90-0) Diaporama [94](#page-94-0) Dossier [89](#page-89-0) Miniatures [90](#page-90-0) Photos animées [94](#page-94-0) Photos panoramiques [94](#page-94-0) Téléviseur [101](#page-101-0) **Voyant d'état [22](#page-22-0)**

# **Z**

**Zone de mise au point** Mise au point au centre [72](#page-72-0) Mise au point multiple [72](#page-72-0) **Zoom** Réglages sonores du zoom [86](#page-86-0)

Touche Zoom [22](#page-22-0) Utilisation du zoom [37](#page-37-0) **Zoom numérique [37](#page-37-0)**

Annexes **164**

**Pour les utilisateurs résidant en France Service Consommateur**

> **Contact téléphonique :** Du lundi au samedi de **9 h à 20 h 01 48 63 00 00**

**Adresse postale : SAMSUNG ELECTRONICS FRANCE** ZI Paris Nord II, BP 50116

95950 Roissy CDG FRANCE

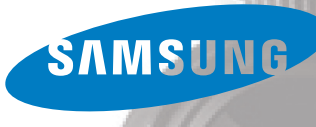

**Pour les utilisateurs résidant au Canada SERVICE À LA CLIENTÈLE**

**Téléphone :** Du lundi au vendredi de **8 h 30 à 20 h** (heure normale de l'Est) **1 800 726-7864**

> **Adresse postale : Samsung Electronics Canada Inc.**

55 Standish Court, 10<sup>th</sup> Floor Mississauga ON L5R 4B2

SAMSUNG

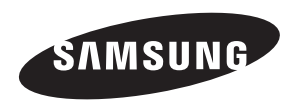

Pour toute question ou demande de service après-vente, veuillez consulter les conditions de garantie accompagnant votre produit ou rendez-vous sur le<www.samsung.fr>ou<www.samsung.ca>.

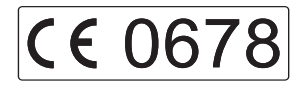